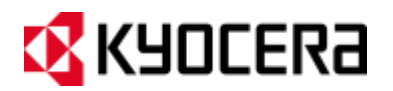

# **KYOCERA Hydro PLUS**

**Guía del usuario**

### Tabla de contenidos

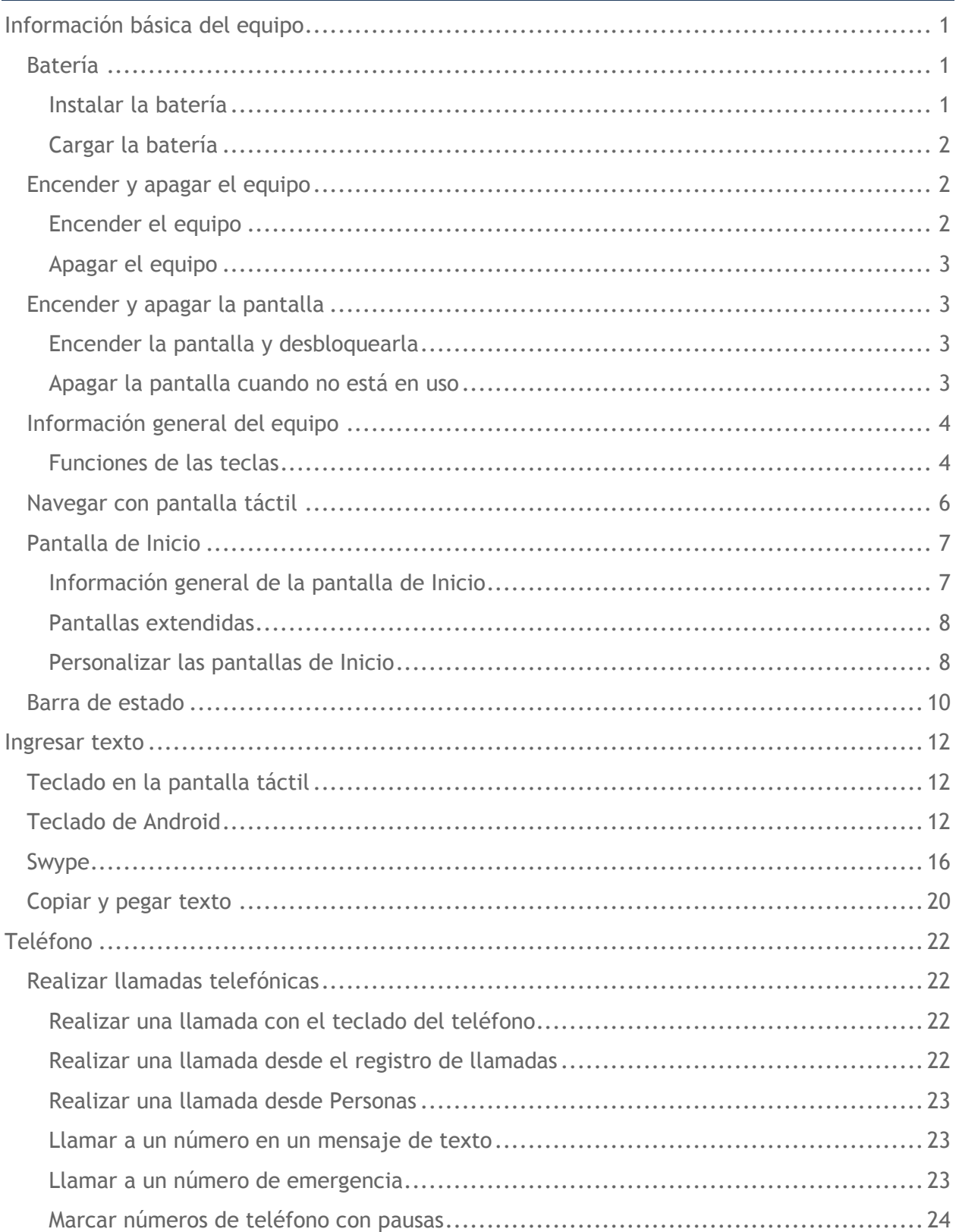

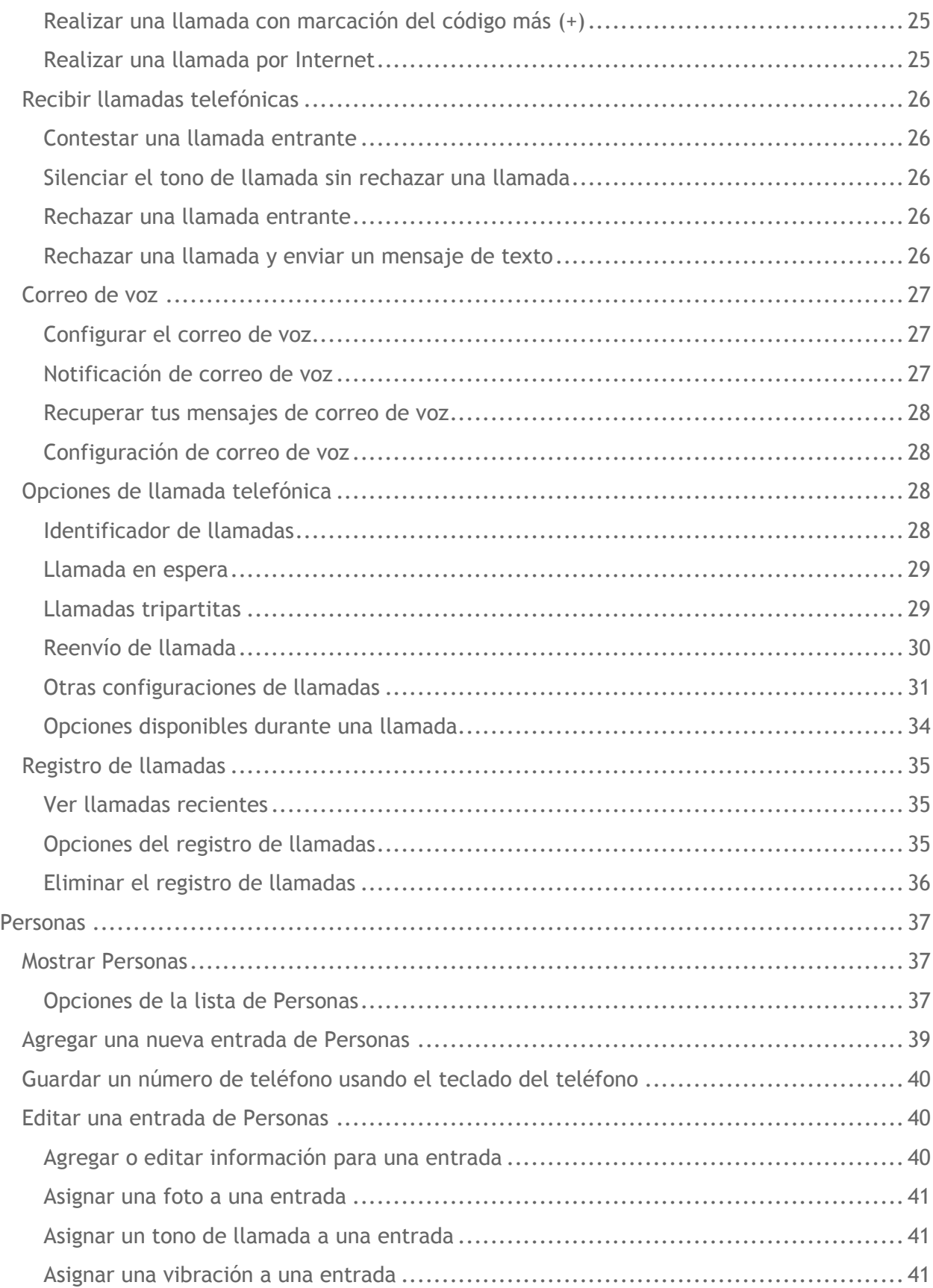

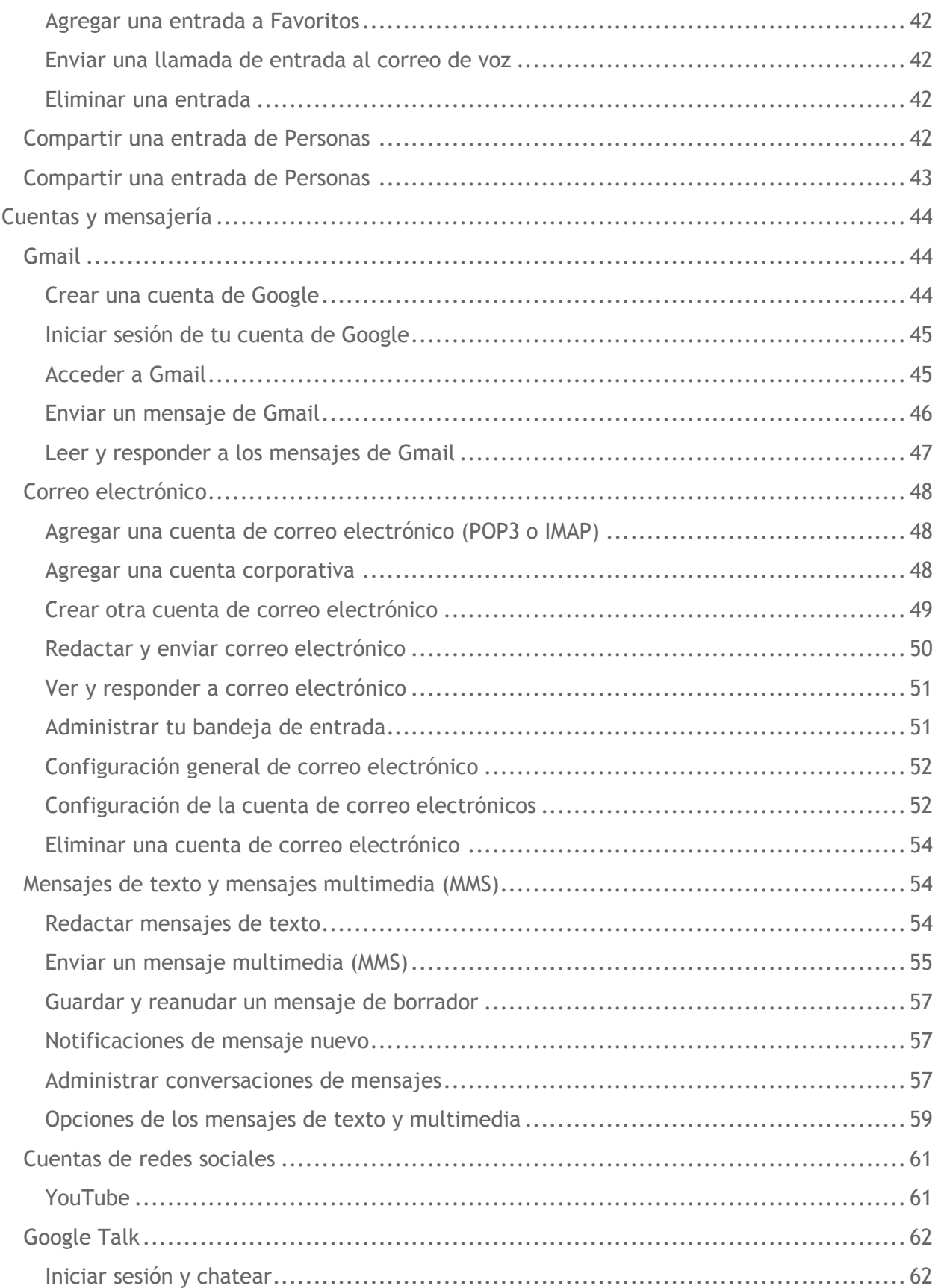

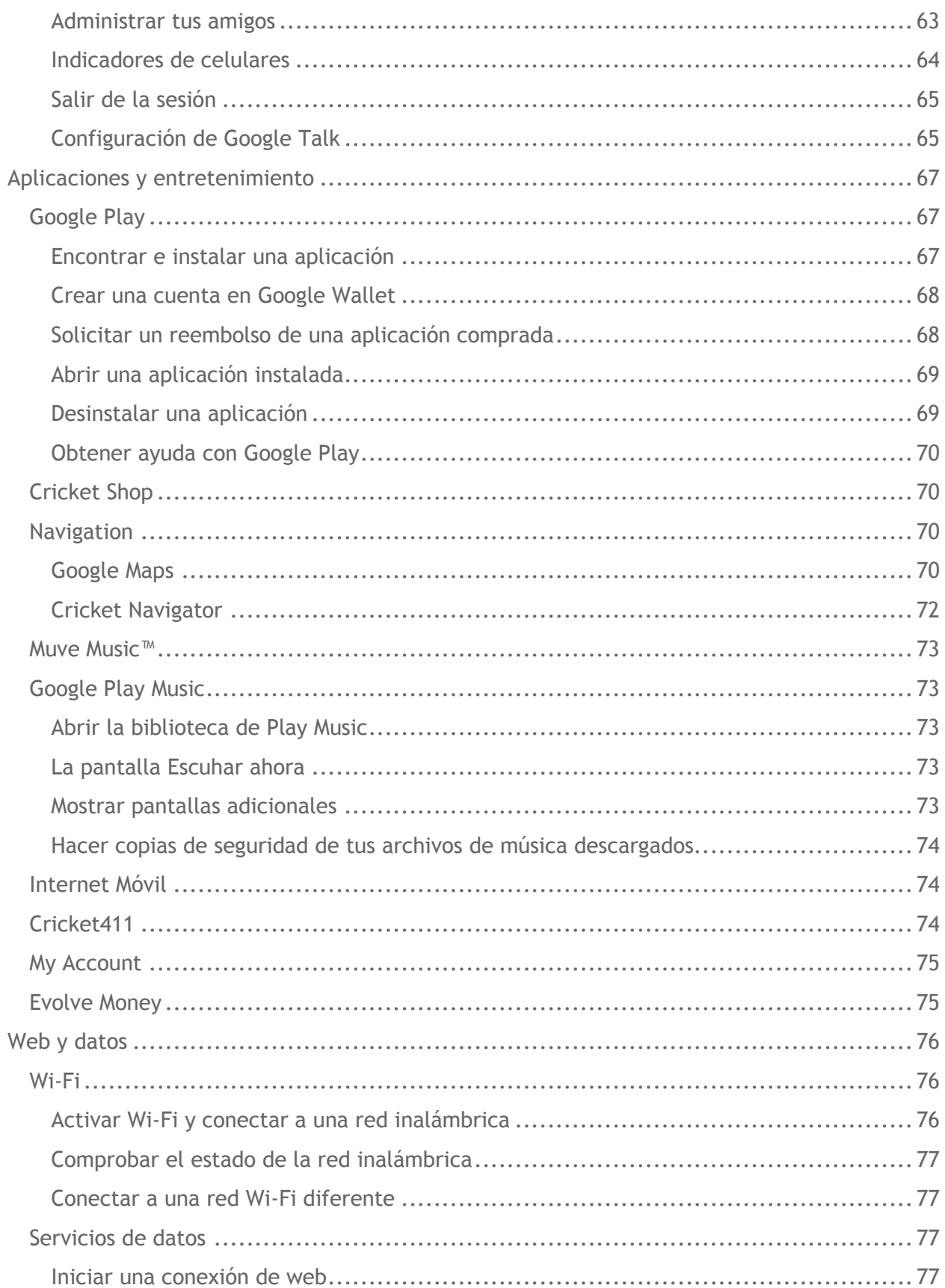

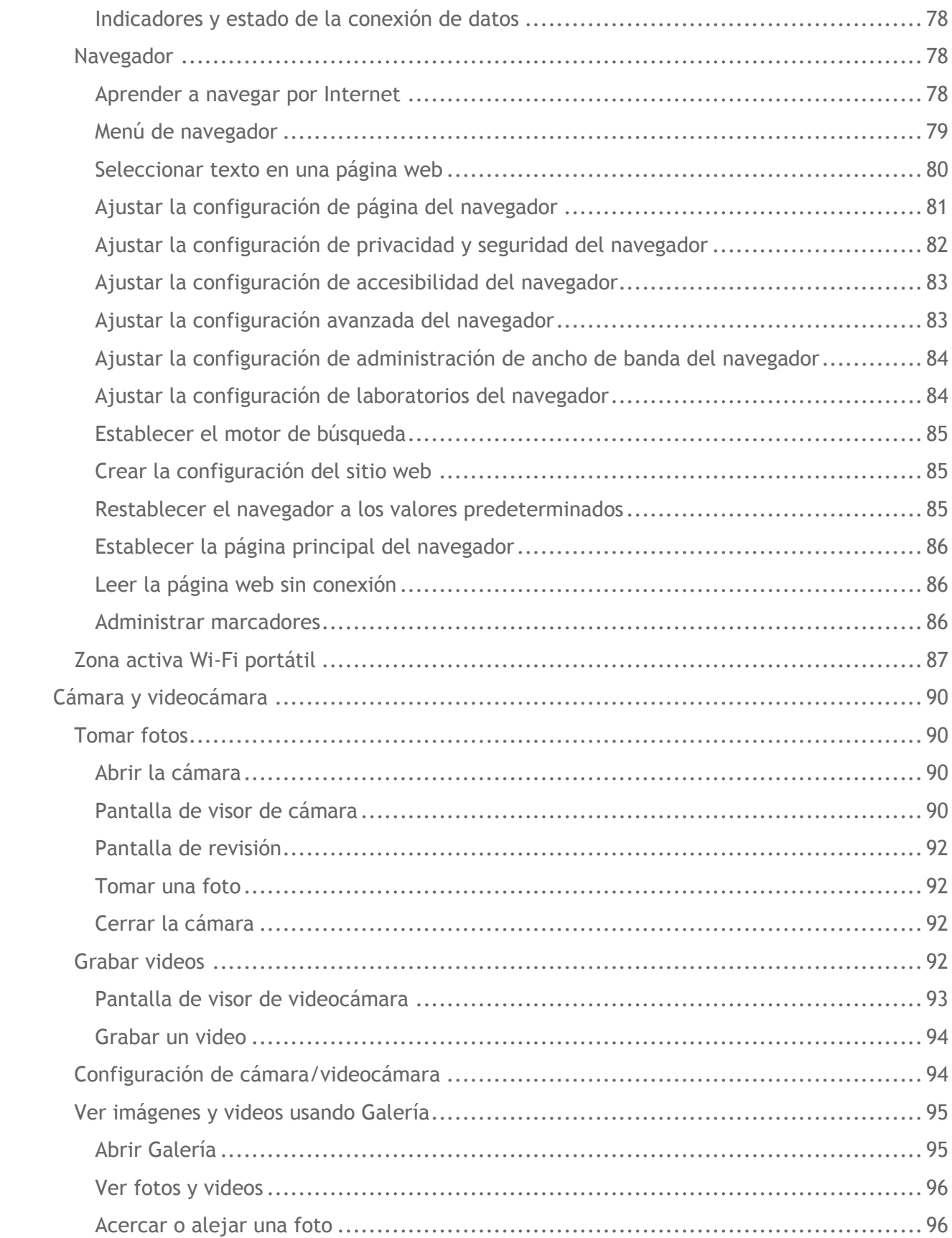

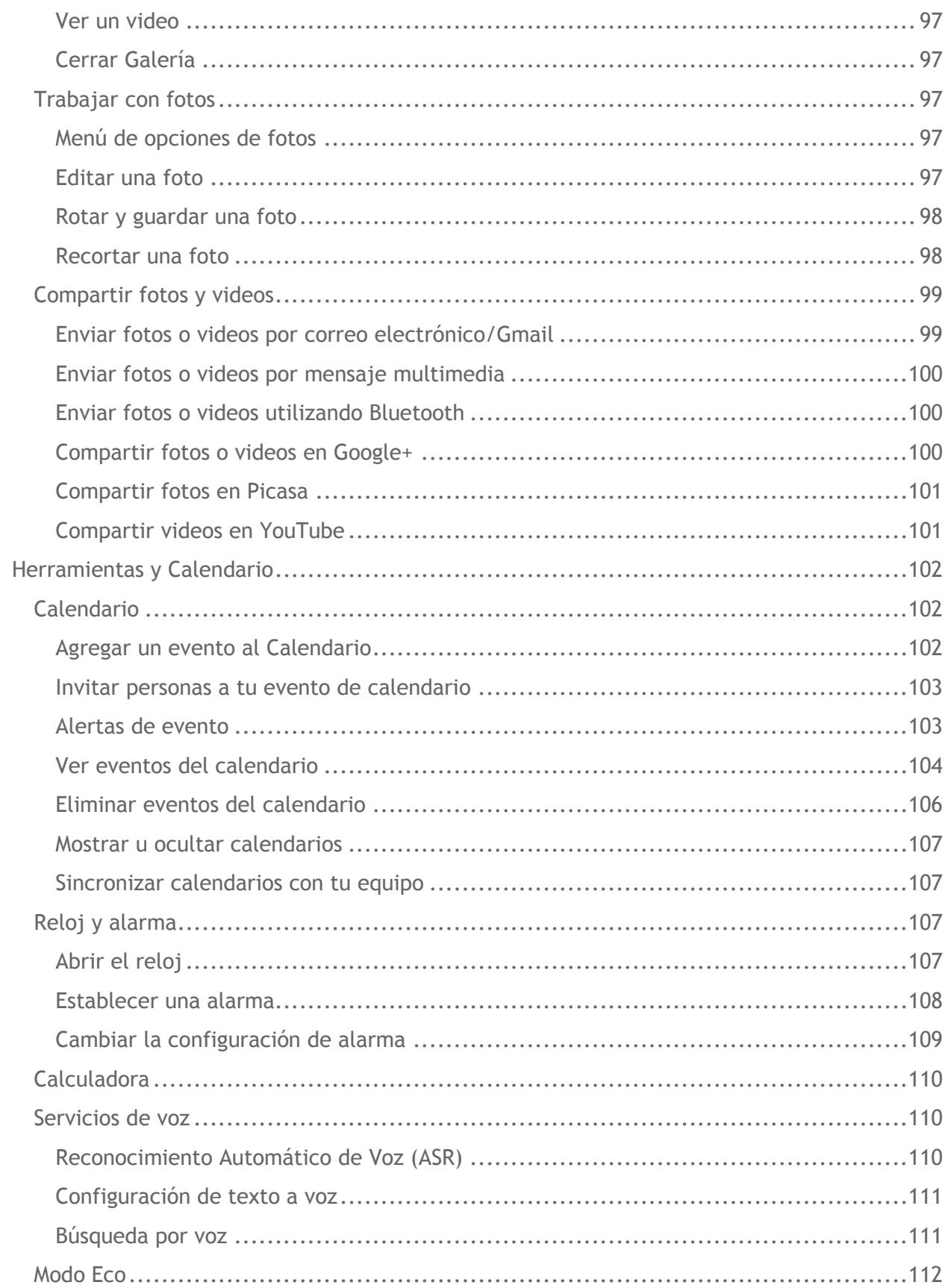

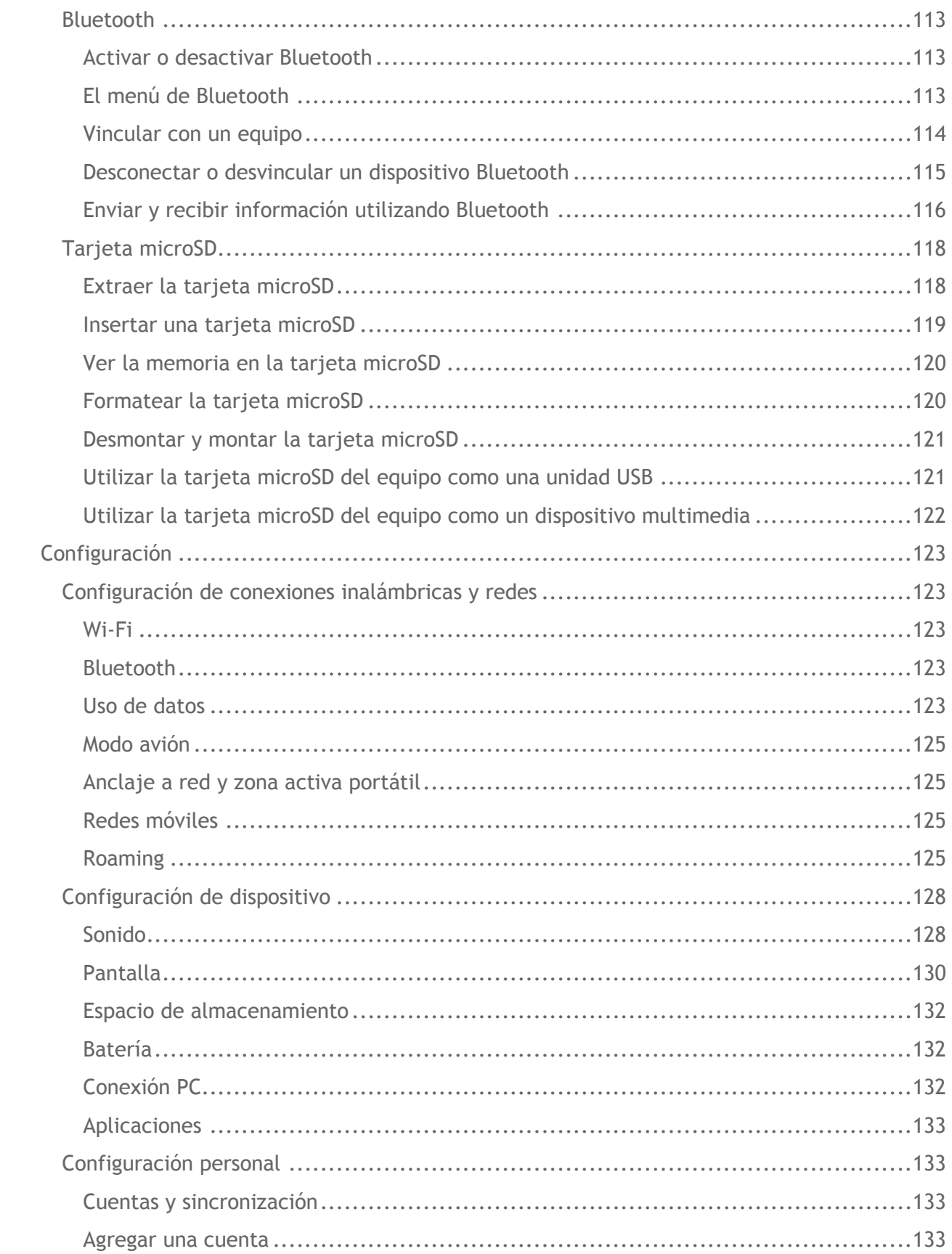

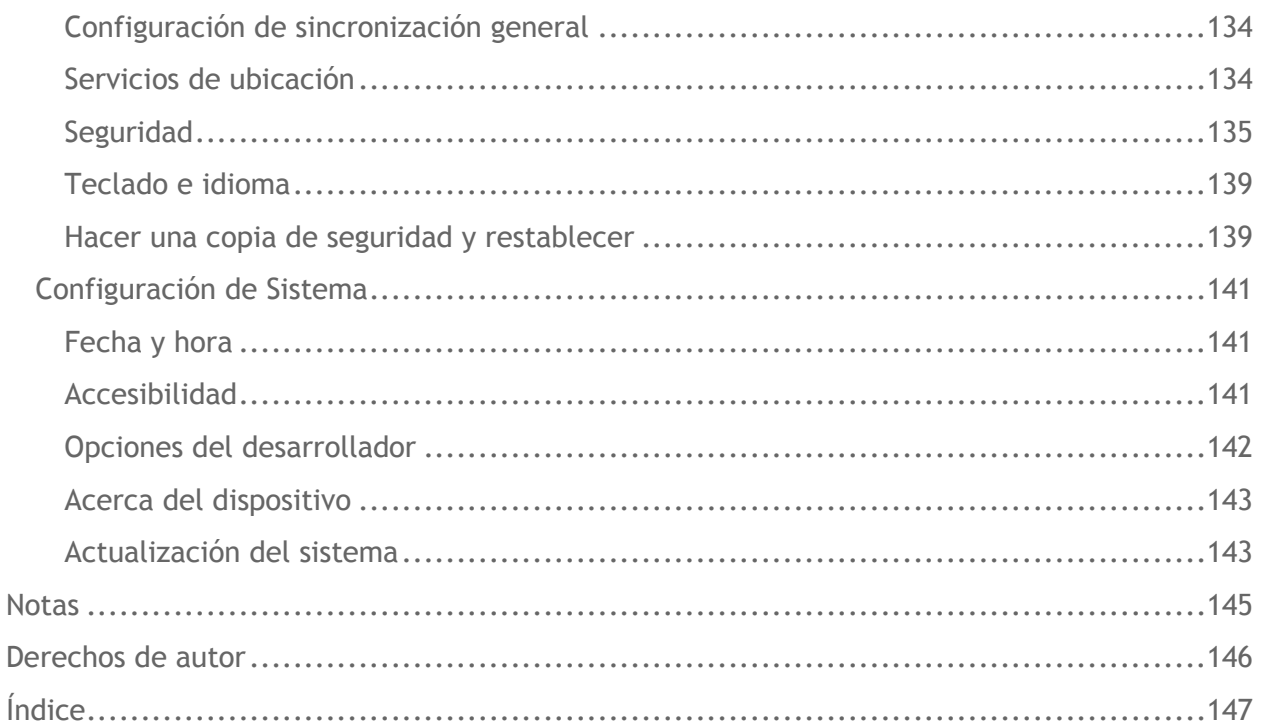

## <span id="page-9-0"></span>**Información básica del equipo**

### <span id="page-9-1"></span>**Batería**

### <span id="page-9-2"></span>**Instalar la batería**

1. Desliza el pestillo de liberación de la tapa de la batería a la posición de desbloqueo. (  $\circled{1}$ ).

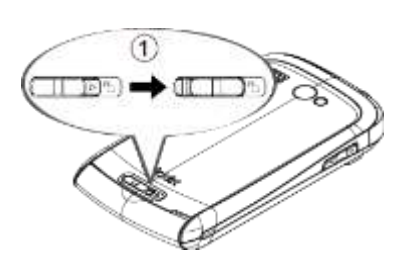

2. Inserta tu uña del pulgar u otro dedo en la ranura  $(\hat{2})$  y levanta la tapa de la batería  $(Q).$ 

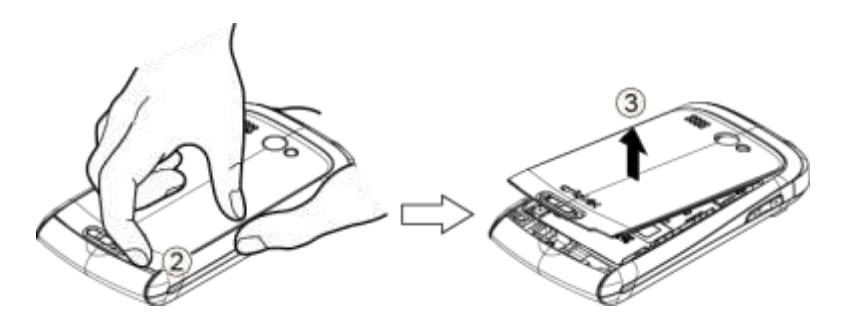

3. Inserta la batería, primero del lado de los contactos, y presiona suavemente para que quede en su lugar  $(\mathbf{4})$ .

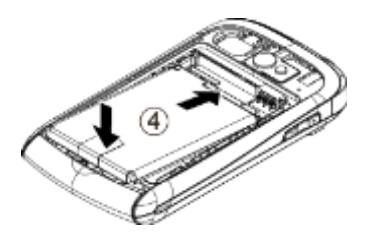

4. Vuelve a colocar la tapa, aplicando la misma presión en ambos lados de arriba hacia abajo y asegurándote que los salientes de cierre de la tapa estén fuertemente unidos sin ningún espacio entre ellos  $(\overline{5})$ .

**Precaución:** Asegúrate de que el pestillo de liberación de la tapa de la batería esté en la posición de desbloqueo cuando vuelves a colocar la tapa.

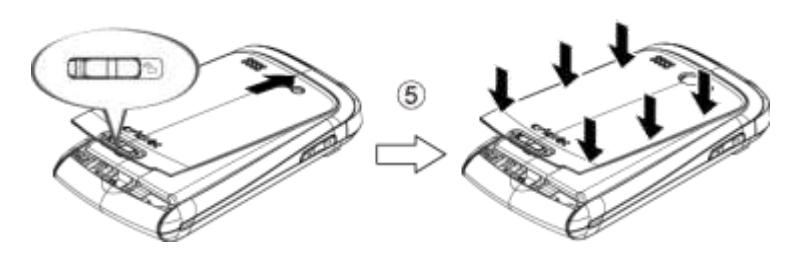

5. Desliza el pestillo de liberación de la tapa de la batería a la posición de bloqueo  $(\widehat{6})$ .

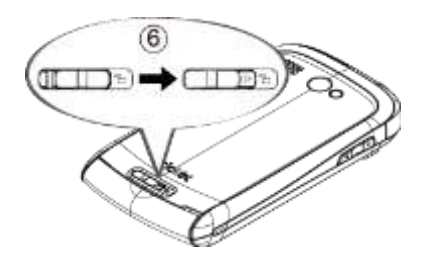

#### <span id="page-10-0"></span>**Cargar la batería**

- 1. Abre la tapa del conector para cargador/accesorio.
- 2. Conecta el extremo pequeño del cable micro-USB dentro del conector del cargador/accesorio en el equipo.

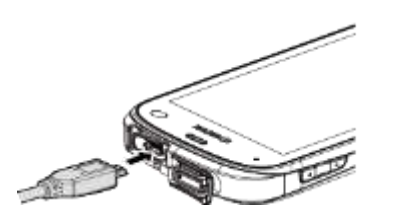

- 3. Enchufa el otro extremo del cable dentro del cargador y luego enchufa el cargador dentro de un tomacorriente eléctrico.
- **Nota:** La batería de tu equipo debería tener la carga suficiente para que el equipo se encienda y encuentre señal, para configurar el correo de voz y para realizar una llamada. Debes cargar completamente la batería lo antes posible.

### <span id="page-10-1"></span>**Encender y apagar el equipo**

#### <span id="page-10-2"></span>**Encender el equipo**

► Mantén presionado el botón de **encendido**.

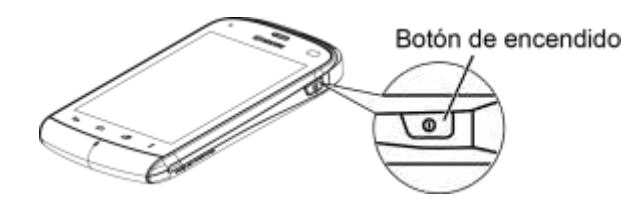

#### <span id="page-11-0"></span>**Apagar el equipo**

► Mantén presionado el botón de **encendido** para abrir el menú de opciones del equipo. Toca **Apagar** > **Aceptar**.

La pantalla permanecerá en blanco mientras el equipo está apagado.

### <span id="page-11-1"></span>**Encender y apagar la pantalla**

#### <span id="page-11-2"></span>**Encender la pantalla y desbloquearla**

Para ahorrar la batería, el equipo se apaga automáticamente la pantalla después de un cierto período cuando lo dejas inactivo. Aun podrás recibir mensajes y llamadas mientras la pantalla del equipo esté apagada. Para obtener información sobre cómo ajustar el tiempo antes de que se apague la pantalla, consulta *[Suspender](#page-139-0)*.

- 1. Presiona el botón de **encendido**.
- 2. Recorre **com** en cualquier dirección para desbloquear la pantalla.

Para desactivar el bloqueo de la pantalla o agregar un bloqueo más seguro, consulta *[Bloqueo](#page-143-1)  [de pantalla](#page-143-1)*.

#### <span id="page-11-3"></span>**Apagar la pantalla cuando no está en uso**

► Presiona el botón de **encendido**.

### <span id="page-12-0"></span>**Información general del equipo**

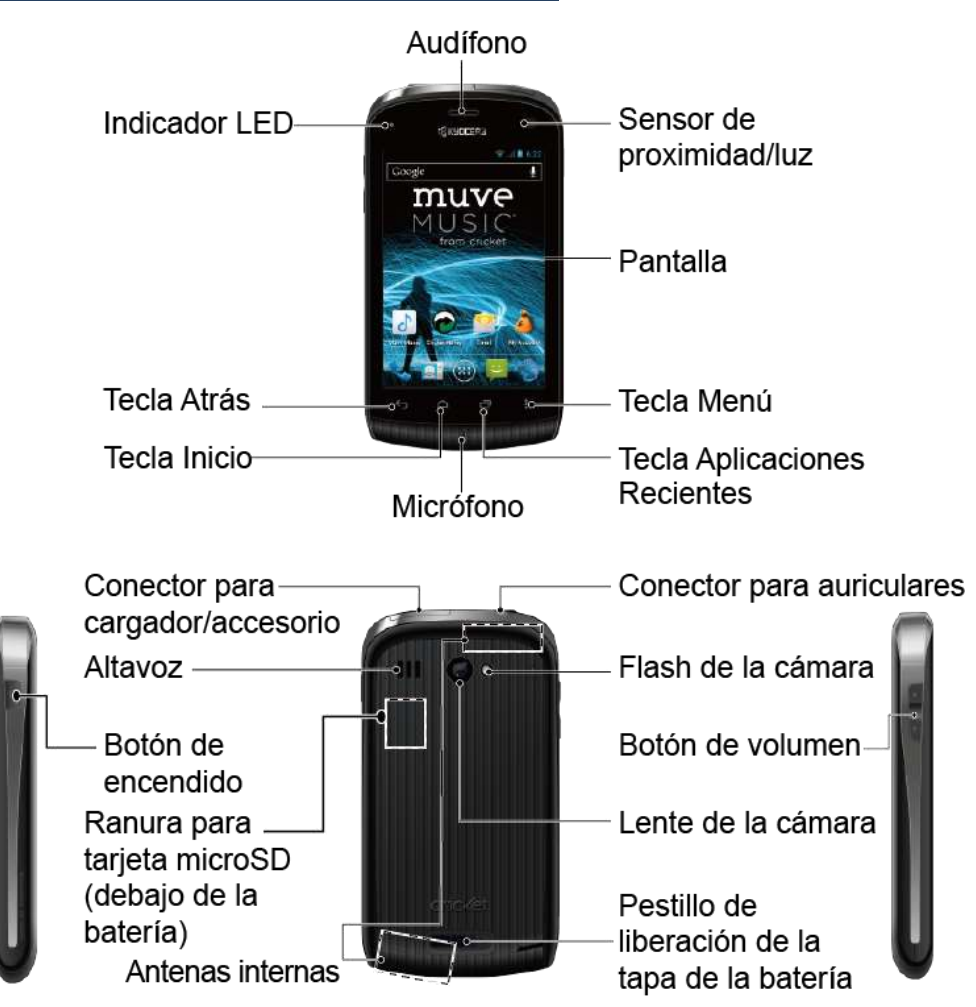

#### <span id="page-12-1"></span>**Funciones de las teclas**

**Precaución:** Si se inserta un accesorio en el conector incorrecto, se puede dañar el el equipo.

- **Audífono** te permite escuchar a la persona que llama y las instrucciones automatizadas.
- **Indicador LED** te muestra el estado de la batería de tu equipo. También parpadea para indicar que hay llamadas entrantes o notificaciones pendientes.
- **Tecla Atrás** ( $\bigodot$ ) te permite volver a la pantalla anterior o cerrar el cuadro de diálogo.
- **Tecla Inicio** ( $\Box$ ) te permite volver a la pantalla de Inicio.
- **Micrófono** permite que quienes llaman te escuchen con claridad cuando hablas con ellos.
- **Tecla Aplicaciones Recientes** (□) te permite visualizar la pantalla de Aplicaciones Recientes.
- **Tecla Menú** ( ) te permite abrir los menús de la pantalla o aplicación actual.
- **Pantalla** muestra toda la información necesaria para utilizar tu equipo. Usa gestos con los dedos para navegar e interactuar entre los elementos en la pantalla.
- **Sensor de proximidad/luz** desactiva automáticamente la pantalla táctil cuando sostienes el equipo cerca de la cara. Esto evita activar funciones del equipo por accidente durante una llamada. También apaga la luz de fondo y aclara la pantalla automáticamente cuando te encuentras a la luz del sol o en una habitación luminosa y al contrario atenúa la luz de la pantalla en lugares más oscuros.
- **Conector para cargador/accesorio** te permite conectar el cable micro-USB (incluido) para cargar la batería o para transferir archivos a y de una computadora.
- **Altavoz** te permite escuchar diferentes tonos de llamada y sonidos. También te permite escuchar la voz de la persona que te llama en el modo altavoz.
- **Botón de encendido** te permite encender o apagar el equipo o encender o apagar la luz de fondo de la pantalla. Este botón también puede ser configurado para finalizar una llamada.
- **Ranura para tarjeta microSD** (interna) te permite insertar una tarjeta microSD para soportar la memoria externa.
- **Antenas internas** facilitan la recepción y la transmisión. Para maximizar el rendimiento de la llamada, no bloquees mientras estás usando el equipo.
- **Pestillo de liberación de la tapa de la batería** cierra la tapa de la batería.
- **Lente de la cámara**, como parte de la cámara incorporada, te permite tomar fotos y videos**.**
- **Botón de volumen** te permite ajustar los volúmenes del tono de llamada o de los medios cuando no estés en una llamada, o ajustar el volumen de la voz durante una llamada.
- **Flash de la cámara** te permite tomar fotos y videos en condiciones de poca luz.
- **Conector para auriculares** te permite conectar auriculares opcionales para cómodas conversaciones con manos libres.

### <span id="page-14-0"></span>**Navegar con pantalla táctil**

#### **Advertencia:** No toques con un bolígrafo o lápiz. Esto puede dañar la pantalla táctil.

#### **Tocar**

Toca una vez la pantalla táctil con tu dedo para seleccionar o mostrar un menú, opción o aplicación. Un toque suave funciona mejor.

#### **Mantener tocado**

Para abrir las opciones disponibles para un elemento (por ejemplo, opciones para un contacto), sencillamente mantén tocado el elemento.

#### **Arrastrar**

Mantén tocado el dedo antes de empezar a moverlo. No sueltes el dedo hasta que hayas llegado a la posición deseada.

#### **Deslizar o recorrer**

Para deslizar, mueve rápidamente el dedo, de manera vertical u horizontal, a través de la pantalla. Para recorrer, mueve el dedo de manera más liviana y rápida que cuando deslices.

#### **Pellizcar y extender**

Pellizca la pantalla usando el dedo pulgar y el dedo índice para alejar o extiende la pantalla para acercar cuando ves una foto o una página web. (Mueve los dedos hacia adentro para alejarte y hacia fuera para acercarte).

#### **Rotar**

En la mayoría de las pantallas, puedes cambiar automáticamente la orientación de la pantalla de vertical a horizontal girando el equipo hacia los lados. Cuando ingreses texto, puedes girar el equipo hacia los lados para mostrar un teclado más grande.

**Nota:** La casilla de verificación **Rotar automáticamente la pantalla** en **Inicio** > **Menú** > **Configuración del sistema** > **Pantalla** debe estar seleccionado para cambiar automáticamente la orientación de la pantalla.

### <span id="page-15-0"></span>**Pantalla de Inicio**

La pantalla de Inicio es el punto de inicio para las aplicaciones, funciones y menús del equipo. En cualquier pantalla de aplicación, presiona **Inicio**  $\Box$  para volver a la pantalla de Inicio.

#### <span id="page-15-1"></span>**Información general de la pantalla de Inicio**

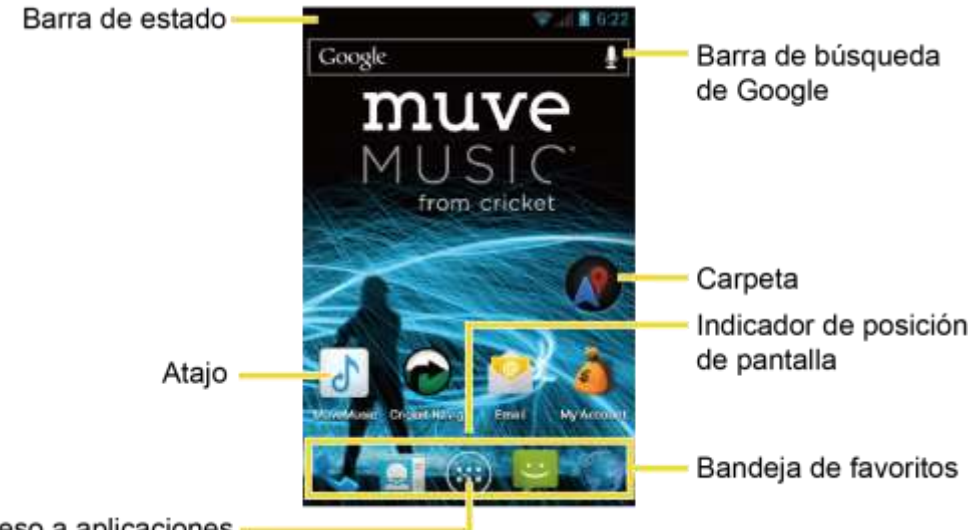

#### Acceso a aplicaciones

- **Barra de estado:** Visualiza la hora, la notificación y los iconos del estado del equipo. Desliza hacia abajo para mostrar el panel de notificaciones.
- **Atajo:** Permite a los usuarios acceder rápidamente a las aplicaciones.
- **Acceso a aplicaciones:** Toca para mostrar las aplicaciones y widgets disponibles en el equipo.
- **Bandeja de favoritos:** Mantiene los iconos de tu aplicación favorita. Los iconos en la bandeja permanecen visibles en cada pantalla de Inicio. Puedes cambiar los iconos excepto el icono de acceso a aplicaciones (centro).
- **Indicador de posición de pantalla:** Permite a los usuarios saber en qué pantalla te encuentras entre cinco pantallas de Inicio.
- **Carpeta:** Permite a los usuarios guardar iconos de múltiples aplicaciones como un grupo.
- **Barra de búsqueda de Google:** Permite a los usuarios ingresar texto o palabras clave pronunciadas para una búsqueda rápida en el equipo o en Internet. Toca para ingresar texto o toca  $\bigcup_{n=1}^{\infty}$  para decir tu palabra clave.

#### <span id="page-16-0"></span>**Pantallas extendidas**

Además de la pantalla principal de Inicio, hay cuatro pantallas extendidas para proporcionar más espacio para agregar los iconos, controles, y más.

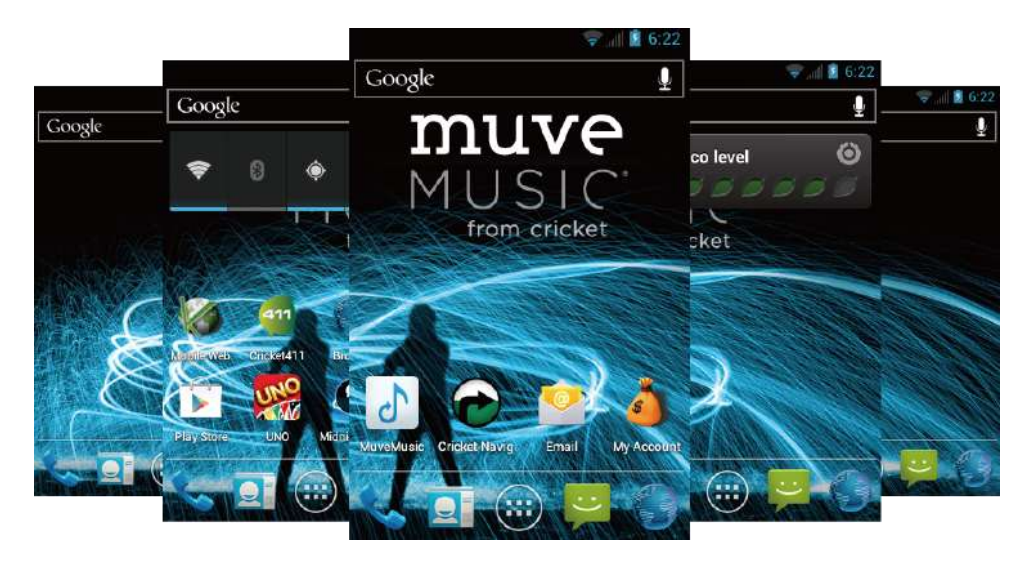

► Presiona **Inicio** y luego arrastra por la pantalla para pasar de la pantalla principal a una pantalla extendida.

#### **Nota:** No puedes agregar más pantallas.

#### <span id="page-16-1"></span>**Personalizar las pantallas de Inicio**

**Agregar iconos de aplicación o widgets a las pantallas de Inicio**

- 1. Toca  $\left(\mathbf{ii}\right)$  en la Bandeja de favoritos.
- 2. Desliza las pantallas de **APLICACIONES** y **WIDGETS** para encontrar el elemento que deseas agregar a las pantallas de Inicio.
- 3. Mantén tocado un icono de aplicación o widget. La pantalla de Inicio principal aparece.
- 4. Presionando el elemento, mueve el dedo hasta llegar al lugar donde deseas colocarlo. El marco azul te indica el lugar donde se va a colocarlo.
- 5. Suelta el dedo.

#### <span id="page-16-2"></span>**Mover o eliminar elementos en las pantallas de Inicio**

- ► Mantén tocado el elemento que deseas mover o eliminar desde la pantalla.
	- Para mover el elemento, arrástralo hasta la nueva área y suéltalo.

 Para eliminar el elemento, arrástralo hacia el símbolo "**X Eliminar**" situado en la parte superior de la pantalla y suéltalo cuando éste se vuelva de color rojo.

#### **Cambiar el fondo de pantalla**

- 1. Mantén tocada el área vacía de la pantalla de Inicio.
- 2. Selecciona una de las siguientes opciones:
	- **Fondos de pantalla animados:** Selecciona para utilizar los fondos de pantalla animados. Selecciona el fondo de pantalla y toca **Definir como fondo de pantalla**.
	- **Galería/Gráficos:** Selecciona para utilizar las fotos guardadas o tomadas en tu equipo. Toca para seleccionar una foto y luego recórtala antes de establecerla como fondo de pantalla.
	- **Papeles tapiz:** Selecciona para utilizar los papeles tapiz preprogramados. Selecciona el papel tapiz y toca **Definir como fondo de pantalla**.

#### **Bandeja de favoritos**

Bandeja de favoritos mantiene cinco iconos que usas usualmente. Los iconos en la bandeja permanecen visibles en cada pantalla de Inicio. Puedes cambiar iconos, excepto el icono de acceso a aplicaciones situado en el centro de la bandeja.

Para agregar un nuevo icono en la Bandeja de favoritos:

- 1. Elimina el icono actual en la bandeja. Consulta *[Mover o eliminar elementos en las](#page-16-2)  [pantallas de Inicio](#page-16-2)*.
- 2. Mantén tocado el icono de la aplicación y arrástralo a la Bandeja de favoritos.
- 3. Suelta el dedo.

#### **Utilizar las carpetas**

Puedes combinar varios iconos de aplicaciones en una carpeta.

- 1. Mantén tocado un icono de la aplicación y arrástralo sobre otro icono.
- 2. Suelta el dedo. Puedes ver dos iconos apilados dentro de una carpeta (un círculo negro).
- 3. Toca un círculo para ver los iconos de aplicaciones dentro de la carpeta.
- 4. Toca **Carpeta sin nombre**. El teclado se abre y puedes asignar un nombre a esta carpeta. Para renombrarla, toca el nombre.

### <span id="page-18-0"></span>**Barra de estado**

La barra de estado en la parte superior de la pantalla proporciona información de los estados del equipo y servicio en la parte derecha y alertas de notificación en la izquierda. Para ver las alertas de notificación, desliza la barra de estado hacia abajo.

#### **Iconos de estado**

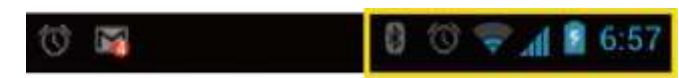

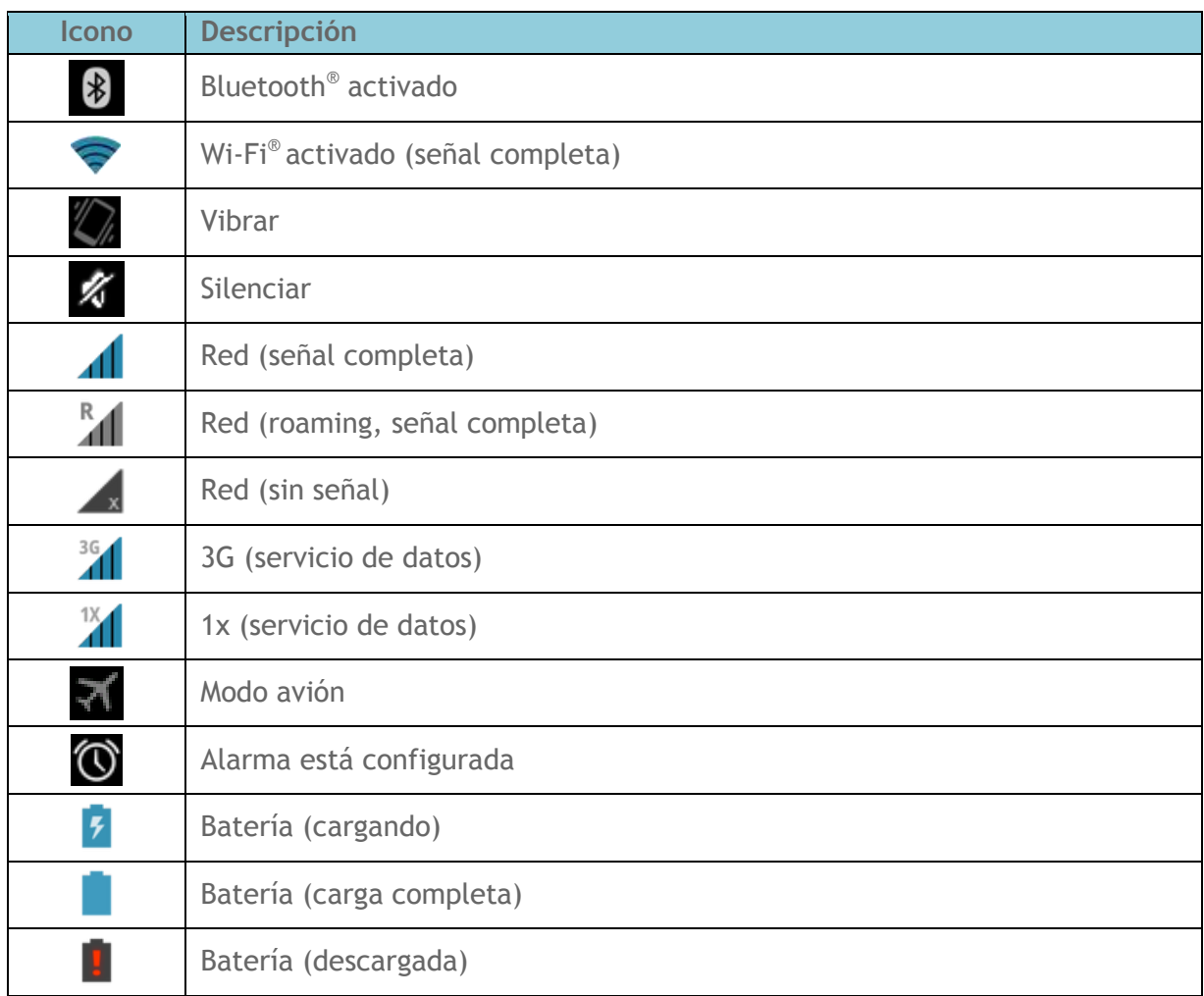

#### **Iconos de notificación**

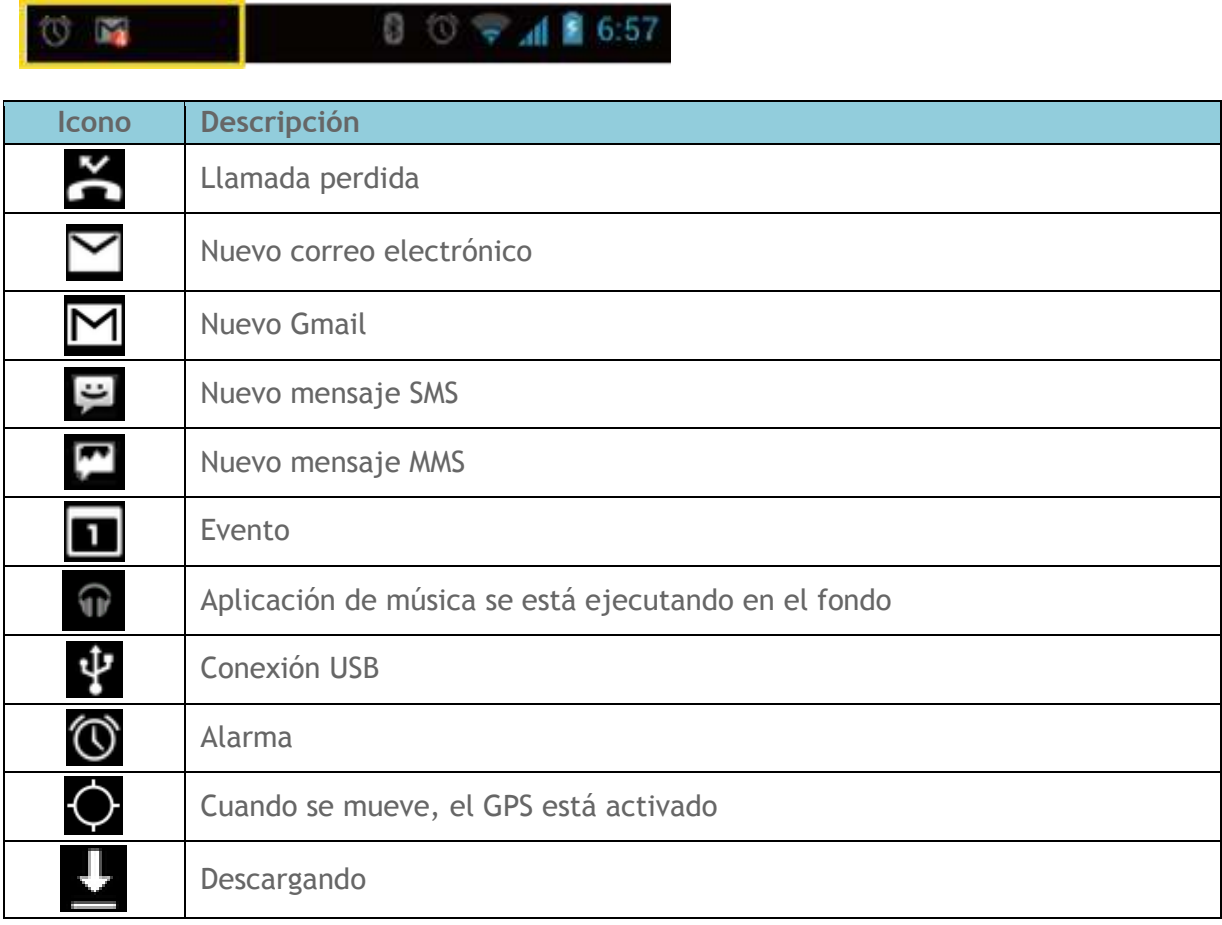

### <span id="page-20-0"></span>**Ingresar texto**

### <span id="page-20-1"></span>**Teclado en la pantalla táctil**

Hay dos maneras de ingresar texto en tu equipo: **Teclado de Android** y **Swype**. Simplemente toca un campo de texto en el que deseas ingresar texto para visualizar un teclado. Puedes girar el equipo hacia los lados para obtener un teclado de mayor tamaño. Consulta *[Rotar](#page-139-1)  [automáticamente la pantalla](#page-139-1)*.

Para cambiar el teclado en el menú Configuración:

- 1. Presiona **Inicio** > **Menú** y toca **Configuración del sistema** >**Teclado e idioma**.
- 2. Toca **Predeterminado**.
- 3. Toca **Teclado de Android** o **Swype**.

Para cambiar el teclado cuando un teclado está visualizado:

- 1. Desliza la barra de notificaciones hacia abajo y toca **Seleccionar método de entrada**.
- 2. Toca **Teclado de Android** o **Swype**.

### <span id="page-20-2"></span>**Teclado de Android**

**Información general de teclado de Android**

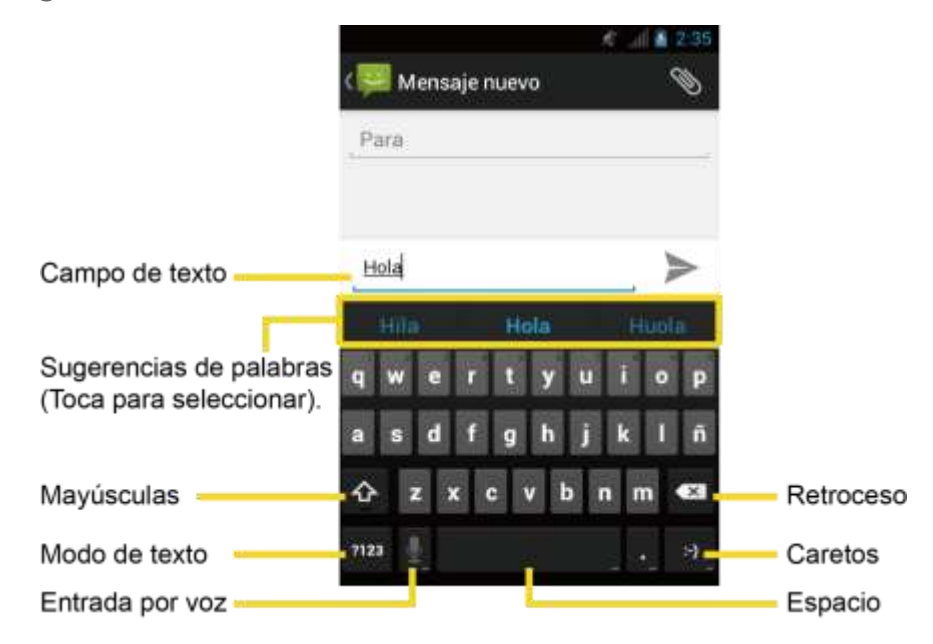

**Nota:** El aspecto de teclas puede variar dependiendo de la aplicación seleccionada o campo de texto.

#### **Funciones del teclado**

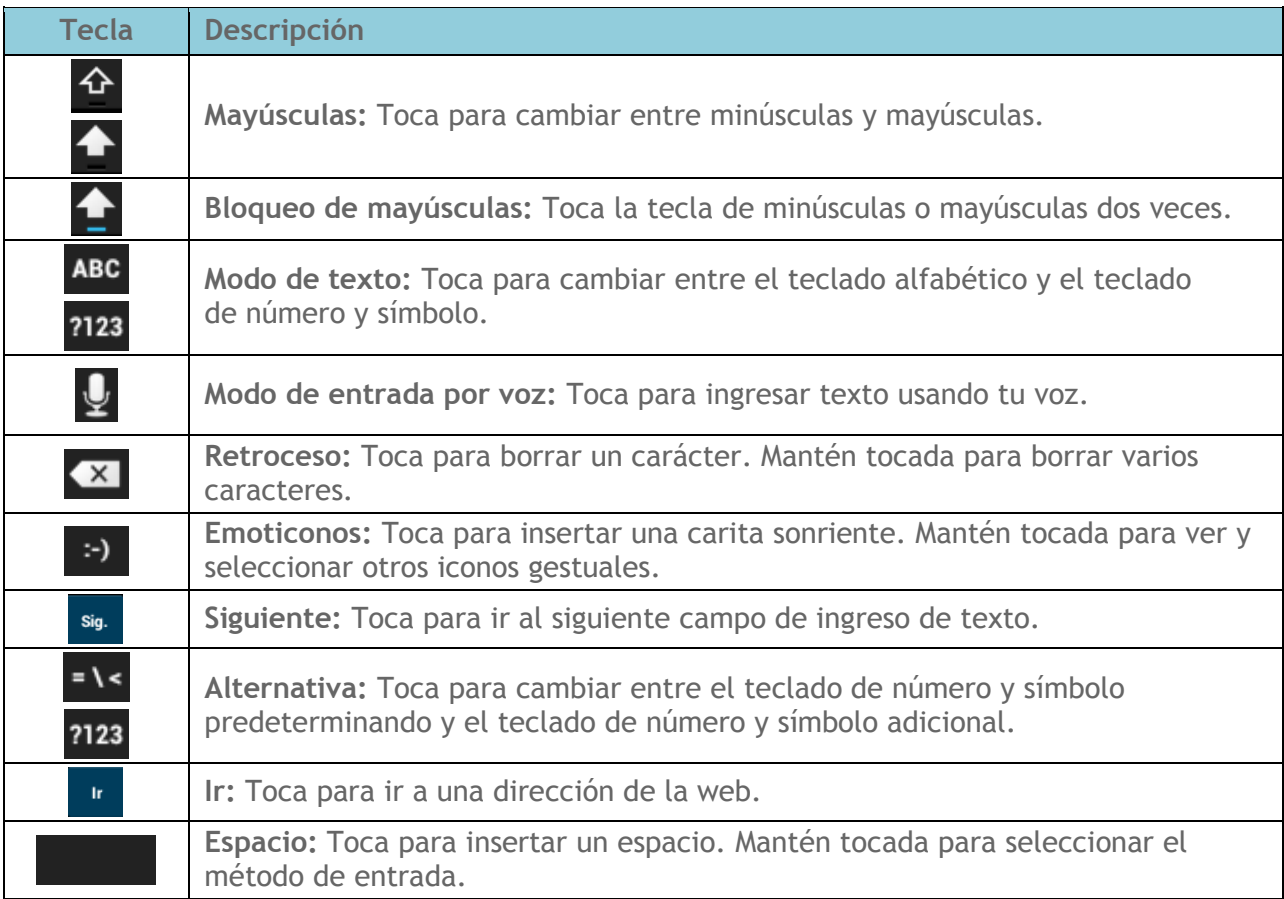

#### **Modo de texto**

Modo ABC se usa principalmente para ingresar letras mientras el modo de número y símbolo para los números y símbolos.

- ► Toca ABC para seleccionar el modo ABC. Toca 2123 para seleccionar el modo de número y símbolo.
	- En el modo ABC, toca  $\Phi$  para alterar la capitalización:

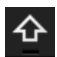

(Sin mayúsculas) para cambiar todas las letras de una palabra a minúscula.

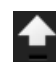

(Una mayúscula) para iniciar con mayúscula una palabra.

 Puedes seleccionar el bloqueo de mayúsculas tocando dos veces o manteniendo tocado  $\Phi$  o **para poner todas las letras en una palabra a mayúscula.** 

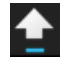

(Bloqueo de mayúsculas) para poner todas las letras en una palabra a mayúscula.

- En el modo de número y símbolo, toca **= \<** para mostrar más símbolos.
- Algunas teclas tienen caracteres alternativos. En cualquier modo, si una tecla se muestra un carácter adicional en la esquina superior derecha de la tecla, mantén tocada la tecla para ingresar el carácter. O bien, toca y mantén presionada una tecla por un largo tiempo para que aparezca una lista de todos los caracteres disponibles en esa tecla. Toca el carácter que deseas ingresar de la lista.

#### **Ingresar texto por voz**

La entrada por voz es una función en fase experimental que utiliza el servicio de reconocimiento de voz de Google, por lo que necesitarás una conexión de datos o Wi-Fi para usarla. El teclado en pantalla se muestra  $\mathbf \cup$  cuando la entrada por voz está activada.

Para activar la entrada por voz:

- 1. Presiona **Inicio** > **Menú** y toca **Configuración del sistema** > **Teclado e idioma**.
- 2. Selecciona la casilla de verificación **Escritura por Google Voice**.
- 3. Toca **in the filtes of the Sepannish Toca in Teclado de Android.**
- 4. Toca **Tecla de entrada por voz** y selecciona **En el teclado principal** o **En el teclado de símbolos**.

Para ingresar texto por voz:

- 1. Toca  $\mathbf Q$  en el teclado.
- 2. Di el texto que deseas ingresar en el micrófono y toca **Finalizado**.

#### **Agregar una palabra en el diccionario del usuario**

- 1. Presiona **Inicio** > **Menú** y toca **Configuración del sistema** > **Teclado e idioma** > **Diccionarios personales**.
- 2. Selecciona un idioma.
- $3.$  Toca  $\Box$
- 4. Toca la palabra que deseas agregar y toca **Aceptar**. (Se muestra una lista de las palabras que hayas agregado al diccionario).
- **Toca una palabra para editarla.**
- $\blacksquare$  Toca  $\blacksquare$  para eliminarla.

#### **Configuración del teclado de Android**

1. En el teclado de Android, mantén tocada la tecla de espacio y luego toca **Configurar métodos de entrada**.

- o –

Presiona **Inicio** > **Menú** y toca **Configuración del sistema** > **Teclado e idioma**.

2. Toca **J**<sub>1</sub> justo al lado de **Teclado de Android.** 

#### **Consejo:** También puedes tocar  $\frac{1}{2}$  > **Configuración de teclado de Android** en el teclado de Android**.** Consulta *[Mostrar tecla de configuración](#page-23-0)* para mostrar esta tecla en el teclado.

- <span id="page-23-0"></span>3. Elige entre las siguientes opciones:
	- **Idiomas de entrada:** Toca para seleccionar idiomas de entrada. El diccionario del idioma seleccionado se activará.
	- **Mayúsculas automáticas:** Selecciona para que la primera letra de una frase se ponga automáticamente en mayúsculas cuando esté disponible.
	- **Vibrar al pulsar teclas:** Selecciona para que se active la vibración cuando se toca una tecla.
	- **Sonar al pulsar las teclas:** Selecciona para reproducir un sonido breve cuando se toca una tecla.
	- **Aviso emergente al pulsar tecla:** Selecciona para que una imagen más grande que cada tecla se muestre sobre la tecla cuando la toques**.**
	- **Mostrar tecla de configuración:** Selecciona para mostrar la tecla de configuración de teclado en el teclado.
	- **Tecla de entrada por voz:** Toca para seleccionar la ubicación donde quieres que se muestre la tecla de entrada de voz entre **En el teclado principa**l, **En el teclado de símbolos** o **Desactivado**.
	- **Diccionarios complementarios:** Toca para seleccionar el diccionario que deseas usar.
- **Corrección automática:** Toca para permitir que la barra espaciadora y las teclas de puntuación corrijan automáticamente las palabras mal escritas.
- **Mostrar sugerencias de correcciones:** Toca para seleccionar cuando se muestren sugerencias de correcciones.
- **Configuración avanzada:** Toca para abrir las configuraciones para usuarios expertos.

### <span id="page-24-0"></span>**Swype**

Swype® te permite ingresar texto deslizando el dedo de letra a letra en vez de tocar cada tecla individualmente.

#### **Información general de teclado Swype**

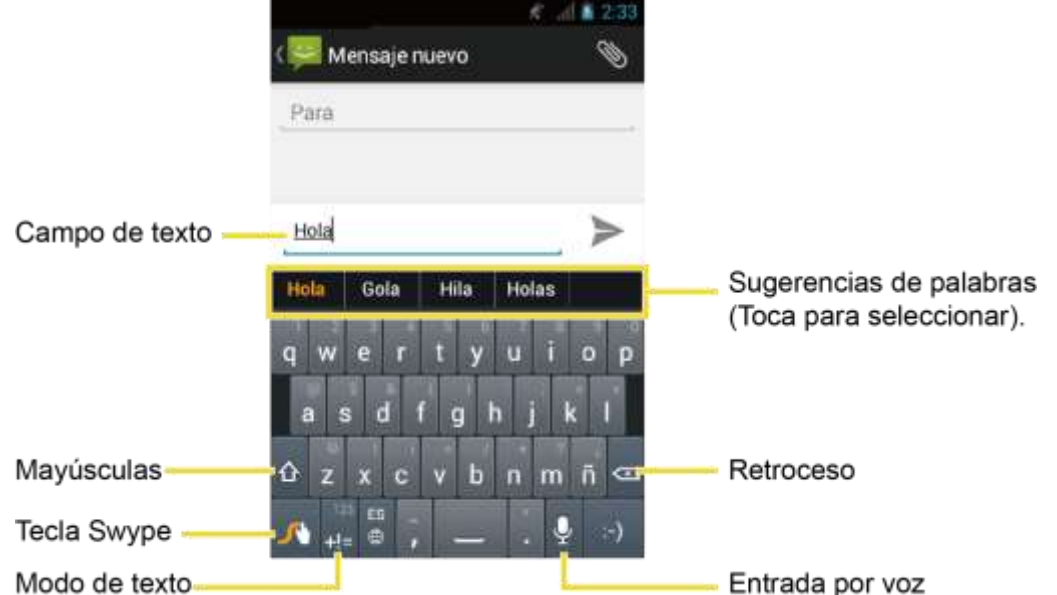

**Nota:** El aspecto de teclas puede variar dependiendo de la aplicación seleccionada o campo de texto.

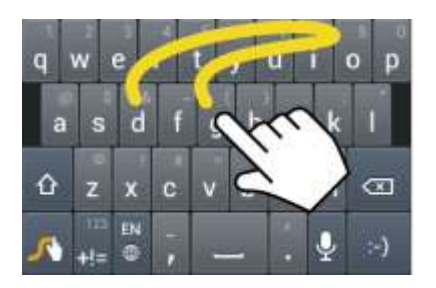

Ejemplo: dog Coloca el dedo en la tecla con la primera letra de la palabra y desliza hacia las letras siguentes. Levanta el dedo al final de última letra.

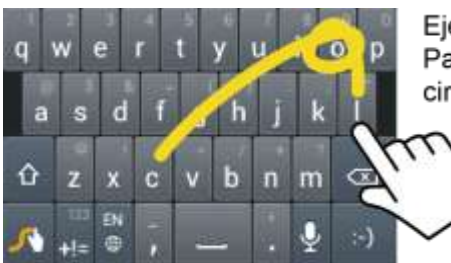

Ejemplo: cool Para letras dobles, traza un circuito cerrado sobre la letra.

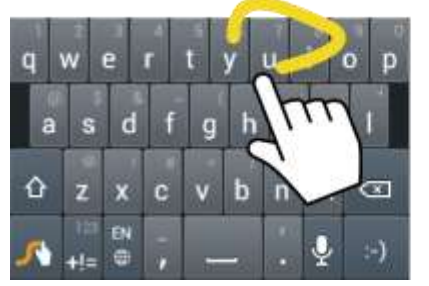

Ejemplo: You Para capitalizar la letra, desliza hacia arriba del teclado.

#### Consejo: Para obtener consejos del uso de Swype, mantén tocada la tecla Swype v luego toca **Cómo Swypear**.

**Funciones del teclado**

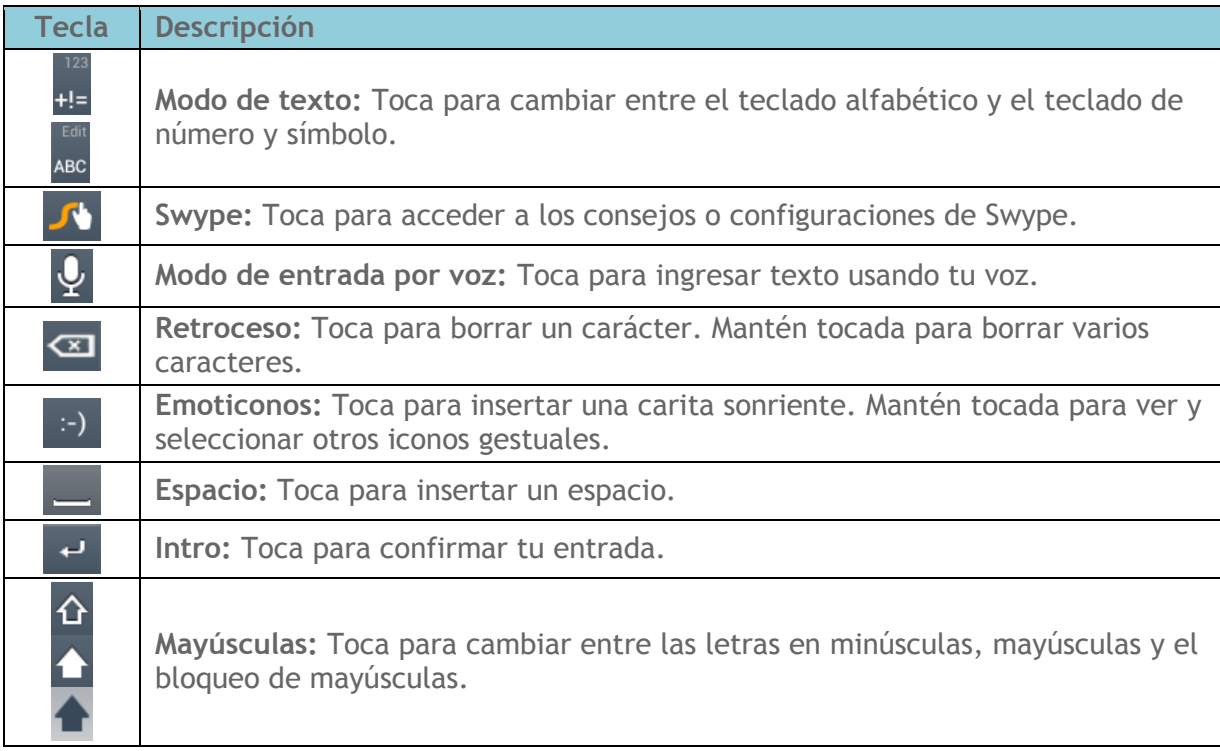

#### **Modo de texto**

Modo ABC se usa principalmente para ingresar letras mientras el modo de número y símbolo para números y símbolos.

- ► Toca para seleccionar el modo ABC. Toca para seleccionar el modo de número y símbolo.
	- En el modo ABC, toca  $\hat{\Phi}$  para alterar la capitalización:

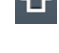

(Sin mayúsculas) para cambiar todas las letras de una palabra a minúscula.

(Una mayúscula) para iniciar la palabra con mayúscula.

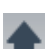

(Bloqueo de mayúsculas) para cambiar todas las letras de una palabra a mayúscula.

- Los teclados de número y símbolo consisten de dos capas. Toca <sup>1</sup>1 para mostrar el teclado segundo.
- Algunas teclas tienen caracteres alternativos. En cualquier modo, si una tecla se muestra un carácter adicional en la esquina superior derecha de la tecla, mantén tocada la tecla para ingresar el carácter. O bien, toca y mantén presionada una tecla por un largo tiempo para que aparezca una lista de todos los caracteres disponibles en esa tecla. Toca el carácter que deseas ingresar de la lista.

#### **Para ingresar texto por voz:**

Puedes utilizar la entrada por voz para ingresar texto por voz, en cualquier lugar que se puede ingresar texto con el teclado en la pantalla.

- 1. Toca  $\left| \mathbf{Q} \right|$  en el teclado.
- 2. Di el texto que deseas ingresar en el micrófono.

#### **Agregar una palabra en el diccionario del usuario**

Puedes agregar palabras nuevas al diccionario.

- 1. En el teclado Swype, mantén tocada la tecla Swype
	- o -

Presiona **Inicio** > **Menú** y toca **Configuración del sistema > Teclado e idioma**. Toca **1** justo al lado de Swype.

- 2. Toca **Diccionario personal**.
- 3. Toca  $\begin{bmatrix} -1 \\ 1 \end{bmatrix}$ , y escribe la palabra que deseas agregar y luego toca  $\begin{bmatrix} \sqrt{1} \\ \sqrt{1} \end{bmatrix}$ . (Una lista de las palabras que hayas agregado al diccionario se muestra).
- **Toca una palabra para editarla.**
- Para eliminar una palabra, toca  $\Box$ , selecciona una palabra y luego toca **Aceptar**.
	- Toca  $\overline{\mathbb{Q}}$  para seleccionar todas las palabras en el diccionario.
	- Toca  $\mathbf{X}$  para cancelar la eliminación y volver a la pantalla previa.

#### **Configuración de Swype**

1. En el teclado Swype, mantén tocada la tecla de Swype

- o -

Presiona **Inicio** > **Menú** y toca **Configuración del sistema** > **Teclado e idioma.** Toca  $\frac{1}{2}$  justo al lado de Swype.

- 2. Elige entre las siguientes opciones:
	- **Seleccionar Método de entrada:** Toca para seleccionar el teclado **Swype** o **Teclado de Android**.
	- **Cómo Swypear:** Toca para aprender a usar Swype rápidamente.
	- **Diccionario personal:** Toca para crear tu diccionario personal para Swype.
	- **Preferencias:** Toca para mostrar las siguientes opciones del menú de configuración de Swype:
		- **Sonidos:** Selecciona para activar los sonidos de Swype.
		- **Vibración del teclado:** Selecciona para activar la vibración cuando se toca una tecla.
		- **Mostrar sugerencias:** Selecciona para activar un indicador intermitente para ayuda rápida.
		- **Espaciado automático:** Selecciona para insertar automáticamente un espacio entre palabras.
		- **Mayús. automáticas:** Selecciona para iniciar automáticamente con mayúscula las oraciones en los campos de ingreso de texto específico.
		- **Mostrar trayecto:** Selecciona para que se muestre el trayecto completo de Swype.
- **Sugerencia de palabra:** Selecciona para activar la sugerencia de palabra mientras tecleas en Swype.
- **Velocidad vs exactitud:** Toca para configurar con qué velocidad responde Swype a la entrada.
- **Restablecer dicc. de Swype**: Toca para eliminar todas las palabras agregadas al diccionario de Swype.
- **Versión:** Muestra la versión del software de la aplicación Swype actual.
- **Opciones de idioma:** Toca para seleccionar el idioma que se utiliza en Swype.

### <span id="page-28-0"></span>**Copiar y pegar texto**

Para copiar y pegar el texto:

- 1. Abre la aplicación o el mensaje recibido del cual deseas copiar texto.
- 2. Mantén tocada la parte del cuerpo del texto. Aparecen las pestañas de selección, y las palabras o caracteres seleccionados se resaltan. Arrastra una de las pestañas de selección para ampliar o reducir la selección de texto.

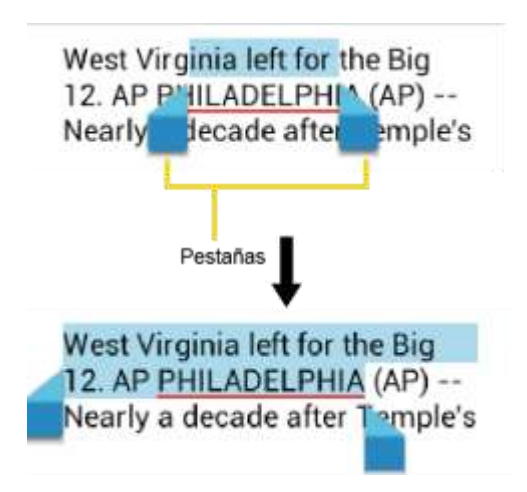

**Consejo:** Toca **::**, H, o SELECCIONAR TODO para seleccionar todo el texto en la página web.

- 3. Toca  $\mathbb{F}$  o  $\mathbb{F}$  (Copiar).
- 4. Abre la aplicación a la que deseas pegar el texto.
- 5. Mantén tocada la caja de texto en donde deseas pegar el texto y toca **PEGAR**.
	- Si deseas agregar el texto seleccionado en el texto actual, arrastra una pestaña de selección a la posición donde deseas insertar las palabras o caracteres seleccionados.

Para copiar texto de una página web:

- 1. Desplázate hasta el área de la página web que contiene el texto que deseas seleccionar.
- 2. Mantén tocado el texto que deseas copiar. Arrastra una de las pestañas de selección para ampliar o reducir la selección de texto. El texto seleccionado aparecerá resaltado.

#### **Consejo:** Toca **SELECCIONAR TODO** para seleccionar todo el texto en la página web.

- 3. Toca  $\frac{1}{2}$  > Copiar.
- 4. Abre la aplicación a la que deseas pegar el texto.
- 5. Mantén tocada la caja de texto en donde deseas pegar el texto y toca **PEGAR**.

Para copiar una dirección URL:

- 1. Para copiar una dirección URL, mantén tocada la dirección URL para mostrar el menú de opciones.
- 2. Toca Copiar URL de vínculo o **hadda**.
- 3. Abre la aplicación a la que deseas pegar el texto.
- 4. Mantén tocada la caja de texto en donde deseas pegar la dirección URL y toca **PEGAR**.

### <span id="page-30-0"></span>**Teléfono**

### <span id="page-30-1"></span>**Realizar llamadas telefónicas**

#### <span id="page-30-2"></span>**Realizar una llamada con el teclado del teléfono**

- 1. Presiona **Inicio 1.** para mostrar la pantalla del teléfono.
	- Si el teclado no se muestra cuando se abre la aplicación Teléfono, toca la pestaña Teléfono **6**
- 2. Toca las teclas numéricas en el teclado para ingresar el número de teléfono.

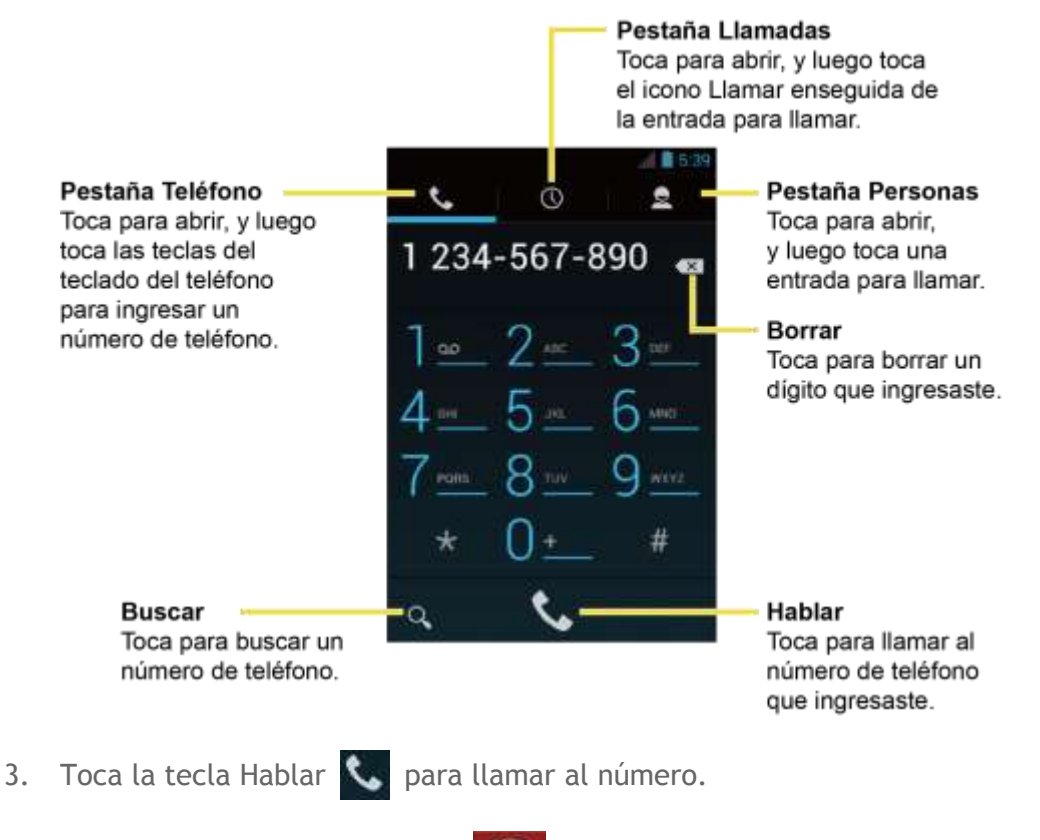

4. Para finalizar la llamada, toca

#### <span id="page-30-3"></span>**Realizar una llamada desde el registro de llamadas**

- 1. Presiona **Inicio 1.** para mostrar la pantalla del teléfono.
- 2. Toca la pestaña Llamadas  $\bigcirc$  para mostrar la lista de registro de llamadas.
- 3. Toca el icono de teléfono que está al lado de un número o una entrada de Personas para realizar una llamada.
- 4. Para opciones adicionales, toca el nombre o número.

#### <span id="page-31-0"></span>**Realizar una llamada desde Personas**

- 1. Presiona **Inicio 1.** y toca para mostrar la pantalla del teléfono.
- 2. Toca la pestaña Personas Q para mostrar la lista de Personas.
	- Las entradas con números de teléfono en Personas se muestran en la lista.
	- Las entradas de Personas frecuentes se muestran en la parte superior de la lista.
- 3. Toca la entrada a la que deseas llamar.
	- $\blacksquare$  Toca  $\Omega$  para buscar tu entrada de Personas.
	- **Presiona Menú T** y toca **Contactos para mostrar** para personalizar la lista de Personas. Consulta *[Mostrar Opciones](#page-46-0)*.

#### <span id="page-31-1"></span>**Llamar a un número en un mensaje de texto**

- 1. Presiona Inicio **1 y toca** (iii) > Mensajería.
- 2. Toca el mensaje con el número de teléfono. La pantalla del teléfono se abre, se rellena automáticamente con el número de teléfono y está listo para marcar.
- 3. Toca **b** para realizar una llamada.

#### <span id="page-31-2"></span>**Llamar a un número de emergencia**

Puedes realizar llamadas al 911 aunque la pantalla de tu equipo esté bloqueada o tu cuenta esté restringida.

Para llamar al número de emergencias 911:

- 1. Recorre **Para desbloquear la pantalla, si la pantalla de tu equipo está** bloqueada.
- 2. Toca en la pantalla de Inicio.
- 3. Toca  $9 \equiv 1 \equiv 1 \equiv 3$ .

Para llamar al número de emergencias 911 cuando la pantalla del equipo esté bloqueada con un patrón, PIN o contraseña:

1. Toca **Llamada de emergencia** en la pantalla.

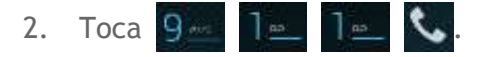

Una vez realizada una llamada de emergencia, tu equipo entrará al modo de emergencia durante los siguientes cinco minutos después de la llamada donde las llamadas que no sean de emergencia no se podrán efectuar.

Para salir del modo de emergencia de inmediato:

► Presiona **Menú** y toca **Salir del modo de emergencia** > **Sí**.

#### **Información 911 mejorada (E911)**

Este equipo posee un chip integrado de Sistema de Posicionamiento Global (GPS, por sus siglas en inglés) necesario para utilizar los servicios de ubicación de emergencia E911 donde estén disponibles.

Cuando realices una llamada de emergencia al 911, la función GPS de tu equipo buscará información para calcular tu ubicación aproximada. Dependiendo de múltiples variables, incluso disponibilidad y acceso a señales satelitales, puede tomar hasta 30 segundos o más para determinar e informar tu ubicación aproximada.

**Importante:** Cuando realices una llamada de emergencia, siempre informa tu ubicación a la operadora del 911. Puede que algunos receptores de llamadas de emergencia designados, conocidos como Puntos de Respuesta de Seguridad Pública (PSAPs, por sus siglas en inglés), no estén equipados para recibir información de ubicación GPS desde tu equipo.

#### <span id="page-32-0"></span>**Marcar números de teléfono con pausas**

Puedes marcar números de teléfono con pausas para utilizarlos con sistemas automatizados, tales como el correo de voz o los números de facturación de tarjetas de crédito.

Existen dos tipos de pausas disponibles en tu equipo:

- **Agregar pausa de 2 segundos:** Envía automáticamente la siguiente serie de números después de dos segundos.
- **Agregar espera:** Envía la siguiente serie de números cuando tocas **Sí** en la ventana emergente.
- 1. Presiona **Inicio**  $\bigcirc$  y toca  $\bullet$  e ingresa todo o parte de un número de teléfono.
- 2. Presiona **Menú** y toca **Agregar pausa de 2 segundos** o **Agregar espera**.
- 3. Ingresa números adicionales.
- 4. Toca **C** para marcar el número.

#### <span id="page-33-0"></span>**Realizar una llamada con marcación del código más (+)**

Cuando realizas llamadas internacionales, la marcación del código más ingresa automáticamente el código de acceso internacional de tu ubicación (por ejemplo, 011 para llamadas internacionales realizadas desde los Estados Unidos).

- 1. Presiona **Inicio Q** y toca para mostrar la pantalla del teléfono.
- 2. Mantén tocada 01 hasta que aparezca un "+" en la pantalla.
- 3. Ingresa el código del país y el número de teléfono y luego toca ... El equipo agrega automáticamente el código de acceso para la marcación internacional, seguido por el código del país y el número de teléfono.

#### <span id="page-33-1"></span>**Realizar una llamada por Internet**

Cuando Wi-Fi está disponible, puedes realizar y recibir llamadas a través de una cuenta de llamadas por Internet.

#### **Importante:** Para llamar a un número de teléfono utilizando el servicio de llamadas por Internet, es posible que se generen cargos adicionales.

**Agregar una cuenta para llamadas por Internet**

- 1. Presiona **Inicio** <u>Q</u> y toca para mostrar la pantalla del teléfono.
- 2. Presiona **Menú** y toca **Configuración** > **Cuentas** > **AGREGAR CUENTA**.
- 3. Ingresa los detalles de la cuenta y toca **GUARDAR**.
- 4. Para configurar el equipo para que pueda recibir llamadas por Internet en la cuenta agregada, selecciona la casilla de verificación **Recibir llamadas entrantes**.

#### **Nota:** Esto obliga al teléfono a mantener una conexión constante con una red de datos Wi-Fi y se reduce la vida útil de la batería del teléfono.

#### **Realizar una llamada por Internet**

- 1. Presiona **Inicio**  $\bigcirc$  y toca  $\left(\mathbf{m}\right)$  > **Personas.**
- 2. Toca una entrada y luego toca **Llamada por Internet**.

#### **Configuración de llamada de Internet**

- 1. Presiona **Inicio Q** y toca para mostrar la pantalla del teléfono.
- 2. Presiona **Menú** y toca **Configuración** > **Usar la llamada por Internet**.
	- **Para todas las llamadas cuando la red de datos esté disponible** para usar las llamadas por Internet para todas las llamadas cuando la de red Wi-Fi esté disponible.
	- **Sólo para llamadas por Internet** para usar las llamadas por Internet sólo para las direcciones de las llamadas por Internet.
	- **Preguntar para cada llamada** para que te pregunte cada vez que realices una llamada.

### <span id="page-34-0"></span>**Recibir llamadas telefónicas**

Cuando recibes una llamada desde una entrada guardada en Personas, se abrirá la pantalla de llamada entrante con el icono de identificación, nombre y número de teléfono de la persona que llama. Al recibir una llamada telefónica de alguien que no está guardada en Contactos, sólo el icono de identificación y número de teléfono por defecto aparecerán en la pantalla de llamada entrante.

#### **Nota:** Si tu equipo está apagado, todas las llamadas entrantes se dirigen automáticamente al correo de voz.

#### <span id="page-34-1"></span>**Contestar una llamada entrante**

► En la pantalla de llamada entrante, desliza el icono de Contestar .

#### <span id="page-34-2"></span>**Silenciar el tono de llamada sin rechazar una llamada**

► Presiona el botón de volumen arriba o abajo.

#### <span id="page-34-3"></span>**Rechazar una llamada entrante**

► Desliza el icono de Ignorar para enviar la llamada a tu buzón de correo de voz.

#### <span id="page-34-4"></span>**Rechazar una llamada y enviar un mensaje de texto**

► Desliza el icono de Ignorar con Mensaje (■) para ignorar la llamada y enviar un mensaje a quienes llaman.

Para editar un mensaje de texto de antemano:

- 1. Presiona **Inicio 1. Presiona Inicio** y toca
- 2. Presiona **Menú** y toca **Configuración** > **Respuestas rápidas**.
- 3. Toca un mensaje, edítalo y toca **Aceptar**.

### <span id="page-35-0"></span>**Correo de voz**

Tu equipo transfiere automáticamente todas las llamadas no contestadas a tu correo de voz, incluso si tu equipo está en uso o apagado. Configura tu correo de voz para acceder al servicio.

#### <span id="page-35-1"></span>**Configurar el correo de voz**

- 1. Presiona **Inicio Q** y toca ...
- 2. Mantén tocada **de para marcar tu número de correo de voz.**
- 3. Sigue las indicaciones del sistema para:
	- Crear tu contraseña.
	- Grabar tu nombre.
	- Grabar tu saludo.
- **Importante: Contraseña del correo de voz** Es recomendado enfáticamente que crees una contraseña cuando configures tu correo de voz como protección contra accesos no autorizados. Sin una contraseña, cualquiera que tenga acceso a tu equipo podría acceder a los mensajes en tu correo de voz.

#### <span id="page-35-2"></span>**Notificación de correo de voz**

Hay varias formas con que el equipo te alerta de un nuevo mensaje de correo de voz.

- Haciendo sonar el sonido de notificación asignado.
- Haciendo vibrar el equipo.
- Mostrando 10 en el área de notificaciones de la barra de estado al recibir uno o más nuevos mensajes de correo de voz no leídos. La figura es el número de mensajes nuevos. Este icono significa que tiene 10 mensajes nuevos no leídos.
- **Nota:** Tu equipo acepta mensajes incluso cuando está apagado. Sin embargo, tu equipo te notificará que tienes nuevos mensajes sólo cuando el equipo esté encendido y estés en un área de servicio.
## **Recuperar tus mensajes de correo de voz**

**Utilizar el correo de voz para acceder a tus mensajes**

- 1. Presiona Inicio  $\Box$  y toca  $\Box$ .
- 2. Mantén tocada **144.** Si se te solicita, ingresa tu contraseña de correo de voz.
- 3. Sigue las instrucciones de voz para escuchar y administrar tus mensajes de correo de voz.

#### **Nota:** Dependiendo de tu plan, se te cobra cuando accedes a tu correo de voz desde tu equipo móvil.

#### **Utilizar otro teléfono para acceder a tus mensajes**

- 1. Marca tu número de teléfono móvil.
- 2. Cuando te contesta el correo de voz, presiona la tecla de asterisco (\*)en el teléfono.
- 3. Ingresa tu contraseña.

## **Configuración de correo de voz**

- 1. Presiona Inicio **1.** y toca **t.**
- 2. Presiona **Menú** y toca **Configuración**.
- 3. Configura las siguientes configuraciones:
	- Toca **Serv. de correo de voz** para seleccionar el proveedor de servicios de correo de voz.
	- Toca **Config. de correo de voz** para configurar el número de correo de voz si es necesario.
	- Toca **Vibrar** y selecciona cuándo deseas que el equipo responda con vibraciones a un nuevo mensaje de correo de voz.

# **Opciones de llamada telefónica**

### **Identificador de llamadas**

El identificador de llamadas identifica la persona que llama antes de atender el equipo, visualizando el número de llamada entrante.

Para hacer una llamada sin que aparezca tu número:

1. Presiona Inicio **1.** y toca **.** 

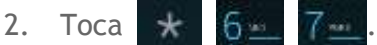

- 3. Ingresa un número de teléfono.
- 4. Toca ...

### **Llamada en espera**

Cuando estás en una llamada, la función Llamada en espera te avisa de las llamadas entrantes emitiendo pitidos. La pantalla de tu equipo te informa que está entrando una llamada y muestra el número de teléfono de la persona que te llama (si el número está disponible).

Para contestar una llamada entrante mientras estás en una llamada:

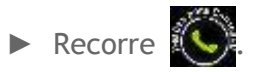

Para volver a la primera llamada:

► Toca **Cambiar**.

### **Configuración de llamada en espera**

Para activar o desactivar la configuración de llamada en espera:

- 1. Presiona **Inicio Q** y toca ...
- 2. Presiona **Menú** y toca **Configuración > Llamada en espera**.
- 3. Toca **Activar** o **Desactivar**. Tu equipo realizará una llamada para activar o desactivar la configuración.

### **Llamadas tripartitas**

Con las llamadas tripartitas, puedes hablar con dos personas a la misma vez. Al usar esta función, se cobrarán las tarifas de tiempo de aire normales por cada una de las dos llamadas.

1. En la pantalla Teléfono, ingresa un número y toca

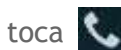

- 2. Una vez establecida la conexión, toca **Agregar**, y marca el segundo número. (Esto pone a la primera persona en espera y marca el segundo número).
- 3. Cuando estés conectado a la segunda persona, toca **Combinar**.

Si una de las personas a las que llamaste cuelga durante la llamada, seguirás conectado con la otra persona. Si iniciaste la llamada y eres el primero en colgar, se desconectarán todas las demás personas.

► Para finalizar la llamada tripartita, toca .

# **Reenvío de llamada**

Reenvío de llamada permite reenviar todas las llamadas entrantes a otro número de teléfono, incluso cuando tu equipo se encuentre apagado. Puedes seguir realizando llamadas desde tu equipo mientras el Reenvío de llamada esté activado.

### **Nota:** Se cobra una tarifa más alta para las llamadas que has reenviado.

Para activar una configuración de Reenvío de llamada:

- 1. Presiona Inicio **1.** y toca **.**
- 2. Presiona **Menú** y toca **Configuración** > **Reenvío de llamada.**
- 3. Selecciona cuándo deseas que reenviar una llamada.
- 4. Toca **Activar**.
- 5. Ingresa el código de área y el número de teléfono al cual quieres reenviar tus llamadas por:

Escribiendo el número utilizando un teclado.

- o -

Tocando V y seleccionando el número desde tu lista de Personas.

6. Toca **Aceptar**. Tu equipo realizará una llamada para activar la configuración.

Para desactivar una configuración de Reenvío de llamada:

- 1. Presiona Inicio **1.** y toca **.**
- 2. Presiona **Menú** y toca **Configuración** > **Reenvío de llamada**.
- 3. Selecciona la configuración que deseas desactivar.
- 4. Toca **Desactivar**. Tu equipo realizará una llamada para desactivar la configuración.

Para cancelar toda la configuración de Reenvío de llamada:

- 1. Presiona Inicio **1.** y toca **.**
- 2. Presiona **Menú** y toca **Configuración** > **Reenvío de llamada** > **Cancelar todo**. Tu equipo realizará una llamada para cancelar toda la configuración.

# **Otras configuraciones de llamadas**

**Marcación de Norteamérica**

- 1. Presiona **Inicio Q** y toca ...
- 2. Presiona **Menú** y toca **Configuración**.
- 3. Selecciona la casilla de verificación **Marcación de Norteamérica** al realizar llamadas internacionales mientras estás en los Estados Unidos o Canadá. Consulta *[Realizar una](#page-33-0)  [llamada con marcación del código más \(+\)](#page-33-0)*.

### **Marcación internacional**

- 1. Presiona Inicio **b**y toca **.**
- 2. Presiona Menú **[1]** y toca **Configuración**.
- 3. Desmarca la casilla de verificación **Marcación de Norteamérica** y toca **Marcación internacional** para establecer el código de marcación internacional al realizar llamadas internacionales desde fuera de los Estados Unidos o Canadá.

### **Reintento automático**

Con Reintento automático activado, el equipo volverá a marcar automáticamente al número no se ha podido conectar.

Para activar Reintento automático:

- 1. Presiona Inicio **independent**.
- 2. Presiona Menú **[1**] y toca Configuración.
- 3. Selecciona la casilla de verificación **Reintento automático**.

### **Modo TTY**

Un TTY (es también conocido como TDD o teléfono de texto) es un equipo de telecomunicaciones que permite que las personas sordas, con problemas auditivos o con algún impedimento del habla o del lenguaje se comuniquen por teléfono. Tu equipo es compatible con ciertos equipos TTY. Consulta con el fabricante del equipo TTY para asegurarte de que es compatible con teléfonos celulares digitales.

Para activar o desactivar el modo TTY:

- 1. Presiona Inicio **1.** y toca **.**
- 2. Presiona **Menú** y toca **Configuración** > **Modo TTY**.
- 3. Toca **TTY total**, **TTY HCO** o **TTY VCO** para activar el modo TTY.
	- o -

Toca **TTY desactivado** para desactivar el modo TTY.

**Nota:** Cuando esté activado, el modo TTY puede afectar la calidad de audio de los equipos que no sean compatibles con TTY y que se encuentren conectados al conector para auriculares.

#### **Advertencia: Llamadas de emergencia al 911**

Es recomendado que los usuarios de TTY hagan llamadas de emergencia por otros medios, incluso el Servicio de Relay (Relevo) de Telecomunicaciones (TRS), celulares analógicos y comunicaciones desde teléfonos fijos. Las llamadas TTY inalámbricas al 911 se pueden corromper cuando las reciben los puntos de respuesta de seguridad pública (PSAP, por sus siglas en inglés), provocando que algunas comunicaciones sean incomprensibles. El problema encontrado parece estar relacionado con el equipo TTY o el software utilizados por los PSAP. Este asunto ha sido informado a la FCC (Comisión Federal de Comunicaciones), y la industria de comunicaciones inalámbricas y la comunidad PSAP están actualmente tratando de resolverlo.

#### **Privacidad de voz**

Puedes activar el modo de privacidad mejorada.

Para activar la privacidad de voz:

- 1. Presiona **Inicio a** y toca **.**
- 2. Presiona **Menú** y toca **Configuración**.
- 3. Selecciona la casilla de verificación **Privacidad de voz**.

#### **Temporizador de llamadas**

Tu equipo muestra la duración de tu última llamada, llamadas salientes, llamadas entrantes y llamadas en roaming, etc.

Para ver un temporizador de llamadas:

- 1. Presiona Inicio **1.** y toca ...
- 2. Presiona **Menú** y toca **Configuración** > **Ver temporizador de llamadas**.

Para restablecer todo el temporizador:

1. Presiona Inicio **1.** y toca **.** 

- 2. Presiona **Menú** y toca **Configuración** > **Ver temporizador de llamadas**.
- 3. Mantén tocado el elemento que deseas restablecer y toca **Restablecer** > **Aceptar** para restablecer el temporizador individual.

– o –

Toca **Restablecer todo el temporizador** > **Aceptar** para restablecer todos los temporizadores.

#### **Nota:** No es posible restablecer **Contador de tiempo de llamadas**, que representa la duración total de todas las llamadas realizadas y recibidas desde la activación del equipo.

#### **Restricción de llamadas**

Puedes restringir las llamadas de teléfono que se pueden hacer o recibir con tu equipo. Las llamadas de emergencia no serán afectados por esta configuración de restricción.

Para restringir tus llamadas:

- 1. Presiona Inicio **1.** y toca ...
- 2. Presiona **Menú** y toca **Configuración** > **Restricción de llamadas**.
- 3. Toca **Llamadas salientes** o **Llamadas entrantes**.
- 4. Toca **Permitir todas**, **Permitir contactos** o **Permitir ninguna**.
- **Nota:** Si has configurado un patrón, PIN o contraseña de desbloqueo de pantalla, necesitas ingresar el patrón, PIN o contraseña para cambiar la configuración de restricción.

#### **Tonos de DTMF**

Sigue los siguientes pasos si es necesario cambiar los tonos de DTMF.

- 1. Presiona Inicio **1.** y toca ...
- 2. Presiona **Menú** y toca **Configuración** > **Tonos de DTMF**.
- 3. Selecciona **Normal** o **Largo**.

# **Opciones disponibles durante una llamada**

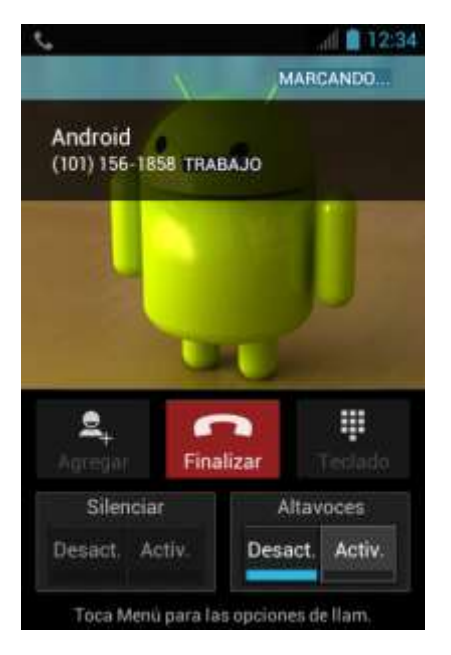

- **Agregar:** Toca para iniciar una llamada tripartita.
- **Finalizar:** Finaliza la llamada actual.
- **Teclado/Ocultar:** Cambia la apariencia del teclado en la pantalla para ingresar números adicionales, por ejemplo, una extensión o un código de acceso.
	- Por ejemplo: Cuando llamas al número 800 de tu banco, utiliza tu teclado para ingresar tu número de cuenta y PIN.
- Silenciar: Silencia ( <sup>Activ.</sup> ) o desilencia el micrófono (<sup>Desact</sup>) durante una llamada activa.
- **Altavoces:** Dirige el sonido del equipo a través del altavoz ( attives) o del auricular Desact.

### **Advertencia:** Durante el uso del altavoz, no coloques el equipo cerca de la oreja debido a los niveles elevados de volumen.

Durante una llamada, más opciones pueden ser disponibles al presionar Menú <sup>1</sup>. Toca una opción para seleccionarla.

- **Contactos:** Muestra tu lista de Personas.
- **Bluetooth:** Dirige el sonido del equipo a través de un auricular Bluetooth conectado cuando esté seleccionado.

# **Registro de llamadas**

La pestaña Llamadas de la aplicación Teléfono mantiene listas de las llamadas entrantes, salientes y perdidas recientes con un máximo de 500 entradas.

# **Ver llamadas recientes**

- 1. Presiona **Inicio**  $\bigcirc$  y toca para mostrar la pantalla de teléfono.
- 2. Toca  $\bigcirc$  para mostrar la lista de registro de llamadas.
	- Puedes definir con los iconos mostrados abajo si una entrada del registro de llamadas fue una llamada que contestaste, realizaste o perdiste.

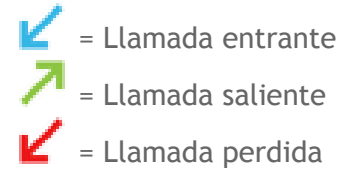

# **Opciones del registro de llamadas**

Para realizar una llamada desde el registro de llamadas, consulta *[Realizar una llamada](#page-30-0)  [desde el registro de llamadas.](#page-30-0)*

Para opciones adicionales:

- 1. Presiona **Inicio Q** y toca **temp** para mostrar la pantalla de teléfono.
- 2. Toca  $\bigcirc$  para mostrar la lista de registro de llamadas.
- 3. Toca el nombre para mostrar la lista de opciones.
	- $\blacksquare$  Toca  $\blacksquare$  para enviar un mensaje de texto.
	- $\blacksquare$  Toca  $\blacksquare$  para ver una entrada de Personas.
	- Toca  $\mathbf{e}_{+}$  para agregar el número a Personas.
	- **Presiona Menú T** y toca Eliminar del registro de llamadas para eliminar el registro de llamadas.
	- **Presiona Menú**  $\boxed{ }$  y toca **Editar número antes de llamar** para editar número antes de llamar.

# **Eliminar el registro de llamadas**

- 1. Presiona **Inicio Q** y toca para mostrar la pantalla de teléfono.
- 2. Toca  $\bigcirc$  para mostrar la lista de registro de llamadas.
- 3. Presiona **Menú** y toca **Eliminar registro de llamadas** > **Aceptar**.

# **Personas**

La aplicación Personas te permite almacenar y administrar los contactos de una variedad de fuentes, incluso los contactos que ingreses y guardes directamente en tu equipo, así como contactos que tengas sincronizados con tu cuenta de Google o programas de correo electrónico compatibles.

# **Mostrar Personas**

► Presiona Inicio **integral** y toca **(iii)** > Personas.

Hay cuatro pestañas en Personas:

- **GR** Grupos para mostrar el Grupo de entradas.
- **Todo** para mostrar todas las entradas.
- Favorito para mostrar tus entradas favoritas.
- **ICE** ICE para mostrar tu entrada de ICE (en caso de emergencia).

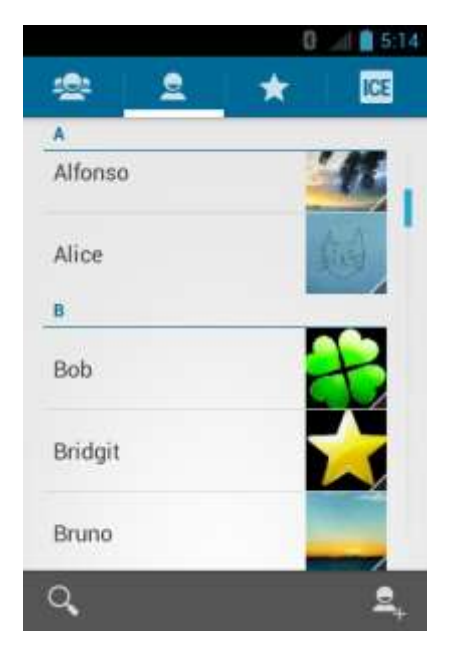

Desplázate por la lista para ver todas tus entradas. Para ver una entrada específica, desplázate hasta ella y tócala.

# **Opciones de la lista de Personas**

● Toca para agregar una entrada. Consulta *[Agregar una nueva entrada de](#page-47-0)  [Personas](#page-47-0)*.

- Toca Q para buscar una entrada.
- **•** Presiona Menú **[1]**:
	- **Contactos para mostrar:** Selecciona la lista de Personas a mostrar. Consulta *[Mostrar Opciones](#page-46-0)*.
	- **Importar/Exportar:** Importa o exporta entradas de o a la tarjeta microSD.
	- **Cuentas:** Abre la pantalla de configuración de Cuentas y sincronización. Consulta *[Cuentas y sincronización](#page-141-0)*.
	- **Configuración:** Abre la pantalla de Opciones de visualización. Puedes seleccionar cómo se muestran tus entradas. Consulta *[Mostrar Opciones](#page-46-0)*.

#### <span id="page-46-0"></span>**Mostrar Opciones**

Para seleccionar una cuenta para mostrar en su lista de Personas si tienes múltiples cuentas:

- 1. Presiona **Inicio**  $\bigcirc$  y toca  $\bigcirc$  > Personas >  $\bigcirc$  .
- 2. Presiona **Menú** y toca **Contactos para mostrar**.
- 3. Selecciona una cuenta de la lista mostrada.
	- Si seleccionas **Todos los contactos**, se mostrarán todas las entradas guardadas.

Para seleccionar las categorías para mostrar en la lista de Personas:

- 1. Presiona Inicio  $\bigcirc$  y toca  $\circ$  > Personas >  $\circ$  .
- 2. Presiona **Menú** y toca **Contactos para mostrar**.
- 3. Toca **Personalizar** y selecciona una cuenta.
- 4. Selecciona las categorías y toca **Aceptar**.

Para seleccionar cómo se muestra la lista de Personas:

- 1. Presiona Inicio **1** y toca  $\overline{(*)}$  > Personas.
- 2. Presiona **Menú** y toca **Configuración**.
- 3. Configura las siguientes opciones:
	- **Ordenar listas por** para elegir cómo se ordenan tus entradas.
	- **Mostrar contactos por** para elegir cómo se muestran los nombres de tus entradas.

# <span id="page-47-0"></span>**Agregar una nueva entrada de Personas**

- 1. Presiona Inicio **1** y toca (**iii**) > **Personas**.
- 2. Si esta es la primera vez que abres la aplicación Personas, selecciona dónde deseas guardar una nueva entrada:
	- **Existente** para guardar una nueva entrada en tu cuenta de Google existente.
	- **Nueva** para guardar una nueva entrada en tu nueva cuenta de Google.
	- **Ahora no** para guardar una nueva entrada solamente en tu equipo.
- 3. Toca  $\mathbf{Q}$ .
	- Se te pedirá que selecciones una cuenta para sincronizar el nuevo contacto.
		- Selecciona la cuenta desde la lista mostrada.
		- Toca **Agregar una cuenta** para agregar una nueva cuenta. Selecciona **Google** o **Corporativo**.
		- Estos se sincronizarán automáticamente con tu cuenta de Google en línea.
- 4. Usa el teclado para ingresar toda la información que desees.

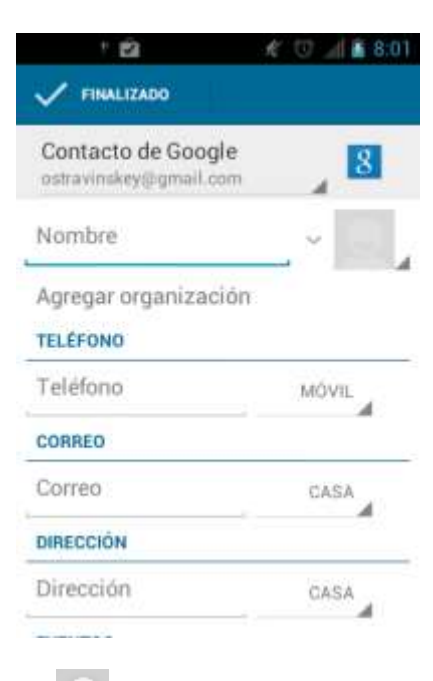

- (Icono de Personas): Toca para asignar una foto a la entrada. Consulta *[Asignar una foto a una entrada](#page-49-0)*.
- **Nombre**
- **Agregar organización**
- **TELÉFONO**
- **CORREO**
- **B** DIRECCIÓN
- **Agregar otro campo:** Toca para incluir información adicional, tales como Mensajería instantánea (dirección), Notas, Apodo, Sitio web, Llamada por Internet, etc.
- **Nota:** Para seleccionar un tipo (etiqueta) para un número de teléfono, dirección de correo electrónico o dirección postal (tales como Móvil, Casa, Trabajo, etc.), toca el tipo que se encuentra a la derecha del campo.
- **Nota:** Para agregar más números de teléfono, direcciones de correo electrónico, etc., toca **Agregar nuevo** debajo de los números o direcciones actuales.
	- 5. Cuando hayas terminado de agregar información, toca **FINALIZADO**.

# **Guardar un número de teléfono usando el teclado del teléfono**

- 1. Presiona Inicio **de la Seconda de la Seconda Entre de la Seconda Valor**
- 2. Ingresa un número de teléfono, presiona Menú <sup>1</sup> y toca Agregar a contactos.
- 3. Para una entrada existente, selecciona un tipo de número para el nuevo número y luego toca **Aceptar**.

- o -

Para agregar el número a una entrada nueva, toca **CREAR CONTACTO NUEVO**, ingresa el nombre y cualquier información adicional, y luego toca **FINALIZADO**. Consulta *[Agregar una nueva entrada de Personas](#page-47-0)*.

# **Editar una entrada de Personas**

### **Agregar o editar información para una entrada**

- 1. Presiona **Inicio 0** y toca (**...**) > **Personas**.
- 2. Toca una entrada, presiona Menú **[1]** y toca Editar.
- 3. Toca cualquier campo que deseas cambiar o agregar. Consulta *[Agregar una nueva](#page-47-0)  [entrada de Personas](#page-47-0)*.
- 4. Agrega o edita la información, y luego toca **FINALIZADO**.
- **Nota:** Para seleccionar un tipo (etiqueta) para un número de teléfono, dirección de correo electrónico o dirección postal (tales como Móvil, Casa, Trabajo, etc), toca el tipo que se encuentra a la derecha del campo.

### <span id="page-49-0"></span>**Asignar una foto a una entrada**

Cuando la entrada te llama, se mostrará la foto asignada.

- 1. Presiona Inicio **1** y toca  $\left(\text{ii}\right)$  > Personas.
- 2. Toca una entrada, presiona Menú **[1]** y toca Editar.
- 3. Toca el icono de la entrada a la derecha del nombre.
- 4. Para asignar una foto asignada, toca **Elige una foto de la Galería**, selecciona una ubicación y luego selecciona una foto.

- o -

Para asignar una nueva foto, toca **Tomar foto** y toma una foto tocando **. I**. Toca  $\vee$ para continuar si estás satisfecho con la foto o toca o y toma otra foto.

- 5. Toca los bordes del rectángulo y arrástralos para enmarcar la parte de la imagen que deseas usar. Toca los bordes del rectángulo y arrástralos para cambiar el tamaño del rectángulo y toca **CORTAR**.
- 6. Toca **FINALIZADO** para guardar la entrada.

### **Asignar un tono de llamada a una entrada**

Identifica la persona que llama con un tono de llamada asignada a la entrada.

- 1. Presiona Inicio **1** y toca  $\overline{(*)}$  > Personas.
- 2. Toca una entrada, presiona Menú **[1]** y toca Establecer tono.
- 3. Toca un tono de llamada disponible.
	- Al tocar un tono, escucharás una muestra.
- 4. Toca **Aceptar** para asignar el tono de llamada.

### **Asignar una vibración a una entrada**

- 1. Presiona Inicio **1** y toca  $\left(\text{ii}\right)$  > Personas.
- 2. Toca una entrada, presiona Menú **[1]** y toca Establecer vibración.
- 3. Toca una vibración disponible.
	- Al tocar una vibración, sentirás una vibración.
- 4. Toca **Aceptar** para asignar la vibración.

# **Agregar una entrada a Favoritos**

- 1. Presiona Inicio **1** y toca **(iii)** > **Personas**.
- 2. Toca una entrada.
- 3. Toca la estrella en la esquina superior derecha. La estrella se pone blanco.

## **Enviar una llamada de entrada al correo de voz**

Puedes transferir la llamada de voz de tu entrada al correo de voz en cualquier momento que recibas una llamada.

- 1. Presiona Inicio **1** y toca  $\bigoplus$  > Personas.
- 2. Toca una entrada y presiona Menú **[1**].
- 3. Selecciona la casilla de verificación **Llamadas al buzón de voz**.

### **Eliminar una entrada**

- 1. Presiona Inicio **1** y toca (**ii**) > **Personas**.
- 2. Toca una entrada, presiona Menú **[1]** y toca Eliminar.
- 3. Toca **Aceptar**.

# **Compartir una entrada de Personas**

Sincronizar datos desde tus cuentas administradas te permite agregar y administrar una entrada nueva o existente desde tus cuentas en línea o remotas a tu equipo. Antes de sincronizar, primero debes tener una cuenta de Google o corporativa activa con entradas actuales en Personas y haber iniciado sesión en tu cuenta mediante el equipo.

Al realizar la sincronización, todas las entradas (con números telefónicos, direcciones de correo electrónico, fotos, etc.) se actualizan y se sincronizan con tu equipo.

Para obtener más información sobre cómo sincronizar cuentas administradas existentes, consulta *[Configuración de sincronización general](#page-142-0)*.

1. Presiona Inicio  $\boxed{\frown}$  > Menú  $\boxed{\frown}$  y toca Configuración del sistema > Cuentas y **sincronización**.

- 2. Toca la cuenta de Personas con la que deseas sincronizar.
- 3. Selecciona la casilla de verificación **Sincronización Contactos**.
- **Nota:** El proceso de actualización de Personas puede tardar varios minutos. Si después de 10- 20 minutos la lista no ha sido actualizada, repite los pasos 2 y 3.

**Personas** entonces refleja cualquier información actualizada de la entrada.

 Este proceso de actualización funciona en ambos sentidos. Por ejemplo, cualquier cambio en el equipo se actualizará en tu lista de contactos de Gmail después de la sincronización.

# **Compartir una entrada de Personas**

Puedes compartir rápidamente las entradas de Personas a través de Bluetooth, correo electrónico o Gmail.

- 1. Presiona Inicio **1** y toca  $\overline{(*)}$  > **Personas**.
- 2. Toca una entrada, presiona Menú **[1]** y toca Compartir.
- 3. En el menú de **Compartir un contacto a través de**, selecciona un método:
	- **Bluetooth** para enviar información a través de Bluetooth. Consulta *[Bluetooth](#page-131-0)* para obtener información sobre cómo vincular y enviar a través de Bluetooth.
	- **Correo** para enviar la información como un archivo adjunto de correo electrónico. Si se te indica, selecciona una cuenta de correo electrónico. Pon una dirección del mensaje, añade un asunto y un mensaje y luego toca . Consulta *[Redactar y enviar](#page-58-0)  [correo electrónico](#page-58-0)* para más detalles sobre cómo enviar el correo electrónico.
	- **Gmail** para enviar la información como un archivo adjunto de Gmail. Pon una dirección del mensaje, añade un asunto y un mensaje y luego toca  $\rightarrow$ . Consulta *[Enviar un mensaje de Gmail](#page-54-0)* para obtener detalles.

# **Cuentas y mensajería**

Con el servicio de datos y las capacidades de tu equipo de mensajería, tienes la oportunidad de compartir información a través de muchos diferentes canales y cuentas.

# **Gmail**

Necesitarás una cuenta de Google para acceder a varias características del equipo, como Gmail, Google Talk y las aplicaciones de Google Play Store. Para poder acceder a las aplicaciones de Google, deberás ingresar primero la información de tu cuenta. Estas aplicaciones se sincronizan entre tu equipo y tu cuenta de Google en línea.

# **Crear una cuenta de Google**

Si aún no tienes una cuenta de Google, puedes crear una en línea o usando tu equipo.

**Nota:** Aunque necesites una cuenta Gmail para usar ciertas funciones tal como Google Play Store, no tienes que usar Gmail como la cuenta por defecto para tu equipo.

### **Crear una cuenta de Gmail en línea**

- 1. Desde una computadora, abre un navegador web y navega hasta *[google.com](http://www.google.com/)*.
- 2. En la página principal, haz clic en **Sign in** (Iniciar sesión) > **Create an account for free** (Crear una cuenta gratis).
- 3. Sigue las indicaciones en la pantalla para crear tu cuenta gratuita.

**Crear una cuenta de Google usando tu equipo**

- 1. Presiona **Inicio**  $\bigcirc$  > Menú **I** y toca Configuración del sistema > Cuentas y **sincronización**.
- 2. Toca **AGREGAR CUENTA** > **Google > Nueva**.
- 3. Ingresa tu nombre y apellido y toca **Siguiente**.
- 4. Ingresa tu nombre de usuario deseado, que será la primera parte de tu dirección de Gmail y toca **Siguiente**. El sistema confirmará si el nombre de usuario ingresado está o no disponible.
	- Si ésta no está disponible, ingresa otro nombre de usuario deseado y toca **Vuelve a intentarlo**. También puedes seleccionar un nombre de usuario disponible en la lista de **Nombres de usuario recomendados**. Toca **Toca para obtener**, toca un nombre y luego toca **Vuelve a intentarlo**.
- 5. Cuando se te indique, ingresa y vuelve a ingresar una contraseña y toca **Siguiente**.
- 6. Crea una pregunta y respuesta de seguridad, ingresa una dirección de correo electrónico secundaria para ayudar a recuperar tu contraseña si alguna vez la pierdes, y luego toca **Siguiente**.
- **Nota:** Al configurar una cuenta de Google, ya sea en tu equipo o en línea, debes recibir instrucciones de agregar una dirección de correo electrónico para la recuperación. Esto puede ser una segunda dirección Gmail o cualquier otra dirección de correo electrónico desde la cual actualmente envíes y recibas mensajes. Esta dirección se usa para autenticar tu cuenta en caso de que alguna vez tengas problemas u olvides tu contraseña. Se le sugiere enfáticamente a usuarios de Android para que puedan recobrar el acceso a servicios y compras de Google Mobile<sup>TM</sup> en tu equipo.
	- 7. Selecciona si vas a unirte a Google+ ahora.
	- 8. Selecciona la configuración de la cuenta, lee y acepta las condiciones del servicio de Google y luego toca **Acepto**.
	- 9. Escribe los textos de autenticación que se muestran y toca **Siguiente**.
	- 10. Selecciona si vas a guardar la información de tu tarjeta de crédito para permitir compras en Google Play Store.
	- 11. Si no deseas utilizar tu cuenta de Google para realizar copias de seguridad de tus aplicaciones, configuraciones y otros datos, quita la marca de la casilla de verificación.
	- 12. Toca **Siguiente**. Se muestra tu cuenta en la lista.

### **Iniciar sesión de tu cuenta de Google**

Si ya tienes una cuenta de Google, inicia sesión con la cuenta.

- 1. Presiona Inicio  $\bigcirc$  > Menú  $\bigcirc$  y toca Configuración del sistema > Cuentas y **sincronización**.
- 2. Toca **AGREGAR CUENTA** > **Google** > **Existente**.
- 3. Ingresa tu nombre de usuario y contraseña de Gmail y luego toca **Iniciar sesión**.
- 4. Selecciona si vas a unirte a Google+ ahora.
- 5. Selecciona si vas a guardar la información de tu tarjeta de crédito para permitir compras en Google Play Store.
- 6. Selecciona los elementos que deseas sincronizar con los servidores de Google y toca **Siguiente**.

### **Acceder a Gmail**

El equipo te permite acceder, leer y responder a todos los mensajes de Gmail.

1. Presiona Inicio  $\Box$  y toca  $\Box$  > Gmail.

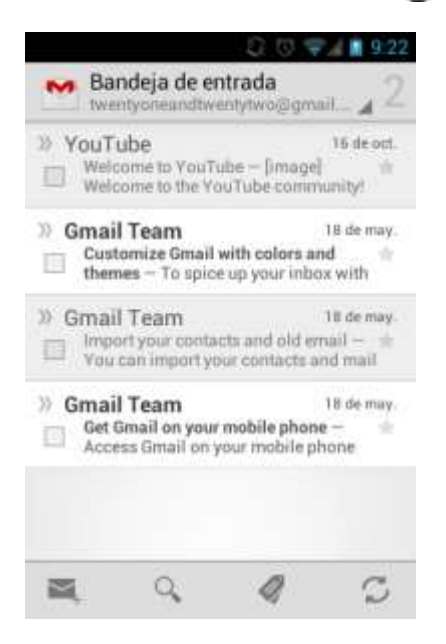

- 2. Haz alguno de los siguientes:
	- Ver más mensajes de correo electrónico: Si la bandeja de entrada está llena, desliza tu dedo hacia arriba de la pantalla para ver más mensajes y conversaciones.
	- Leer un mensaje nuevo de correo electrónico: Toca el mensaje no leído o la conversación con un mensaje no leído (los recién llegados se muestran en negrita).
	- Seleccionar mensajes y conversaciones: Toca la casilla al lado del correo electrónico o una conversación.
	- Ver la bandeja de entrada de tu otra cuenta de Gmail: Toca **Bandeja de entrada** en la parte superior de la pantalla y selecciona la cuenta que deseas ver en tu bandeja de entrada.
	- Actualizar la bandeja de entrada: Toca  $\mathcal{D}$ .

### <span id="page-54-0"></span>**Enviar un mensaje de Gmail**

- 1. Presiona Inicio  $\bigcirc$  y toca  $\circled{\cdots}$  > Gmail.
- 2. Toca  $\sum$ .
- 3. Ingresa la dirección de correo electrónico del destinatario del mensaje en el campo **Para**. Si estás enviando el mensaje de correo electrónico a varios destinatarios, separa las direcciones de correo electrónico con una coma. A medida que ingresas direcciones

de correo electrónico, se mostrarán las direcciones coincidentes en tu lista de Personas. Toca una coincidencia para ingresar directamente esa dirección.

- **Consejo:** Puedes ingresar un nombre guardado en Personas para mostrar la dirección de correo electrónico. Toca una coincidencia de una lista disponible.
- **Consejo:** Si deseas enviar una copia de carbón (CC) o una copia de carbón oculta (CCO) del correo electrónico actual a otros destinatarios, presiona Menú  $\begin{bmatrix} \bullet \\ \bullet \end{bmatrix}$  y luego toca **Agregar CC/CCO**.
	- 4. Ingresa el asunto del correo electrónico y luego redacta tu mensaje.
- **Nota:** Si deseas adjuntar una foto, presiona Menú  $\begin{bmatrix} \bullet \\ \bullet \end{bmatrix}$  y toca Adjuntar imagen. Localiza y luego toca la foto que deseas adjuntar.
	- 5. Después de redactar tu mensaje, toca ...
- Nota: Mientras redactas el mensaje, presiona Menú  $\begin{bmatrix} \bullet \\ \bullet \end{bmatrix}$  y toca Guardar borrador si deseas enviarlo más tarde. Para ver los mensajes de borradores de correo electrónico, en la bandeja de entrada, toca **Bandeja de entrada** (parte superior de la pantalla de Gmail) y luego toca **Borradores**.
- **Nota:** Para ver los mensajes enviados en la bandeja de entrada, toca **Bandeja de entrada** y luego toca **Enviados**.

### **Leer y responder a los mensajes de Gmail**

- 1. Presiona Inicio  $\bigcirc$  y toca  $\circled{\cdots}$  > Gmail.
- 2. Toca un mensaje para mostrarlo.
- **Consejo:** También puedes acceder a los mensajes nuevos a través del área de la barra de estado. Al recibir un nuevo mensaje de Gmail, verás el icono **M** en la barra de estado. Desliza la barra de estado hacia abajo para mostrar notificaciones. Toca un mensaje para mostrarlo.
	- 3. Para responder o reenviar un mensaje:
		- $\blacksquare$  Toca  $\blacksquare$  para responder al mensaje.
		- Toca > **Responder a todos** para responder a todos los destinatarios**.**
		- Toca **+** > **Reenviar** para reenviar el mensaje.
	- 4. Después de redactar tu mensaje, toca  $\rightarrow$ .

# **Correo electrónico**

Usa la aplicación Correo para enviar y recibir correo electrónico desde tu correo web o de otras cuentas, utilizando POP3 o IMAP. También puedes acceder a tu correo electrónico corporativo y otras funciones en tu equipo.

## **Agregar una cuenta de correo electrónico (POP3 o IMAP)**

Puedes agregar varios tipos de cuentas de correo electrónico personales, tales como cuentas de POP3 e IMAP en tu equipo.

- 1. Presiona Inicio  $\bigcirc$  y toca  $\circ$  > Correo.
- 2. Ingresa la dirección de correo electrónico y la contraseña de dicha cuenta, y luego toca **Siguiente**.
- **Importante:** Si el tipo de cuenta que deseas configurar aún no está en la base de datos de tu equipo, se te pedirá que ingreses algunos datos más detallados. Debes obtener toda la información pertinente para la cuenta de correo electrónico, como la configuración del servidor de correo entrante y saliente, antes de proceder.
	- 3. Confirma las configuraciones de la cuenta y toca **Siguiente**.
	- 4. Ingresa el nombre que deseas mostrar en los mensajes salientes y toca **Siguiente**. Se muestra la bandeja de entrada de la cuenta.

### **Agregar una cuenta corporativa**

Si sincronizas tu equipo con la cuenta corporativa, podrás leer, administrar y enviar el correo electrónico con la misma facilidad que en una cuenta POP3/IMAP. Además, también tendrás acceso a algunas características importantes de Exchange.

- **Nota:** Antes de ajustar una cuenta Microsoft® Exchange ActiveSync®, contacta al administrador del Exchange Server de tu compañía para la información necesaria para el acceso.
	- 1. Presiona **Inicio** > **Menú** y toca **Configuración del sistema** > **Cuentas y sincronización**.
	- 2. Toca **AGREGAR CUENTA** > **Corporativo**.
	- 3. Ingresa la información de la dirección de correo y la contraseña, y luego toca **Siguiente**. Consulta con el administrador de redes de tu empresa para obtener más detalles.
		- **Dirección de correo:** tu dirección de correo electrónico corporativo.
- **Contraseña:** típicamente tu contraseña de acceso a red (suele ser sensible al uso de mayúsculas y minúsculas).
- 4. Ingresa la información de **Dominio**\**Nombre de usuario**, **Contraseña** y **Servidor**, y luego toca **Siguiente.**
	- **Dominio\Nombre de usuario:** ingresa tu dominio de red y el nombre de usuario para entrar.
	- **Contraseña:** típicamente tu contraseña de acceso a red (suele ser sensible al uso de mayúsculas y minúsculas).
	- **Servidor:** la dirección de correo electrónico de tu servidor remoto. Típicamente es una forma de mail.XXX.com. Esta información la puedes obtener del administrador de red de tu empresa.
- 5. Si tu red requiere la codificación SSL, toca la caja de **Utilizar conexión segura (SSL)**  para colocar una marca de verificación en la caja y activar este nivel adicional de seguridad. Si tu servidor de exchange requiere esta característica, dejar este campo sin seleccionar puede impedir la conexión.
- 6. Si el aviso de activación aparece en la pantalla, toca **Siguiente**.
- 7. Configura la configuración de Frecuencia de verificación de la bandeja de entrada y Monto para sincronizar (los días a sincronizar entre tu equipo y el servidor), activa cualquier otra configuración de correo electrónico y luego toca **Siguiente**.
- **Nota:** Las interrupciones de señal o el nombre de usuario o la contraseña incorrectos pueden causar problemas para completar.
	- 8. Identifica tu nueva cuenta con un nombre exclusivo y proporciona el nombre saliente y luego toca **Finalizado**.
- **Nota:** Puedes tener múltiples cuentas activas de correo electrónico corporativo (Microsoft Exchange ActiveSync) en tu equipo.

# **Crear otra cuenta de correo electrónico**

Mientras estás viendo una cuenta de correo electrónico, puedes acceder a la herramienta para crear otra cuenta de correo electrónico.

- 1. Presiona Inicio  $\Box$  y toca  $\Box$  > Correo.
- 2. Presiona **Menú** y toca **Configuración > AGREGAR CUENTA**.
- 3. Ingresa la dirección de correo electrónico y la contraseña de dicha cuenta y luego toca **Siguiente**.
- 4. Confirma las configuraciones de la cuenta y toca **Siguiente**.

5. Ingresa el nombre que deseas mostrar en los mensajes salientes y toca **Siguiente**. Se muestra la bandeja de entrada de la cuenta.

## <span id="page-58-0"></span>**Redactar y enviar correo electrónico**

Redacta y envía correo electrónico utilizando cualquier cuenta que hayas configurado en tu equipo. Aumenta tu productividad adjuntando archivos tales como fotos o videos a tus mensajes de correo electrónico.

- 1. Presiona Inicio **1** y toca **(iii)** > Correo.
- 2. En la pantalla de bandeja de entrada, toca  $\sim$ .

#### **Consejo:** Toca la dirección de correo mostrada para seleccionar una cuenta de correo electrónico diferente.

- 3. Ingresa la dirección de correo electrónico directamente en el campo **Para**. Si estás enviando el mensaje de correo electrónico a varios destinatarios, separa las direcciones de correo electrónico con una coma. A medida que ingresas direcciones de correo electrónico, se mostrarán las direcciones coincidentes en tu lista de Personas. Toca una coincidencia para ingresar directamente esa dirección.
- **Consejo:** Puedes ingresar un nombre guardado en Personas para mostrar la dirección de correo electrónico. Toca una coincidencia desde una lista disponible.
- **Consejo:** Si deseas enviar una copia de carbón (CC) o una copia de carbón oculta (CCO) del correo electrónico a otros destinatarios, presiona Menú  $\begin{bmatrix} \bullet \\ \bullet \end{bmatrix}$  y luego toca Agregar **CC/CCO**.
	- 4. Ingresa el asunto y luego redacta tu mensaje.
	- 5. Para agregar un archivo adjunto, presiona Menú <sup>1</sup>, toca Adjuntar un archivo y luego elige entre las siguientes opciones:
		- **Imágenes:** Selecciona imágenes en Galería.
		- **Vídeos:** Selecciona videos en Galería.
		- **Audio:** Selecciona archivos de sonido.
	- 6. Toca **para enviar el mensaje inmediatamente**, o presiona Menú **intego** y luego toca **Guardar borrador** si deseas enviarlo más tarde.
- **Nota:** Para abrir un mensaje de correo electrónico de borrador, en la bandeja de entrada de la cuenta de correo electrónico, toca **Bandeja de entrada** (en la parte superior de la pantalla de Correo) y luego toca **Borradores**.

# **Ver y responder a correo electrónico**

Lectura y respuesta al correo electrónico en tu equipo es tan fácil como lo es en tu computadora.

- 1. Presiona Inicio  $\boxed{\bigcirc}$  y toca  $\boxed{\cdots}$  > Correo.
- 2. En la pantalla de bandeja de entrada, toca el mensaje que deseas ver.
- 3. Toca **O D P** > **Responder a todos** para responder al mensaje.

# **Administrar tu bandeja de entrada**

**Ver tu bandeja de entrada de correo electrónico**

- 1. Presiona Inicio  $\Box$  y toca  $\Box$  > Correo.
- 2. Toca la cuenta cuyos mensajes deseas ver.
	- $\blacksquare$  Toca  $\bigcirc$  para buscar un correo electrónico.
	- $\blacksquare$  Toca  $\blacksquare$  para mostrar carpetas.
	- $\blacksquare$  Toca  $\blacksquare$  para actualizar tu bandeja de entrada.
	- **Presiona Menú T** y toca **Configuración** para mostrar la configuración del correo. Consulta *[Configuración general de correo electrónico](#page-60-0)* y *[Configuración](#page-60-1)  [de la cuenta de correo electrónicos](#page-60-1)*.

### **Actualizar una cuenta de correo electrónico**

Cualquiera que sea tu configuración de sincronización automática, también puedes sincronizar los correos electrónicos enviados y recibidos manualmente en cualquier momento.

▶ Desde la cuenta que deseas sincronizar, toca  $\square$ .

### **Eliminar un mensaje de correo electrónico**

- 1. En la bandeja de entrada de la cuenta del correo electrónico, toca el mensaje que deseas eliminar (el mensaje se convierte en marca).
- 2. Toca  $\Box$ .

### **Eliminar múltiples mensajes de correo electrónico**

1. En la bandeja de entrada de la cuenta del correo electrónico, toca la casilla de verificación de los mensajes que deseas eliminar.

2. Toca  $\Box$ .

# <span id="page-60-0"></span>**Configuración general de correo electrónico**

Puedes editar la configuración general de tu correo electrónico.

- 1. Presiona Inicio  $\Box$  y toca  $\Box$  > Correo.
- 2. Presiona **Menú** y toca **Configuración** > **General**.
	- **Avance automático:** Elige la pantalla que se muestra después de eliminar un mensaje.
	- **Tamaño del texto del mensaje:** Selecciona el tamaño del texto del mensaje.
	- **Responder a todos:** Selecciona si quieres mostrar la opción "Responder a todos" de forma predeterminada.
	- **Preguntar antes de mostrar imágenes:** Toca si quieres que te pregunte antes de que se muestren las imágenes de los mensajes.

# <span id="page-60-1"></span>**Configuración de la cuenta de correo electrónicos**

Puedes editar la configuración de tus cuentas de correo electrónico individuales, tales como la dirección de correo electrónico y la contraseña, el nombre de la cuenta y la firma, la frecuencia de recuperación y más.

- 1. Presiona Inicio **1** y toca  $\overline{(*)}$  > Correo.
- 2. Presiona Menú **[1**] y toca **Configuración**.
- 3. Selecciona la cuenta cuya configuración deseas editar.
- 4. Configura las siguientes opciones:
	- **Nombre de la cuenta:** Edita el nombre de tu cuenta.
	- **Tu nombre:** Edita tu nombre que aparece en tus correos electrónicos.
	- **Firma:** Te permite crear una firma de correo electrónico para tus correos electrónicos salientes.
	- **Respuestas rápidas:** Te permite editar el texto que con frecuencia insertas al redactar correos electrónicos.
	- **Cuenta predeterminada:** Asigna esta cuenta como el correo electrónico predeterminado para enviar mensajes.
- **Frecuencia de verificación de bandeja de entrada:** Toca para seleccionar el intervalo de tiempo con el que el equipo verifica si recibiste nuevos correos electrónicos, entre Comprobación automática (sólo para cuenta corporativa), **Nunca**, **Cada 5 minutos**, **Cada 10 minutos**, **Cada 15 minutos**, **Cada 30 minutos** y **Cada hora**.
- **Monto para sincronizar:** Establece un período para sincronizar tu cuenta (sólo para cuenta corporativa).
- **Sincronizar correo:** Selecciona para sincronizar tu correo electrónico (sólo para cuenta corporativa).
- **Sincronizar contactos:** Selecciona para sincronizar tus contactos (sólo para cuenta corporativa).
- **Sincronizar calendario:** Selecciona para sincronizar tu calendario (sólo para cuenta corporativa).
- **Descargar archivos adjuntos:** Selecciona si deseas descargar automáticamente los archivos adjuntos a través de Wi-Fi.
- **Notificaciones de correo:** Activa el icono de notificación de correo electrónico que aparezca en la barra de estado cuando se recibe un nuevo mensaje de correo electrónico.
	- **Seleccionar tono:** Reproduce un tono de llamada seleccionado cuando se recibe un mensaje nuevo.
	- **Vibrar:** Activa una vibración cuando se recibe un nuevo mensaje de correo electrónico.
- **Configuración del servidor entrante:** Ajusta los parámetros de correo electrónico entrante, como nombre de usuario, contraseña y otros parámetros de conexión de entrada (por ejemplo: servidor IMAP).
- **Configuración del servidor saliente:** Ajusta los parámetros salientes, tales como nombre de usuario, contraseña y otros parámetros de conexión de salida (por ejemplo: servidor SMTP, no se aplica a la cuenta corporativa)**.**
- **Configuración de fuera de la oficina:** Establece tus estados actuales y tu mensaje para responder automáticamente a los mensajes entrantes mientras estás fuera de la oficina (sólo para cuenta corporativa).
- **Eliminar cuenta:** Toca para eliminar la cuenta.

## **Eliminar una cuenta de correo electrónico**

Si ya no deseas tener una cuenta de correo electrónico en tu equipo, puedes eliminarla a través del menú de configuración de correo electrónico.

- 1. Presiona Inicio **1** y toca  $\overline{(*)}$  > Correo.
- 2. Presiona Menú **[1**] y toca **Configuración**.
- 3. Selecciona la cuenta que deseas eliminar.
- 4. Toca **Eliminar cuenta** > **Aceptar**.

# **Mensajes de texto y mensajes multimedia (MMS)**

Con mensajes de texto (SMS), puedes enviar y recibir mensajes de texto instantáneos entre tu equipo móvil y otro teléfono móvil con capacidad de mensajería.

Los mensajes multimedia o MMS, pueden contener texto e imágenes, archivos de voz grabados, archivos de audio y video o presentación de diapositivas.

Consulta a tu plan de servicio para cargos aplicables de mensajería.

# **Redactar mensajes de texto**

Puedes redactar y enviar mensajes de texto rápidamente en tu equipo.

- 1. Presiona Inicio **(1)** y toca (11) > Mensajería.
- 2. En la pantalla de Mensajería, toca  $\equiv$  Se abre la ventana de redacción de mensaje.
- 3. Añade uno o más destinatarios
	- $\blacksquare$  Ingresa números de teléfono o direcciones del correo electrónico en el campo **Para**. Si estás enviando el mensaje a varios destinatarios, separa dichos números de teléfono o direcciones de correo electrónico con comas. A medida que ingresas información, se mostrarán los números de teléfono o direcciones coincidentes en tu lista de Personas. Toca una coincidencia para ingresar ese número o dirección.
- **Consejo:** Puedes mostrar un número de teléfono o dirección de correo electrónico al ingresar un nombre guardado en Personas. Toca una coincidencia desde una lista disponible.

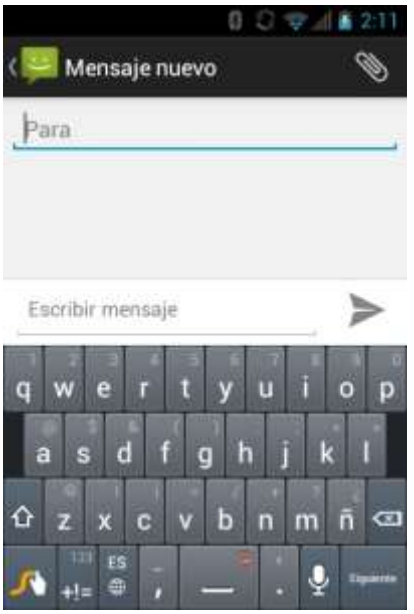

4. Toca **Escribir mensaje** y luego comienza a redactar tu mensaje.

### **Consejo:** Puedes agregar una línea de asunto presionando Menú  $\begin{bmatrix} \bullet \\ \bullet \end{bmatrix}$  y luego tocando **Agregar asunto**.

5. Cuando hayas terminado, toca para enviar el mensaje de texto.

### **Enviar un mensaje multimedia (MMS)**

Si deseas adjuntar un archivo a un mensaje de texto, puedes enviar un mensaje multimedia (MMS) con imágenes, voces grabadas, archivos de audio o video, o presentación de diapositivas.

- 1. Presiona Inicio **1** y toca  $\bigoplus$  > Mensajería.
- 2. En la pantalla de Mensajería, toca  $\Box$ . Se abre la ventana de redacción de mensaje.
- 3. Añade uno o más destinatarios.
	- **Ingresa números de teléfono o direcciones del correo electrónico en el campo Para**. Si estás enviando el mensaje a varios destinatarios, separa dichos números de teléfono o direcciones de correo electrónico con comas. A medida que ingresas información, se mostrarán los números de teléfono o direcciones coincidentes en tu lista de Personas. Toca una coincidencia para ingresar ese número o dirección.

#### **Consejo:** Puedes mostrar en pantalla un número de teléfono o dirección de correo electrónico al ingresar un nombre guardado en Personas. Toca una coincidencia desde una lista disponible

4. Toca **Escribir mensaje** y luego comienza a redactar tu mensaje.

### **Consejo :** Puedes agregar una línea de asunto presionando Menú **[1]** y luego tocando **Agregar asunto**.

- 5. Toca  $\bigotimes$  y selecciona entre los siguientes archivos adjuntos.
	- **Imágenes:** Abre Galería para adjuntar una foto de tu tarjeta de almacenamiento.
	- **Capturar imagen:** Abre la aplicación Cámara para tomar una foto y adjuntarla.
	- **Videos:** Abre Galería para adjuntar un video de tu tarjeta de almacenamiento.
	- **Capturar video:** Abre la aplicación de videocámara para grabar un video y adjuntarlo.
	- **Audio:** Selecciona un tono de llamada y adjúntalo.
	- **Grabar audio:** Abre la aplicación de grabación de mensaje para crear una grabación y adjuntarla.
	- **Presentación de diapositivas:** Consulta *[Crear una presentación de diapositivas](#page-64-0)* para obtener detalles.
- 6. Para realizar cambios a tu archivo adjunto, toca **Reemplazar** o **Eliminar**.
- 7. Toca  $\sum_{n=1}^{\infty}$  para enviar el mensaje MMS.

### <span id="page-64-0"></span>**Crear una presentación de diapositivas**

En un mensaje multimedia, puedes añadir diapositivas, cada una con una foto, video o audio.

- 1. Cuando estés redactando un mensaje multimedia, toca > **Presentación de diapositivas**.
- 2. Para crear tu presentación de diapositivas, haz cualquiera de los siguientes.
	- Toca **Agregar diapositiva** para crear una nueva diapositiva. (Este es un lugar reservado para nuevas imágenes que se agregan y es parecido a una lista de reproducción).
	- Toca la diapositiva creada (por ejemplo, Diapositiva 1), toca **Agregar imagen** y luego selecciona la imagen que deseas agregar a la diapositiva.
	- Toca el campo de texto que está debajo de la imagen para ingresar un título para la imagen.
	- Toca **Vista previa** (para previsualizar la diapositiva), **Reemplazar imagen** (para eliminar la imagen actualmente seleccionada), **Eliminar diapositiva**, o presiona

**Menú**  $\begin{bmatrix} \bullet \\ \bullet \end{bmatrix}$  y luego toca Agregar música, Agregar diapositiva, Duración(5 seg.) o **Diseño(inferior)**.

- Cuando hayas finalizado, toca **Finalizado** para adjuntar la presentación de diapositivas a tu mensaje.
- 3. Cuando hayas finalizado de redactar el mensaje multimedia, toca **Enviar**.

# **Guardar y reanudar un mensaje de borrador**

Mientras redactas un mensaje de texto o multimedia, presiona **Atrás** → y toca Sí para guardar tu mensaje en el borrador.

Para reanudar la redacción del mensaje:

- 1. En la pantalla de Mensajería, toca el mensaje para reanudar tu edición. Se muestra "Borrador" en color rojo en la parte derecha de la lista de mensajes.
- 2. Cuando termines de editar el mensaje, toca  $\rightarrow$  o toca si has agregado archivo adjuntos a tu mensaje  $\blacktriangleright$ .

# **Notificaciones de mensaje nuevo**

Dependiendo de la configuración de notificación, el equipo reproducirá un tono de llamada, una vibración o mostrará un mensaje brevemente en la barra de estado cuando recibas un mensaje nuevo de texto o multimedia. Para cambiar la notificación de los mensajes nuevos de texto y multimedia, consulta *[Opciones de los mensajes de texto y multimedia](#page-67-0)* para más detalles.

También aparece un icono de mensaje nuevo  $\Box$  o  $\Box$  en el área de notificaciones de la barra de estado para avisarte que tienes un mensaje de texto o multimedia nuevo.

Para abrir el mensaje, desliza la barra de estado hacia abajo para abrir el panel de notificaciones. Toca el mensaje nuevo para abrirlo y leerlo. Para información sobre leer y responder mensajes, consulta *[Administrar conversaciones de mensajes](#page-65-0)*.

# <span id="page-65-0"></span>**Administrar conversaciones de mensajes**

Los mensajes de texto y multimedia que se envían y reciben de un contacto (o de un número) se agrupan en conversaciones o en una secuencia de mensajes en la pantalla de Mensajería. El texto enlazado o los mensajes multimedia te permiten ver mensajes intercambiados (similares a un programa de chat) con un contacto en la pantalla.

Para leer un mensaje de texto:

► Haz uno de los siguientes:

- En la pantalla de Mensajería, toca el mensaje de texto o la secuencia de mensajes para abrirlo y leerlo.
- Si tienes una notificación de un mensaje de texto nuevo, desliza la barra de estado hacia abajo para abrir el panel de notificaciones. Toca el mensaje nuevo para abrirlo y leerlo.

Para volver a la pantalla de Mensajería desde una conversación de mensajes de texto, presiona Atrás<sup>[←</sup>].

- **Nota:** Para ver los detalles de un mensaje particular, en la secuencia de mensajes, mantén tocado el mensaje para abrir el menú de opciones y luego toca **Ver detalles**.
- **Nota:** Si un mensaje contiene un enlace a una página web, toca el mensaje y luego toca el enlace para abrirlo en el navegador web.
- **Nota:** Si un mensaje contiene un número de teléfono, toca el mensaje para marcar el número, o mantén tocado el mensaje para enviar un mensaje de texto al número o para agregar el número a tu lista de Personas.

Para ver un mensaje de multimedia (MMS):

- 1. Presiona Inicio **(1)** y toca (11) > Mensajería.
- 2. En la pantalla de Mensajería, toca un mensaje multimedia o una conversación de mensajes para abrirlo.
- 3. Toca el archivo adjunto para abrirlo.
- **Consejo:** Para guardar el archivo adjunto, mantén tocado el mensaje y luego toca **Guardar archivo adjunto** en el menú de opciones.
- **Nota:** Cuando la opción **Recuperación automática** en Configuración de MMS esté desactivada, sólo se descargará el encabezado del mensaje. Para descargar el mensaje completo, toca el botón **Descargar**. Para más detalles, consulta *[Opciones de](#page-67-0)  [los mensajes de texto y multimedia](#page-67-0)*.

Para responder un mensaje multimedia (MMS):

- 1. Presiona Inicio **1** y toca (**11**) > Mensajería.
- 2. En la pantalla de Mensajería, toca un mensaje multimedia o una conversación de mensajes para abrirlo.
- 3. Toca la casilla de texto en la parte inferior de la pantalla, ingresa tu mensaje de respuesta, adjunta archivos y luego toca ...

Para eliminar una secuencia de mensajes:

- 1. Presiona Inicio **(1)** y toca (**11)** > Mensajería.
- 2. Mientras estás viendo una secuencia de mensajes, mantén tocado el mensaje que deseas eliminar.
- 3. Toca  $\Box$ .
- 4. Cuando se te indique que confirmes, toca **Eliminar**.

Para eliminar un único mensaje:

- 1. Mientras estás viendo una secuencia de mensajes, mantén tocado el mensaje que deseas eliminar.
- 2. En el menú de opciones, toca **Eliminar**.
- 3. Cuando se te indique que confirmes, toca **Eliminar**.

Cuando hayas recibido un mensaje de alguien guardado en Personas, puedes tocar la foto o icono de la entrada en la secuencia de mensajes para abrir un menú de opciones. Dependiendo de la información guardada de la entrada, puedes ver los detalles de dicha entrada, llamarle o enviarle a la persona un mensaje de correo electrónico y más.

# <span id="page-67-0"></span>**Opciones de los mensajes de texto y multimedia**

El menú de configuración de mensajería te permite controlar las opciones para el texto y los mensajes multimedia, incluso el número máximo de mensajes y notificaciones.

- 1. Presiona Inicio **(2)** y toca (11) > Mensajería.
- 2. Presiona **Menú** y toca **Configuración**. Puedes configurar las siguientes opciones.

### **Configuración de almacenamiento**

- **Eliminar mensajes antiguos:** Se eliminan automáticamente los mensajes antiguos cuando se alcance el límite establecido**.**
- **Límite de mensaje de texto:** Elige el número máximo de mensajes de texto a almacenar en cada secuencia de conversación.
- **Límite de mensaje multimedia:** Elige el número máximo de mensajes MMS a almacenar en cada secuencia de conversación.

### **Configuración de mensajes de texto (SMS)**

● **Informes de entrega:** Selecciona esta opción si deseas solicitar un informe de entrega para cada mensaje envías.

- **Alertas de Emergencia:** Configura el sistema de servicios de alerta para teléfonos celulares supervisado por el gobierno federal para enviar mensajes SMS de advertencia al público.
	- **Presidencial:** Recibe una alerta presidencial de emergencia. (Presidencial se muestra siempre en gris [no seleccionables] y no se pueden excluir).
	- **Amenaza Inminente - Extrema:** Selecciona esta opción si quieres recibir alertas de emergencia en situaciones de emergencia extrema (amenazas extraordinarias a la vida o propiedad).
	- **Amenaza Inminente - Grave:** Selecciona esta opción si quieres recibir alertas de emergencia en situaciones de emergencia grave (amenazas significativas a la vida o propiedad).
	- **Amber:** Selecciona esta opción si quieres recibir alertas relacionadas con los niños extraviados o en peligro.
	- **Prueba de Alertas de Emergencia:** Selecciona esta opción si quieres enviar un mensaje de prueba para asegurarte que los mensajes de alerta pueden ser recibidos exitósamente.
	- **Ayuda:** Muestra la información de ayuda para Alertas de Emergencia.

### **Configuración de mensajes multimedia (MMS)**

- **Informes de entrega:** Selecciona esta opción si deseas solicitar un informe de entrega para cada mensaje envías.
- **Informes leídos:** Selecciona esta opción si deseas solicitar un informe de lectura para cada mensaje envías.
- **Recuperación automática:** Selecciona esta opción para recuperar de forma automática y completa todos tus mensajes MMS. Una vez seleccionada, el encabezado del mensaje MMS más el cuerpo del mensaje y los datos adjuntos se descargarán automáticamente en tu equipo. Si quitas la marca de esta casilla de verificación, sólo el encabezado del mensaje MMS se recuperará y se mostrará en la pantalla de Mensajería.
	- **Recuperación automática en roaming:** Selecciona esta opción para recuperar de forma automática y completa todos tus mensajes durante el roaming. Esto podría incurrir gastos telefónicos significativos.

### **Configuración de notificaciones**

● **Notificaciones:** Selecciona esta opción si quieres recibir una notificación en la barra de estado al recibir un mensaje de texto o multimedia nuevo

- **Elegir un tono**: Selecciona un tono de llamada que sea específico para mensajes de texto y multimedia nuevos. Recuerda que el tono de llamada se reproduce brevemente al seleccionarse.
- **Vibrar:** Selecciona esta opción si quieres que el equipo vibre cuando recibas un mensaje de texto o multimedia nuevo.

# **Cuentas de redes sociales**

Obtén actualizaciones en tiempo real de todas las cuentas de tus redes sociales.

# **YouTube**

YouTube™ es un sitio web para compartir videos en el cual los usuarios pueden subir y compartir videos. Esta aplicación se usa para mostrar una amplia variedad de contenido de video generado por los usuarios, como clips de películas y programas de televisión y videos musicales, así como contenido en formato de video, como blogs en video, cortometrajes informativos y otros videos originales.

### **Abrir YouTube**

- ► Presiona **Inicio** y toca > **YouTube**.
- **Nota:** Si **Condiciones del servicio** aparece, toca **Aceptar** si estás de acuerdo con las condiciones de servicio.

### **Ver los videos de YouTube**

- 1. En la pantalla de YouTube, toca un video.
- 2. Toca la pantalla para mostrar los controles de reproducción en la parte inferior. Toca la pantalla mientras se muestren los controles de reproducción para poner en pausa /reproducir el video. Mueve el control deslizante en la barra a la izquierda o a la derecha para retroceder o avanzar rápidamente el video.

### **Buscar videos**

- 1. En la pantalla de YouTube, toca  $\overline{Q}$  en la parte superior derecha de la pantalla para abrir el cuadro de búsqueda.
- 2. Ingresa la palabra clave de búsqueda. Los resultados de búsqueda aparecen debajo de la barra de estado.
- 3. Toca uno de los resultado, o toca  $\frac{1}{2}$  .

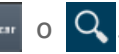

4. Desplázate por los resultados y toca un video para verlo.

# **Google Talk**

Google Talk es un programa de mensajería instantánea proporcionado por Google. Google Talk te permite chatear con otras personas que también tienen una cuenta de Google. Tu cuenta de Google Talk está vinculada a la cuenta de Google que usaste para configurar tu equipo.

# **Iniciar sesión y chatear**

Debes iniciar sesión en Google Talk antes de chatear.

► Presiona **Inicio** y toca > **Talk** para abrir Google Talk.

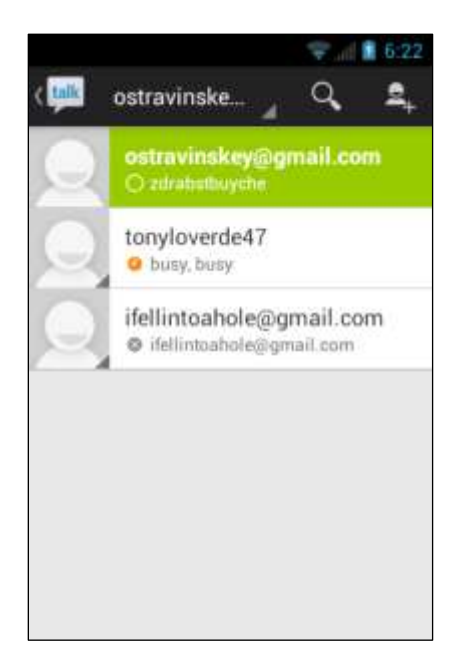

### **Agregar nuevos amigos**

Puedes agregar solamente las personas que tienen una cuenta de Google.

1. En la pantalla de la lista de amigos, toca  $\mathbf{S}_{\perp}$ .

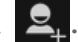

- 2. Ingresa la identificación de Google Talk o la dirección de Gmail de la persona que deseas agregar.
- 3. Toca **LISTO**.

### **Aceptar o rechazar invitaciones**

En la pantalla de la lista de amigos, toca **Invitación a chat**. Cuando aparece una ventana emergente de invitación, toca **Aceptar**, **Rechazar** o **Bloquear**.

### **Cambiar el mensaje de tu estado en línea**

- 1. En la pantalla de la lista de amigos, toca tu dirección de correo electrónico en la parte superior de la lista.
- 2. Toca el estado y luego selecciona el estado que deseas en el menú.
- 3. Toca la caja de texto abajo del icono de estado en línea y luego escribe tu mensaje de estado.
- 4. Presiona **Atrás**  $\leftarrow$ .

### **Empezar un chat**

- 1. Toca un amigo en la lista de amigos.
- 2. Toca la caja de texto y luego escribe tu mensaje.
- $3.$  Toca  $\blacktriangleright$ .

### **Alternar entre chats activos**

Puedes realizar múltiples chats al mismo tiempo y alternar entre chats activos.

► En la pantalla de lista de amigos, toca el amigo con el que deseas chatear.

### **Cerrar un chat**

Para cerrar un chat, haz uno de los siguientes:

- ► En una pantalla de chat, presiona Menú (■) y toca **Finalizar chat**.
	- o -

En la pantalla de la lista de amigos, presiona Menú <sup>1</sup> y luego toca Finalizar todos **los chats**. Todas las ventanas de chat se cerrarán.

# **Administrar tus amigos**

Los amigos en la pantalla de la lista de amigos se ordenan de acuerdo a sus estados en línea y están ordenados alfabéticamente.

### **Ver la lista de amigos**

Puedes ordenar tus amigos a tu gusto.

- ► En la pantalla de la lista de amigos, presiona Menú (■) y toca Mostrar las opciones.
	- **Disponibilidad** para visualizar los amigos que están disponibles en la parte superior de la lista según la frecuencia con la que has chateado con ellos.
- **Nombre** para ordenar tus amigos alfabéticamente.
- **Lo reciente** para visualizar los amigos con los que has chateado más recientemente.

#### **Bloquear amigos**

Puedes bloquear a amigos y evitar que te envíen mensajes.

- 1. En la pantalla de la lista de amigos, toca el nombre del amigo al que deseas bloquear.
- 2. Presiona **Menú** y toca **Información de amigo** > **Bloquear.** Ese amigo es eliminado de tu lista de amigos y es añadido a la lista de amigos bloqueados.

#### **Desbloquear amigos**

- 1. En la pantalla de la lista de amigos, presiona Menú **[1]** y toca **Configuración** y luego toca tu cuenta.
- 2. Toca **Amigos bloqueados**.
- 3. En la lista de amigos bloqueados, toca el nombre del amigo al que deseas desbloquear.
- 4. Toca **Aceptar** para confirmar.

## <span id="page-72-0"></span>**Indicadores de celulares**

Indicadores de celulares te permiten comprobar el equipo de tu amigo.

#### **Comprobar los equipos de amigos**

Puedes comprobar qué equipos están usando tus amigos para chatear en Google Talk.

- Si aparece "En el dispositivo móvil" debajo del nombre de tu amigo, esto indica que tu amigo está usando un teléfono Android.
- Si aparece una dirección de correo electrónico, esto indica que tu amigo está usando una computadora.

#### **Visualizar un indicador de celular**

Puedes optar por visualizar un indicador de celular junto con tu nombre para que tus amigos sepan qué tipo de equipo inalámbrico estás usando.

- 1. En la pantalla de la lista de amigos, presiona Menú  $\begin{bmatrix} \bullet \\ \bullet \end{bmatrix}$  y toca **Configuración**.
- 2. Toca el nombre de tu cuenta y selecciona la casilla de verificación **Indicador de celulares**.

## **Salir de la sesión**

Sigue los pasos para salir de Google Talk.

► En la pantalla de la lista de amigos, presiona **Menú** y toca **Cerrar sesión** para salir de la sesión de Google Talk.

## **Configuración de Google Talk**

Puedes administrar la configuración de Google Talk a tu gusto.

- 1. En la pantalla de la lista de amigos, presiona Menú **[1]** y toca **Configuración**.
- 2. Toca el nombre de tu cuenta y toca cualquiera de las siguientes opciones para cambiar las configuraciones:
	- **Indicador de celulares:** Selecciona para que tus amigos sepan qué tipo de equipo inalámbrico estás usando. Consulta *[Indicadores de celulares](#page-72-0)*.
	- **Ausente cuando se apaga la pantalla:** Selecciona para visualizar tu estado como ausente cuando la pantalla esté apagada.
	- **Notificaciones de invitaciones:** Selecciona esta opción para mostrar una notificación en la barra de estado cuando alguien te envíe una invitación para ser tu amigo**.**
	- **Notificaciones de correo elec.:** Selecciona para mostrar un nuevo icono de mensaje instantáneo en la barra de estado al recibir un nuevo mensaje instantáneo.
	- **Tono de notificación:** Selecciona si deseas que el equipo suene al recibir un nuevo mensaje instantáneo. En el menú de tono de llamada, toca un tono de llamada para reproducir el tono brevemente y luego toca **Aceptar** para confirmar tu selección. Selecciona **Silencioso** si no deseas que el equipo suene al recibir un nuevo mensaje instantáneo.
	- **Vibrar:** Selecciona si deseas que el equipo vibre al recibir un nuevo mensaje instantáneo**.**
	- **Notificaciones de chat de video:** Selecciona si deseas que el equipo abra un diálogo o muestre sólo una notificación al llegar una invitación de chat de voz o de video.
	- **Tono de llamada del chat de video:** Selecciona si deseas que el equipo suene al llegar una nueva notificación de chat de video. En el menú de tono de llamada, toca un tono de llamada para reproducir el tono brevemente y luego toca **Aceptar**  para confirmar tu selección. Selecciona **Silencioso** si no deseas que el equipo suene al llegar una nueva notificación de chat de video**.**
- **Vibrar:** Selecciona si deseas que el equipo vibre al llegar una nueva notificación de chat de video.
- **Amigos bloqueados:** Selecciona para mostrar la lista de tus amigos bloqueados.
- **Eliminar historial de búsqueda:** Selecciona para borrar el historial de búsqueda de Google Talk.
- **Administrar cuenta:** Selecciona para abrir el menú de la configuración de la Cuenta y sincronización.
- **Términos y privacidad:** Selecciona para mostrar la información legal de Google.

# <span id="page-75-0"></span>**Aplicaciones y entretenimiento**

Todas las funciones de tu equipo son accesibles a través de la lista de aplicaciones. Toca el icono que abre la lista de aplicaciones  $(n)$  en la pantalla de Inicio.

# **Google Play**

Google Play™ es el lugar para encontrar nuevas aplicaciones de Google, libros, películas y música para tu equipo.

Para acceder a la aplicación Google Play Store, primero debes conectarte a Internet utilizando Wi-Fi o la conexión de datos de tu equipo y accediendo a tu cuenta de Google. Consulta *[Web y datos](#page-84-0)* e *[Iniciar sesión de tu cuenta de Google](#page-53-0)* para obtener detalles.

**Importante:** Las políticas de Cricket a menudo no se aplican a las aplicaciones de terceros. Las aplicaciones de terceros pudieran tener acceso a tu información personal o requerir que Cricket divulgue tu información de cliente al proveedor de la aplicación de terceros. Para informarte sobre cómo una aplicación de terceros recopilará, tendrá acceso a, utilizará o divulgará tu información personal, verifica las políticas del proveedor de la aplicación, que normalmente las puedes encontrar en su sitio web. Si no sientes confianza en las políticas de la aplicación de terceros, no utilices la aplicación.

## **Encontrar e instalar una aplicación**

Cuando instales aplicaciones de la aplicación Google Play Store y las utilices en tu equipo, esas aplicaciones pueden necesitar acceder a tu información personal (como tu ubicación, datos de contacto y más) o acceder a ciertas funciones o configuraciones de tu equipo. Descarga e instala sólo las aplicaciones en que confías.

- 1. Presiona Inicio **1** y toca **(iii)** > **Play Store**.
- 2. Cuando abres la aplicación Google Play Store por primera vez, aparece la ventana de las **Condiciones del Servicio**. Toca **Aceptar** para continuar si aceptas las Condiciones del Servicio.
- 3. Encuentra una aplicación que deseas y tócala para abrir su pantalla de detalles.

#### **Nota:** Las imágenes de pantalla y opciones de Google Play Store pueden variar dependiendo de la versión instalada en tu equipo. La aplicación Google Play Store se actualizará automáticamente cuando esté disponible.

4. Toca una aplicación para leer una descripción sobre la aplicación y reseñas de usuarios.

5. Toca **INSTALAR** (para las aplicaciones gratuitas) o toca el botón de precio (para las aplicaciones que requieren pago).

#### **Nota:** Debes tener una cuenta en Google Wallet para comprar elementos en Google Play. Consulta *[Crear una cuenta en Google Wallet](#page-76-0)* para configurar una cuenta en Google Wallet si aún no tienes ninguna.

6. La pantalla siguiente te avisa si la aplicación necesita acceder a tu información personal o a ciertas funciones o configuraciones de tu equipo. Si aceptas las condiciones, toca **ACEPTAR** para iniciar la descarga e instalación de la aplicación.

Si has seleccionado una aplicación de paga, después de tocar **ACEPTAR**, irás directamente a la pantalla de Google Wallet para pagar la aplicación antes de que se descargue en tu equipo.

#### **Advertencia: ¡Leer detenidamente la notificación!** Ten especial cuidado con las aplicaciones que tienen acceso a muchas funciones o a una cantidad significativa de tus datos. Una vez que hayas tocado **Aceptar** en esta pantalla, eres responsable de los resultados del uso de este elemento en tu equipo.

## <span id="page-76-0"></span>**Crear una cuenta en Google Wallet**

Debes tener una cuenta en Google Wallet asociada a tu cuenta de Google para comprar elementos desde la aplicación Google Play Store.

Haz uno de los siguientes:

- ► En tu computadora, ve a *[wallet.google.com](https://accounts.google.com/ServiceLogin?ltmpl=jQ5LWFkYjAtZjI0Y&service=sierra&passive=1200&continue=https://wallet.google.com/manage/bootstrap.html?u%3Dhttps://wallet.google.com/manage&followup=https://wallet.google.com/manage/bootstrap.html?u%3Dhttps://wallet.google.com/manage)* para crear una cuenta en Google Wallet.
	- o -

La primera vez que utilices tu equipo para comprar un elemento desde Google Play, se te pedirá que ingreses tus datos de facturación para configurar una cuenta en Google Wallet.

**Advertencia:** Si has utilizado Google Wallet una vez para comprar una aplicación desde la aplicación Google Play Store, el equipo recuerda tu contraseña por lo que no necesitas ingresarla la próxima vez. Por este motivo, debes asegurar que nadie utilice tu equipo sin tu permiso. (Para más información, consulta *[Seguridad](#page-143-0)*).

## **Solicitar un reembolso de una aplicación comprada**

Si no estás satisfecho con una aplicación, podrás solicitar un reembolso en los 15 minutos posteriores a la compra, a menos que se indique lo contrario por el desarrollador de la aplicación. No se aplicará ningún importe en tu tarjeta de crédito y la aplicación se desinstalará del equipo.

Si cambias de opinión, puedes instalar la aplicación de nuevo, pero no podrás solicitar un reembolso por segunda vez.

- 1. Presiona Inicio **1** y toca (ii) > Play Store.
- 2. Toca  $\equiv$  en la parte superior izquierda de la pantalla, o mantén tocado el extremo izquierdo de la pantalla y deslízalo hacia la derecha, y toca **Mis aplicaciones**.
- 3. Toca la aplicación a desinstalar para un reembolso. Se abrirá la pantalla de detalles sobre la aplicación.
- 4. Toca Reembolsar. Se desinstala la aplicación y se cancela el importe abonado.

## **Abrir una aplicación instalada**

Hay varias opciones para abrir una aplicación instalada.

► En la barra de estado, verifica si ves el icono  $\overline{\cdot}$ . Si ves el icono  $\overline{\cdot}$ , abre el panel de notificaciones y luego toca la aplicación para abrirla.

- o -

- 1. Presiona Inicio **Q** y toca (ii).
- 2. En la pantalla de todas las aplicaciones, localiza la aplicación , y luego toca el icono.

## **Desinstalar una aplicación**

Puedes desinstalar cualquier aplicación que hayas descargado e instalado desde la aplicación Google Play Store.

- 1. Presiona Inicio **1** y toca (ii) > Play Store.
- 2. Toca  $\equiv$  en la parte superior izquierda de la pantalla, o mantén tocado el extremo izquierdo de la pantalla y deslízalo hacia la derecha, y toca **Mis aplicaciones**.
- 3. En la pantalla **INSTALADAS**, toca la aplicación que deseas desinstalar y luego toca **DESINSTALAR**.
- 4. Cuando se te indique, toca **Aceptar** para eliminar la aplicación en tu equipo.

- o -

- 1. Presiona **Inicio** > **Menú** y toca **Configuración del sistema > Aplicaciones**.
- 2. Toca la pestaña **DESCARGADO**, toca la aplicación que deseas desinstalar y luego toca **Desinstalar...**.
- 3. Cuando se te indique, toca **Aceptar** para eliminar la aplicación en tu equipo.
- 4. Toca **Aceptar**.

## **Obtener ayuda con Google Play**

Si necesitas ayuda o tienes alguna pregunta sobre la aplicación Google Play Store, presiona **Menú**  $\begin{bmatrix} \bullet \\ \bullet \end{bmatrix}$  y luego toca Ayuda. El navegador web te llevará a la página web de ayuda de Google Play.

# **Cricket Shop**

Cricket Shop (tienda de Cricket) es donde puedes comprar juegos y aplicaciones. Debes contar con fondos Flex Bucket disponibles para poder hacer compras en Cricket Shop. Consulta *[mycricket.com/support/topic/flex-bucket](http://www.mycricket.com/support/topic/flex-bucket)* para obtener detalles.

► Presiona **Inicio** y toca > **Cricket Shop**.

# **Navigation**

Tu equipo ofrece una serie de programas de navegación basados en tu ubicación para ayudar a determinar dónde te encuentras y cómo llegar a donde necesitas estar.

**Nota:** Se te redirigirá a una ventana que te pregunta si quieres activar los servicios de ubicación de tu teléfono para utilizar las aplicaciones basadas en la ubicación, si aún no los has activado. Consulta *[Servicios de ubicación](#page-142-0)*.

## **Google Maps**

Usa esta aplicación para encontrar direcciones, información de ubicación, direcciones de negocios, etc., directamente desde tu equipo. Determina tu ubicación actual con o sin GPS, obtén direcciones de ruta y de tránsito y obtén números telefónicos y direcciones para comercios locales.

**Nota:** Cuando abres la aplicación Google Maps por primera vez, aparece la pantalla Bienvenido a Google Maps. Toca **Aceptar y continuar** si aceptas las Condiciones del servicio y la Política de privacidad.

**Abrir Google Maps**

► Presiona **Inicio** y toca > **Maps**.

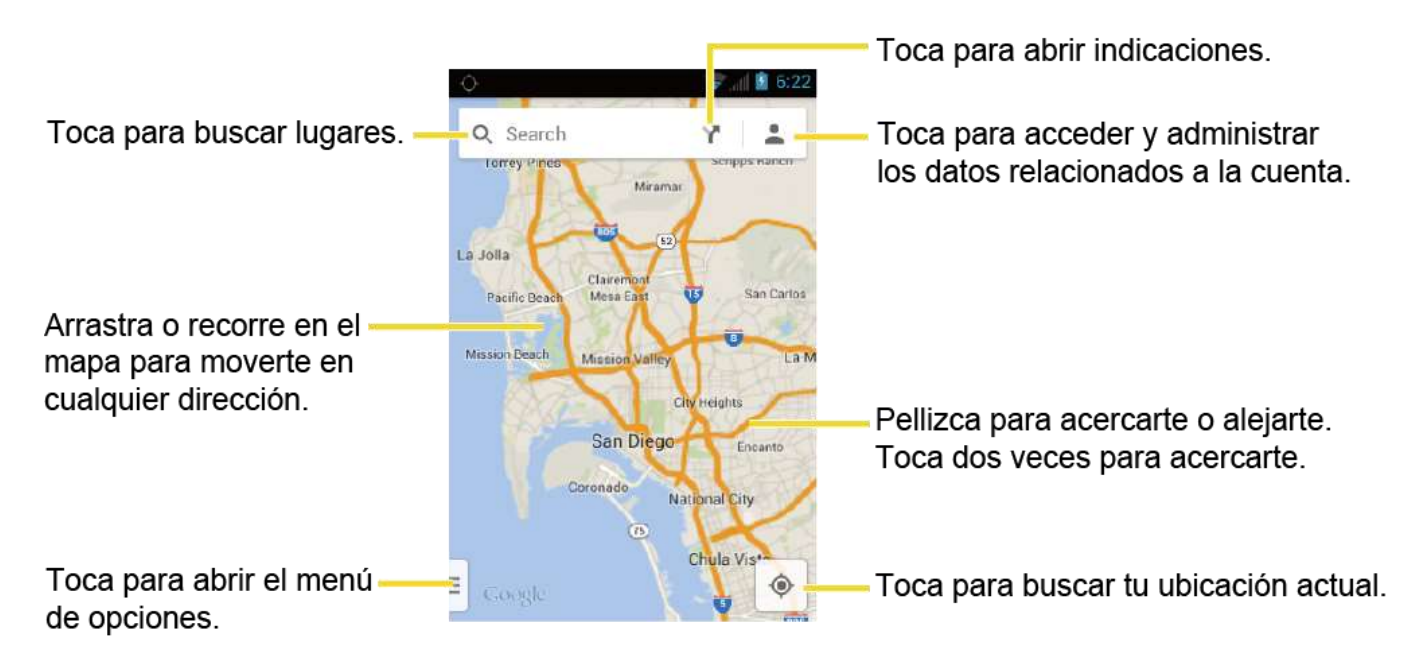

**Encontrar tu ubicación actual**

#### **Nota:** No olvides configurar las fuentes de tu ubicación.

En la pantalla de Google Maps, toca  $\bullet$ . Una marca azul indica tu ubicación actual en el mapa. Esta función está disponible cuando está activado el servicio de ubicación de Google o de Satélites de GPS. Consulta *[Servicios de ubicación](#page-142-0)*.

#### **Buscar mapas**

- 1. En la pantalla de Google Maps, toca  $\mathbb Q$ .
- 2. Escribe el lugar que deseas buscar. Puedes ingresar una dirección, una ciudad o el tipo de establecimiento.

#### **Consejo:** Toca para buscar por voz el lugar que estás buscando.

- 3. Toca un resultado coincidente en la lista desplegable o toca **Devertion**  $Q$  en el teclado. Aparecerá una marca del globo rojo en el mapa para indicar la ubicación junto con una etiqueta en la parte inferior de la pantalla.
- 4. Toca el globo o la etiqueta para abrir el menú para la ubicación.

#### **Agregar capa del mapa**

Las capas te permiten ver ubicaciones e información adicional sobrepuestas en el mapa.

► En la pantalla de Google Maps, presiona Menú  $[$  **.**  $]$ :

- **Tráfico:** Proporciona la información del tráfico en tiempo real. Los colores en los caminos indican las condiciones del tráfico.
- **Transporte público:** Proporciona la información de transporte público disponible.
- **Rutas en bicicleta:** Proporciona posibles rutas en bicicleta.
- **Satélite:** Proporciona la vista híbrida de la imagen de satélite con etiquetas de carreteras.
- **Google Earth:** Inicia la aplicación Google Earth y muestra tu ubicación en Google Earth.

#### **Nota:** Toca **Configuración**, **Ayuda**, **Enviar comentarios** o **Consejos y sugerencias** para opciones adicionales.

#### **Obtener indicaciones**

- 1. En la pantalla de Google Maps, toca
	- Toca **para ingresar tu dirección de casa y trabajo.**
- 2. Especifica el punto de partida y el de destino:
	- De manera predeterminada el punto de partida se establece en tu ubicación actual. Si deseas cambiar el punto de partida, toca **Mi ubicación**, e ingresa un punto nuevo en el campo **Elegir punto de partida...** o selecciona un punto desde la lista disponible.
	- Toca **Elegir destino...**, e ingresa tu destino o selecciona un destino desde la lista disponible.
	- Toca **T** para cambiar el punto de partida y destino.
- 3. Selecciona la forma de llegar a tu destino (en auto, en tren o a pie).
	- **Puedes tocar**  $\frac{1}{\sqrt{2}}$  **u Opciones** para configurar las opciones de configuración disponibles.
- 4. Toca el resultado para ver los detalles.

## **Cricket Navigator**

Cricket Navigator te ofrece instrucciones giro a giro en pantalla y a través del altavoz así como la búsqueda local y mapas.

► Presiona **Inicio** y toca > **Cricket Navigator**.

# **Muve Music™**

Muve Music™ ofrece a los consumidores música ilimitada (descargas de pistas completas, tonos y tonos ringback) como parte de un nuevo plan tarifario móvil. Consulta la Guía de Usuario de Muve Music y visita *[mycricket.com/muve-music](http://www.mycricket.com/muve-music)* para obtener detalles.

► Presiona **Inicio** y toca > **MuveMusic**.

# **Google Play Music**

La aplicación de Play Music (Reproducción de música) reproduce los archivos digitales de audio guardados en la tarjeta de almacenamiento. Para utilizar la aplicación Google Play Music, lo primero que debes hacer es copiar los archivos de música en la tarjeta de almacenamiento. Consulta *[Utilizar la tarjeta microSD del equipo como una unidad USB](#page-129-0)* para más detalles sobre cómo copiar los archivos.

Nota: Si ya estás registrado en Google Music<sup>™</sup>, la primera vez que abras la aplicación de música se te pedirá que selecciones la cuenta a cuya biblioteca de música en línea deseas acceder desde la aplicación Google Play Music. Sigue las instrucciones en la pantalla para continuar.

## **Abrir la biblioteca de Play Music**

► Presiona **Inicio** y toca > **Play Music**. Aparecerá la pantalla Escuchar ahora.

## **La pantalla Escuhar ahora**

- ► Toca **Voy a tener suerte** para reproducir la música de tu dispositivo en modo aleatorio.
- ► Toca una imagen del álbum y luego toca una canción en el álbum para reproducirla.
- ► Presiona Menú **interesta en la pantalla para ver las opciones** disponibles.

► Toca Q para buscar música.

La etiqueta de la canción que se está reproduciendo aparece en la parte inferior de la pantalla al reproducir música. Simplemente toca  $\|\cdot\|_0$  en la etiqueta o toca la etiqueta para mostrar el panel de control de reproducción con opciones avanzadas.

## **Mostrar pantallas adicionales**

De manera similar, también puedes reproducir y administrar música desde otras pantallas.

- $\triangleright$  Toca  $\equiv$  en la parte superior izquierda de la pantalla, o matén tocado el extremo izquierdo de la pantalla y deslízalo hacia la derecha, para mostrar las opciones de pantalla.
	- **Mi música:** Tu música está ordenada por **GÉNEROS**, **ARTISTAS**, **ÁLBUMES** y **CANCIONES**.
	- **Listas de reproducc.:** Se muestran las listas de reproducción.

## **Hacer copias de seguridad de tus archivos de música descargados**

Es recomendable que hagas copias de seguridad de tus archivos de música descargados y las coloques en tu computadora. Aunque los archivos descargados sólo pueden reproducirse en tu equipo y en tu cuenta, hacer copias de seguridad de ellos en tu computadora te permite acceder a los mismos en caso de que la tarjeta microSD se pierda o se dañe, o si instalas una nueva tarjeta microSD. Consulta *[Tarjeta microSD](#page-126-0)*.

- 1. Conecta tu equipo a tu computadora usando un cable USB.
- 2. Usa tu computadora para navegar hasta la carpeta Music (Música) de la tarjeta microSD.
- 3. Selecciona y copia los archivos de música a una carpeta en el disco duro de tu computadora.

# **Internet Móvil**

Internet Móvil te permite acceder a muchos enlaces útiles disponibles en Internet Móvil de Cricket y también navegación por Internet móvil. Encontrarás enlaces rápidos y útiles a sitios de redes sociales como MySpace y Facebook, enlaces instantáneos al estado del tiempo, el horóscopo y la lotería, además de muchos otros sitios que incluyen deportes, noticias y compras. Consulta *[mycricket.com/features-and-downloads/mobile-web](http://www.mycricket.com/features-and-downloads/mobile-web)* para los socios del servicio de Internet Móvil de Cricket.

- ► Presiona Inicio **○** y toca (**iii**) > Mobile Web.
- **Nota:** El servicio de Internet Móvil no funcionará al estar en áreas de cobertura de roaming.
- **Nota:** Dependiendo de tu plan, se te cobra por utilizar el servicio de Internet Móvil. Comprueba tu plan en *My [Account](#page-83-0)*.

# **Cricket411**

Cricket 411 es un servicio de Asistencia de Directorio donde se puede obtener información útil, incluso residenciales, comerciales y gubernamentales; cartelera de cine y los horarios de las funciones y más.

- **Nota:** Dependiendo de tu plan, se te cobra por utilizar el servicio Cricket411. Comprueba tu plan en *My [Account](#page-83-0)*.
	- ► Presiona Inicio <u>○</u> y toca (**iii**) > Cricket411.

# <span id="page-83-0"></span>**My Account**

My Account (Mi cuenta) te proporciona información de facturación y cuenta desde tu equipo o en línea.

Para acceder a My Account desde la aplicación en tu teléfono Cricket:

► Presiona **Inicio** y toca > **My Account**.

Para acceder a My Account en línea:

► Abre un navegador web y navega hasta *[account.mycricket.com](https://account.mycricket.com/)*.

## **Evolve Money**

Evolve Money es la forma rápida, sencilla y gratis de pagar todas tus cuentas. Puedes acceder a Evolve Money directamente desde tu teléfono.

► Presiona Inicio **a** y toca **(iii)** > **Evolve Money.** 

# <span id="page-84-0"></span>**Web y datos**

Las capacidades de datos de tu equipo te permiten acceder a Internet o a tu red corporativa de forma inalámbrica a través de una variedad de conexiones, incluso:

- Wi-Fi
- Servicios de datos

Esta sección trata sobre las conexiones de datos y el navegador web integrado de tu equipo. Las características adicionales relacionadas con datos se pueden encontrar en *[Cuentas y](#page-52-0)  [mensajería](#page-52-0)*, *[Aplicaciones y entretenimiento](#page-75-0)*, y *[Herramientas y Calendario](#page-110-0)*.

# **Wi-Fi**

Wi-Fi permite acceso inalámbrico a Internet a distancias de hasta 300 pies (100 metros). Para utilizar Wi-Fi en tu equipo, necesitas acceso a un punto de acceso inalámbrico o "hotspot".

La disponibilidad y el alcance de la señal Wi-Fi dependen de ciertos factores, incluso la infraestructura y otros objetos que debe atravesar la señal.

## **Activar Wi-Fi y conectar a una red inalámbrica**

- 1. Presiona **Inicio** > **Menú** y toca **Configuración del sistema**.
- 2. Si No aparece a la derecha de Wi-Fi, tócala para activar Wi-Fi. Aparecerá a si Aparecerá y el equipo buscará las redes inalámbricas disponibles.
- 3. Toca **Wi-Fi**. Aparecerán los nombres de las redes y parámetros de seguridad (red abierta o protegida con WEP/WPA/WPA2 PSK) de las redes Wi-Fi detectadas.
- 4. Toca una red Wi-Fi para conectarte a ella. Si seleccionas una red abierta, te vas a conectar automáticamente a la red. Si seleccionas una red que esta protegida, ingresa la clave y luego toca **Conectar**.

Dependiendo del tipo de red y sus configuraciones de seguridad, puede que necesites ingresar más información o elegir un certificado de seguridad.

Cuando tu equipo esté conectado a una red inalámbrica, el icono Wi-Fi  $(\blacktriangleright)$  aparece en la barra de estado y te indica la intensidad aproximada de la señal. (El ejemplo que se muestra arriba indica una señal completa).

Si Notificación de red está activada, este icono (<sup>22</sup>) aparece en la barra de estado siempre que el equipo detecte una red inalámbrica disponible dentro de su alcance. Presiona **Menú** , toca **Avanzado** y selecciona la casilla de verificación **Notificación de red**.

- **Nota:** La próxima vez que conectes tu equipo a una red inalámbrica a la que hayas accedido previamente, no se te pedirá que ingreses nuevamente la clave de seguridad, a menos que restablezcas tu equipo a las configuraciones predeterminadas de fábrica.
- **Nota:** Las redes Wi-Fi se reconocen automáticamente, lo que significa que no necesitas hacer nada más para que tu equipo se conecte a una red Wi-Fi. Quizás deberás ingresar un nombre de usuario y una contraseña para ciertas redes inalámbricas cerradas.

## **Comprobar el estado de la red inalámbrica**

- 1. Presiona **Inicio** > **Menú** y toca **Configuración del sistema** > **Wi-Fi**.
- 2. Toca la red inalámbrica a la que el equipo esté conectado en ese momento. Verás un cuadro de mensaje indicando el nombre de la red Wi-Fi, su estado, velocidad, intensidad de señal y otros detalles.
- **Nota:** Si quieres eliminar las configuraciones de la red inalámbrica recordada, toca **Olvidar** en esta ventana. Debes volver a ingresar las configuraciones si quieres conectarte a esta red inalámbrica.

## **Conectar a una red Wi-Fi diferente**

- 1. Presiona **Inicio** > **Menú** y toca **Configuración del sistema** > **Wi-Fi**. Las redes Wi-Fi detectadas se muestran en la sección de redes Wi-Fi. Para buscar manualmente las redes Wi-Fi disponibles, toca **BUSCAR**.
- 2. Toca otra red Wi-Fi para conectarse a ella.
- **Nota:** Si la red inalámbrica a la que quieres conectarte no está en la lista de redes detectadas, desplázate hacia abajo en la pantalla y toca **AGREGAR RED**. Ingresa las configuraciones de la red inalámbrica y toca **Guardar**.

# **Servicios de datos**

Con tu servicio, ya puedes empezar a disfrutar las ventajas de servicios de datos. Esta sección te ayudará a aprender los conceptos básicos para usar los servicios de datos, que incluyen administración de tu nombre de usuario, inicio de una conexión de datos y navegación por la web con tu equipo.

**Importante:** Ciertas solicitudes de servicios de datos podrían requerir tiempo adicional para procesarse. Mientras el equipo carga el servicio solicitado, podría parecer que la pantalla táctil no responde cuando en realidad están funcionando correctamente. Deja tiempo al equipo para que procese tu solicitud de uso de datos.

## <span id="page-85-0"></span>**Iniciar una conexión de web**

Iniciar una conexión web es tan simple como abrir el navegador en tu equipo.

- ► Presiona Inicio **○** y toca (**iii**) > **Navegador**. (Se iniciará la conexión de datos y aparecerá la página principal).
- **Nota:** Las conexiones a Internet se pueden realizar a través del servicio de datos o vía Wi-Fi (que se configura dentro de **Config.** [Configuración] > **Wi-Fi**)
- **Consejo:** Para cambiar la página predeterminada de inicio a la página actual del equipo presiona **Menú** y luego toca **Config.** > **General** > **Establecer página principal** > **Página actual**.
- **Nota:** El navegador se inicia automáticamente cuando se toca un enlace de web desde un correo electrónico o un mensaje de texto.

## **Indicadores y estado de la conexión de datos**

La pantalla de tu equipo te muestra el estado actual de la conexión de datos a través de los indicadores que aparecen en la parte superior. Se usan los siguientes símbolos:

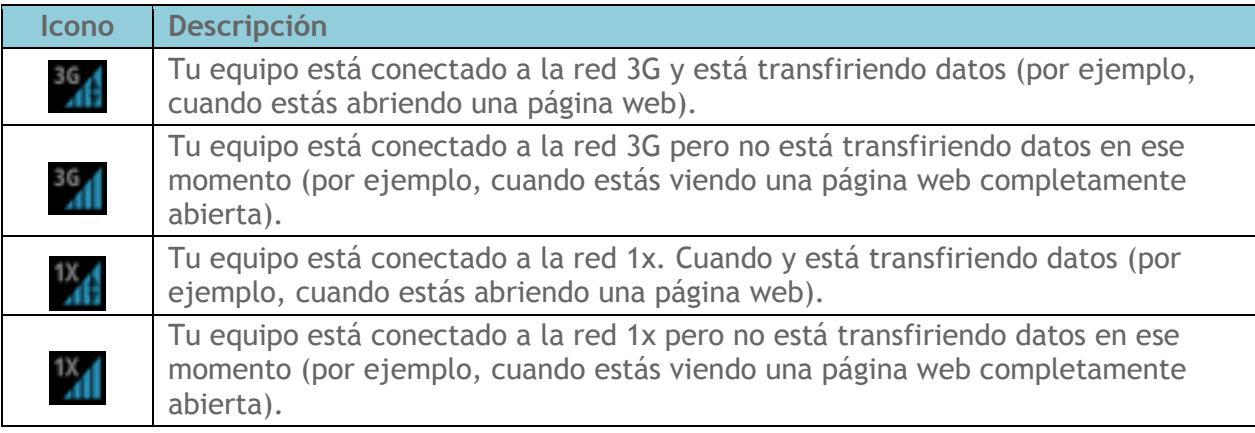

En cualquiera de los dos estados, puedes recibir llamadas entrantes.

Si no aparece ningún indicador, tu equipo no tiene una conexión de datos. Para iniciar una conexión, consulta *[Iniciar una conexión de web](#page-85-0)*.

# **Navegador**

El navegador web de tu equipo proporciona acceso total al sitio web móvil y sitios web tradicionales desde donde quiera que estés, utilizando el servicio de datos o conexiones de datos Wi-Fi.

## **Aprender a navegar por Internet**

Una vez que has aprendido algunos conceptos básicos, es fácil navegar por los menús y los sitios web durante una sesión de datos.

#### **Nota:** Antes que acceder a la página principal, es posible que se te pida ingresar tu número de teléfono móvil de 10 dígitos y tocar **Aceptar**. No se requiere el ingreso de tu número de teléfono para acceder a otras páginas web.

#### **Desplazarse**

Como con otras partes del menú del equipo, tendrás que arrastrar la página hacia arriba y hacia abajo para ver todo el contenido en algunos sitios web.

Para desplazarte de una línea a otra en los sitios web:

► Con un simple movimiento, toca la pantalla con el dedo y arrástralo hacia arriba o hacia abajo por una página.

#### **Seleccionar**

Para seleccionar los elementos o enlaces que aparecen en la pantalla:

► Arrastra el dedo por una página y luego toca un elemento o enlace en la pantalla.

Los enlaces, que aparecen como texto subrayado, te permiten visitar las páginas web, seleccionar funciones especiales e incluso realizar llamadas telefónicas.

#### **Ir a una página anterior**

Para retroceder una página:

► Presiona Atrás  $\leftarrow$  en tu equipo. Repite este proceso para continuar retrocediendo en el historial de la página web, de las páginas que has visitado recientemente.

#### **Ir a una página web**

- 1. Toca el campo de dirección (en la parte superior de la ventana del navegador) e ingresa una nueva dirección de web.
	- A medida que ingresas la dirección, posibles coincidencias aparecen en una lista en la pantalla. Toca una entrada para abrir el sitio web deseado.
- 2. Toca **Ir** para iniciar la nueva página.

#### **Nota:** No todos los sitios web son visibles en tu equipo.

#### **Menú de navegador**

El menú de navegador te ofrece opciones adicionales para ampliar el uso de la web en tu equipo.

#### **Abrir el menú de navegador**

El menú de navegador puede abrirse en cualquier momento si tienes una sesión de datos activa, desde cualquier página que estés visitando.

- 1. Presiona Inicio **1** y toca (ii) > Navegador.
- 2. Presiona Menú **[1**]. Verás el menú de navegador.

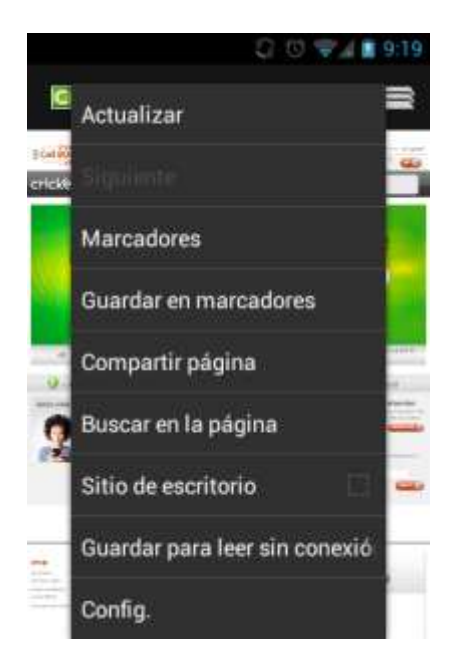

Las opciones disponibles en el menú de navegación incluyen:

- **Detener:** Detiene la carga de la página web actual.
- **Actualizar:** Recarga la página web actual.
- **Siguiente:** Te hace volver a una página visitada anteriormente.
- **Marcadores:** Te permite acceder y administrar tus marcadores.
- **Guardar en marcadores:** Agrega la página actual como un marcador.
- **Compartir página:** Te permite enviar una dirección URL a través de Gmail, SMS, Correo electrónico o Bluetooth.
- **Buscar en la página:** Busca una palabra en la página web actual.
- **Sitio de escritorio:** Muestra el sitio para computadora de la página web actual.
- **Guardar para leer sin conexión:** Guarda la página web actual en la memoria caché para leer sin conexión.
- **Config.:** Te permite configurar y administrar la configuración del navegador.

## **Seleccionar texto en una página web**

Puedes resaltar el texto en una página web y copiarlo, buscarlo o compartirlo.

- 1. Desplázate al área de la página web que contiene el texto que deseas seleccionar.
- 2. Mantén tocado el texto que deseas copiar. Arrastra una pestaña de selección a la posición donde deseas insertar las palabras o caracteres seleccionados. El texto seleccionado aparecerá resaltado.

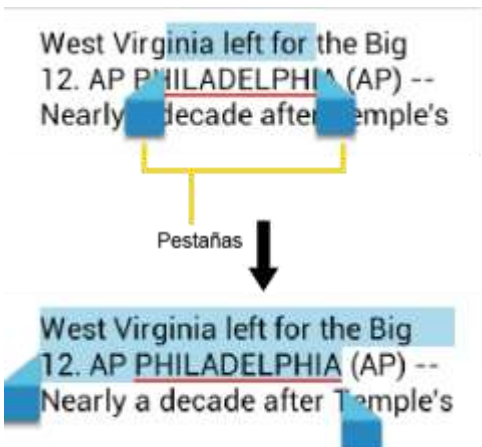

#### **Consejo:** Toca **SELECCIONAR TODO** para seleccionar todo el texto en la página web.

- 3. Toca  $\frac{1}{2}$  y selecciona una de las siguientes opciones.
	- **Copiar** para copiar el texto seleccionado.
	- **Compartir** para compartir el texto seleccionado a través de Bluetooth, Gmail, Mensajería, etc.
	- **Buscar** para buscar el texto seleccionado en la página web.
	- **Buscar en la Web** para buscar el texto seleccionado en Internet.

## **Ajustar la configuración de página del navegador**

Puedes cambiar la configuración de tu navegador, incluso la configuración de tu página principal y más.

- 1. Presiona Inicio **1** y toca (iii) > Navegador.
- 2. Presiona **Menú** y toca **Config.** > **General**.
- 3. Selecciona una de las siguientes configuraciones de navegador:
	- **Establecer página principal:** Establece la página principal actual para el navegador de web.
	- **Completar formulario automáticam.:** Completa formularios web con un solo toque.

**Texto para autocompletar:** Configura texto para autocompletar formularios web.

## **Ajustar la configuración de privacidad y seguridad del navegador**

Puedes ajustar la configuración de privacidad y seguridad de tu navegador, si quieres o no guardar las contraseñas, historial o caché.

- 1. Presiona Inicio **1** y toca (iii) > Navegador.
- 2. Presiona **Menú** y toca **Config.** > **Privacidad y seguridad**.
- 3. Selecciona una de las siguientes configuraciones de privacidad y seguridad del navegador:
	- **Eliminar memoria caché:** Elimina todos los datos de caché actuales. Toca **Aceptar** para completar el proceso.
	- **Eliminar historial:** Elimina el historial de navegación en el navegador. Toca **Aceptar** para completar el proceso.
	- **Mostrar advertencias de seguridad:** Te notifica si hay un problema de seguridad con el sitio web actual. Quita la marca de la casilla de verificación para desactivar esta función.
	- **Aceptar cookies:** Permite a los sitios que requieren cookies guardar y leer cookies de tu equipo.
	- **Eliminar datos de cookies:** Elimina todos los archivos de cookies actuales del navegador. Toca **Aceptar** para completar el proceso.
	- **Recordar formulario:** Permite que el equipo almacene los datos desde los formularios ocupados anteriormente. Quita la marca de la casilla de verificación para desactivar esta función.
	- **Eliminar datos del formulario:** Elimina todos los datos almacenados desde los formularios ocupados anteriormente. Toca **Aceptar** para completar el proceso.
	- **Activar ubicación:** Permite que los sitios soliciten el acceso a tu ubicación (usando la función de GPS incorporada).
	- **Eliminar acceso a la ubicación:** Borra el acceso a la ubicación para todos los sitios web. Toca **Aceptar** para completar el proceso.
	- **Recordar contraseñas:** Almacena los nombres de usuario y las contraseñas para los sitios visitados. Quita la marca de la casilla de verificación para desactivar esta función.

 **Eliminar contraseñas:** Elimina los nombres de usuario y las contraseñas almacenados anteriormente. Toca **Aceptar** para completar el proceso.

## **Ajustar la configuración de accesibilidad del navegador**

Puedes ajustar la configuración de accesibilidad de tu navegador, tales como el tamaño de letra o la inversión de la pantalla.

- 1. Presiona Inicio **1** y toca **(iii)** > Navegador.
- 2. Presiona **Menú** y toca **Config.** > **Accesibilidad.**
- 3. Selecciona una de las siguientes configuraciones de accesibilidad del navegador:
	- **Obligar a activar el zoom:** Anula una solicitud de sitio web para controlar el comportamiento del zoom.
	- **Ajuste de texto:** Cambia el tamaño de la letra como se ve en la pantalla de vista previa.
	- **Zoom al tocar dos veces:** Activa la función de zoom tocando dos veces la pantalla.
	- **Tamaño mínimo de fuente:** Establece el tamaño mínimo de letra en la web como se ve en la pantalla de vista previa.
	- **Representación invertida:** Invierte la imagen de la pantalla. El color negro se convierte en blanco y viceversa.
		- **Contraste:** Cuando **Representación invertida** está activada, puedes ajustar el contraste mediante el control deslizante de contraste.

## **Ajustar la configuración avanzada del navegador**

Puedes ajustar la configuración avanzada de tu navegador, tales como establecer el motor de búsqueda o ajuste de zoom predeterminado.

- 1. Presiona Inicio **1** y toca (iii) > Navegador.
- 2. Presiona **Menú** y toca **Config.** > **Avanzado**.
- 3. Selecciona una de las siguientes configuraciones avanzadas del navegador:
	- **Establecer el motor de búsqueda:** Establece el motor de búsqueda. Consulta *[Establecer el motor de búsqueda](#page-93-0)*.
	- **Abrir en segundo plano:** Se inician nuevas páginas en una página separada y se visualizan detrás de la página actual. Quita la marca de la casilla de verificación para desactivar esta función.
- **Activar JavaScript:** Activa JavaScript para la página web actual. Sin esta función, posiblemente algunas páginas no se visualizan correctamente. Quita la marca de la casilla de verificación para desactivar esta función.
- **Activar complementos:** Te permite determinar la forma en que tu equipo maneja mejoras de programas. Selecciona **Siempre activado**, **A pedido** o **Desactivado**.
- **Configuración del sitio web:** Te permite configurar las opciones avanzadas para sitios web individuales.
- **Zoom predeterminado:** Establece la configuración del zoom predeterminado. Elige entre: **Lejos**, **Normal** o **Cerca.**
- **Abrir páginas en vista general**: Visualiza una vista general de las páginas abiertas recientemente.
- **Ajuste automático de páginas:** Permite que se cambie el tamaño de las páginas web para que se ajuste a la pantalla lo más posible.
- **Bloquear ventanas emergentes:** Evita que los anuncios o ventanas emergentes (pop-up) aparezcan en la pantalla. Quita la marca de la casilla de verificación para desactivar esta función.
- **Codificación de texto:** Ajusta la codificación de texto actual.
- **Restablecer valores predeterminados:** Restablece la configuración del navegador a sus valores predeterminados.

## **Ajustar la configuración de administración de ancho de banda del navegador**

Puedes ajustar la configuración de administración de ancho de banda de tu navegador.

- 1. Presiona Inicio **1** y toca (**iii**) > Navegador.
- 2. Presiona Menú **[10]** y toca Config. > Administración de ancho de banda.
- 3. Selecciona una de las siguientes configuraciones de administración de ancho de banda del navegador:
	- **Carga previa de resultados de búsquedas:** Permite al navegador precargar los resultados de búsqueda confiables.
	- **Cargar imágenes:** Muestra imágenes en páginas web.

## **Ajustar la configuración de laboratorios del navegador**

Puedes ajustar la configuración de laboratorios de tu navegador.

- 1. Presiona Inicio **integral y toca**  $\bigoplus$  > Navegador.
- 2. Presiona **Menú** y toca **Config.** > **Labs**.
- 3. Selecciona una de las siguientes configuraciones de laboratorios del navegador:
	- **Controles rápidos:** Abre los controles rápidos y oculta barras de aplicaciones y URL.
	- **Pantalla completa:** Activa el modo de pantalla completa y oculta la barra de estado.

## <span id="page-93-0"></span>**Establecer el motor de búsqueda**

Puedes seleccionar el motor de búsqueda predeterminado.

- 1. Presiona Inicio **1 y toca** (iii) > Navegador.
- 2. Presiona **Menú** y toca **Config.** > **Avanzado**.
- 3. Toca **Establecer el motor de búsqueda** y selecciona un motor de búsqueda que desees usar.

## **Crear la configuración del sitio web**

Puedes crear una configuración para sitios web individuales.

- 1. Presiona Inicio **1** y toca  $\bigoplus$  > Navegador.
- 2. Presiona **Menú** y toca **Config.** > **Avanzado > Configuración del sitio web.**
- 3. Toca el sitio web para el cual deseas crear la configuración. Estos valores avanzados se pueden configurar para sitios individuales.
- 4. Toca la configuración (por ejemplo: **Eliminar acceso a la ubicación**) para completar el proceso.

## **Restablecer el navegador a los valores predeterminados**

Siempre tienes la opción de restaurar el navegador a la configuración predeterminada.

- 1. Presiona Inicio **1** y toca (iii) > Navegador.
- 2. Presiona **Menú** y toca **Config.** > **Avanzado** > **Restablecer valores predeterminados**.
- 3. Toca **Aceptar** para completar el proceso.

## **Establecer la página principal del navegador**

Personaliza tu experiencia en la web estableciendo tu página principal del navegador.

- 1. Presiona Inicio **1** y toca  $\bigoplus$  > Navegador.
- 2. Presiona **Menú** y toca **Config.** > **General** > **Establecer página principal**.
- 3. Selecciona la página que deseas establecer como una página principal. Toca **Página predeterminada** para seleccionar la página actual como la página principal.

## **Leer la página web sin conexión**

Puedes guardar las páginas web para leerlas sin conexión.

- 1. Presiona Inicio **in all y toca**  $\bigoplus$  > Navegador.
- 2. Presiona **Menú** y toca **Guardar para leer sin conexión**. La página web se guarda en **PÁGINAS GUARDADAS** del marcador.

Para ver las páginas guardadas:

- 1. Presiona Inicio **1** y toca **(iii)** > Navegador.
- 2. Presiona Menú **[1**] y toca Marcadores.
- 3. Toca la pestaña **PÁGINAS GUARDADAS** y selecciona la página que deseas ver. Si deseas ver la página en línea, presiona **Menú** y luego toca **Transmitir en directo**.

## **Administrar marcadores**

Facilita la navegación creando y utilizando los marcadores personalizados.

#### **Mostrar marcadores**

- 1. Presiona Inicio **1** y toca **(iii)** > Navegador.
- 2. Presiona **Menú** y toca **Marcadores**. Aparecen tres pestañas:
	- **MARCADORES**: Visualiza una lista de tus marcadores de web actuales.
	- **HISTORIAL**: Visualiza un registro de tu historial de navegación. Estos registros se organizan en carpetas, como: **hoy**, **ayer**, **Últimos 7 días**, **Último mes** y **Más visitados**.
	- **PÁGINAS GUARDADAS**: Visualiza una lista de los sitios web que has guardado para leer sin conexión. Toca una entrada para abrir la página seleccionada.

#### **Crear marcadores**

- 1. Presiona Inicio **1** y toca (ii) > Navegador.
- 2. Abre la página web que deseas marcar.
- 3. Presiona **Menú** y toca **Guardar en marcadores**.
- 4. Ingresa un nombre descriptivo para el nuevo marcador.
- 5. Selecciona una cuenta a la que deseas agregar el marcador.
- 6. Selecciona dónde deseas guardar el marcador y toca **Aceptar**.

**Crear marcadores desde la pestaña Historial**

- 1. Presiona Inicio  $\bigcirc$  y toca  $\circ$  > Navegador.
- 2. Presiona **Menú** y toca **Marcadores**.
- 3. Toca la pestaña **HISTORIAL**.
- 4. Localiza la página web que deseas marcar y toca el icono de estrella a la derecha de ella.
- 5. Edita la información necesaria y toca **Aceptar**.

# **Zona activa Wi-Fi portátil**

Zona activa Wi-Fi portátil te permite convertir tu equipo en una zona activa Wi-Fi.

#### **Establecer Zona activa Wi-Fi portátil**

- 1. Presiona Inicio  $\bigcirc$  y toca  $\bigcirc$  > Zona activa Wi-Fi portátil > Aceptar.
- 2. Toca **Zona Wi-Fi portátil** y marca la casilla adyacente para activar el servicio.
- El uso de ambos servicios de datos y Hotspot hace que tu batería se agote mucho más rápido que usar cualquier otra combinación de funciones.
- **Nota:** La mejor manera de seguir utilizando el equipo como un punto de acceso es tener el equipo conectado a una fuente de energía.

#### **Importante:** Anota la llave maestra (contraseña) para esta comunicación de WEP/WPA/WPA2 PSK (mostrada en la pantalla).

#### **Conectar a la zona activa Wi-Fi portátil**

1. Habilita Wi-Fi (conexión inalámbrica) en tu equipo de destino (por ejemplo, una computadora portátil, equipo de media etc.).

- 2. Escanea desde el equipo buscando redes Wi-Fi y selecciona tu punto de conexión de la lista de redes.
- El nombre del equipo se puede cambiar presionando Inicio  $\Box$  y luego tocando  $\Box$  > **Zona activa Wi-Fi portátil > Red SSID.**
- 3. Selecciona este equipo y sigue las instrucciones en la pantalla para ingresar la contraseña (proporcionada en la página de zona activa Wi-Fi portátil).
- 4. Abre tu navegador de Internet para confirmar que tienes una conexión de Internet.

#### **Configurar la zona activa Wi-Fi portátil**

- 1. Presiona Inicio **1** y toca (**::**) > Zona activa Wi-Fi portátil.
- 2. Configura las siguientes opciones:
	- **Red SSID:** Establece el nombre de la red.
	- **Seguridad:** Establece el nivel de seguridad.
	- **Contraseña:** Establece una contraseña si es necesario.
	- **Máximo de clientes Wi-Fi:** Establece el número máximo de clientes Wi-Fi que pueden conectarse a tu equipo.
	- **Desactivado automático**: Establece el período de tiempo que debe transcurrir cuando se desactiva la función de zona activa si no hay ningún equipo conectado.
	- **Channel (Canal):** Selecciona el canal que deseas utilizar.
	- **Presiona Menú [10**], y toca Avanzado: Establece la configuración avanzada, tales como configuración del IP local del router o del servidor DHCP.

Cuando la zona activa Wi-Fi portátil está activa y está listo para compartir su conexión, el icono de la zona activa **ada** aparece en la barra de estado.

#### **Teléfono como Módem**

Puedes conectar tu equipo a tu computadora a través de un cable USB para compartir la conexión a Internet de tu equipo con tu computadora.

- 1. Presiona Inicio  $\bigcirc$  > Menú  $\bigcirc$  toca Configuración del sistema > Más... > Anclaje **a red y zona portátil**.
- 2. Selecciona la casilla de verificación **Teléfono como Módem** para activar el modo anclado.

Cuando el modo anclado está activado, el icono de modo anclado  $\Psi$  aparece en el panel de notificaciones.

Si deseas utilizar el equipo en modo anclado siempre que conectes tu equipo a un PC, selecciona el modo anclado en Tipo de conexión predeterminado en el menú Conexión PC. Consulta *[Conexión PC](#page-140-0)*.

# **Cámara y videocámara**

Puedes utilizar la cámara o videocámara para tomar y compartir fotos y videos. El equipo viene con una cámara de 3.2 megapíxeles que te permite capturar fotos y videos nítidos.

# **Tomar fotos**

**Importante:** Comprueba que la tarjeta microSD esté insertada antes de utilizar la cámara o videocámara. Todas las imágenes y los videos que captures con la cámara del equipo se almacenan en la tarjeta microSD. Para más información sobre cómo insertar una tarjeta microSD en el equipo, consulta *[Insertar una tarjeta](#page-127-0)  [microSD](#page-127-0)*.

## **Abrir la cámara**

Sigue las instrucciones siguientes para abrir la cámara en el modo foto y tomar fotos.

► Presiona **Inicio** y toca > **Cámara**.

## **Consejo**: Puedes abrir la cámara desde la pantalla bloqueada. Recorre .

## **Pantalla de visor de cámara**

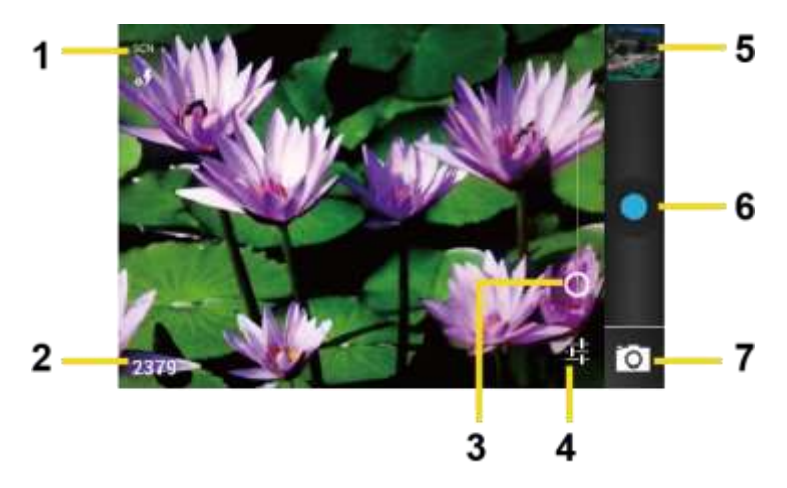

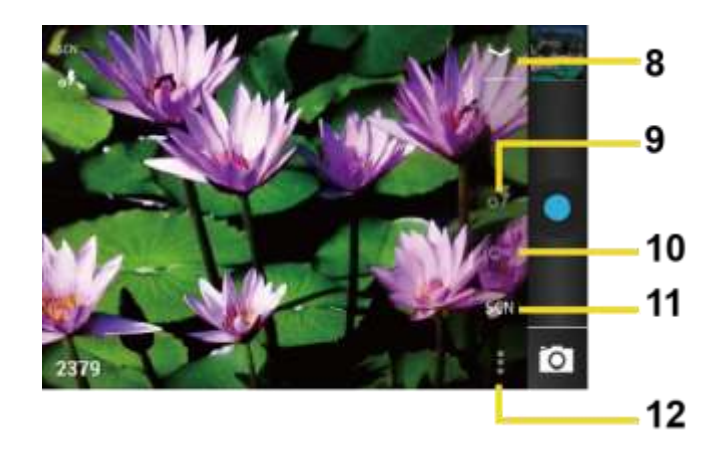

- 1. **Iconos de modo de cámara:** Se muestran los modos actuales de cámara.
- 2. **Número de fotos disponibles:** Se muestra el número de fotos restantes disponibles (dependiendo de la capacidad de la tarjeta microSD).
- 3. **Deslizador de zoom:** Arrastra este deslizador para cambiar la configuración del zoom. También puedes cambiar la configuración del zoom presionando el botón de volumen hacia arriba o hacia abajo.
- 4. **Botón de configuración:** Revela botones adicionales de modo de cámara (8-12).
- 5. **Miniatura:** Miniatura de la última imagen que tomaste. Toca para ver y manejar.
- 6. **Botón obturador:** Toca para tomar una foto.
- 7. **Botón interruptor:** Toca para cambiar a cámara o videocámara.
- 8. **Botón cerrar:** Toca para cerrar los botones de modo de cámara (9-12) y volver al deslizador de zoom.
- 9. **Botón de modo de flash:** Toca para seleccionar el modo de flash.
- 10. **Botón de equilibrio de blancos:** Toca este botón para cambiar el equilibrio de blancos para habilitar la cámara para capturar colores más precisos mediante la configuración según la iluminación del entorno actual.
- 11. **Botón de modo de escena:** Toca para seleccionar un modo de escena.

#### **Nota:** Si seleccionas un modo de escena diferente a **Automáticamente**, no podrás seleccionar **Exposición automática**, **Modo de flash** y **Equilibrio de blancos**.

12. **Botón configuración de cámara:** Se abre el menú de configuración y te permite cambiar la configuración de la cámara. Para más información, consulta *[Configuración](#page-102-0)  [de cámara/videocámara](#page-102-0)*.

## <span id="page-100-0"></span>**Pantalla de revisión**

Después de capturar una foto o grabar un video, toca la miniatura para mostrar la pantalla de revisión. Puedes instantáneamente compartir tus fotos o videos. Consulta *[Compartir fotos y](#page-107-0)  [videos](#page-107-0)*. Toca el icono Galería para editar tus fotos o reproducir tus videos. Consulta *[Ver](#page-103-0)  [imágenes y videos usando Galería](#page-103-0)*.

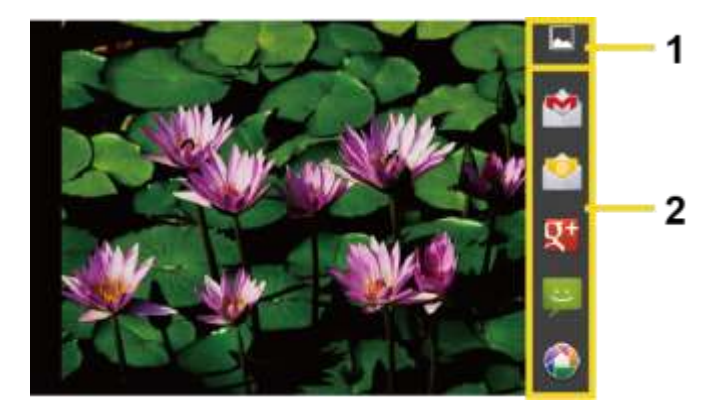

- 1. **Galería:** Se abre la aplicación Galería para editar tu foto o reproducir tu video.
- 2. **Compartir:** Se muestran las aplicaciones disponibles para compartir tu foto o video.

## **Tomar una foto**

Puedes tomar fotos de alta resolución usando la cámara de tu equipo.

- 1. Presiona Inicio  $\bigcirc$  y toca  $\circ$  > Cámara.
- 2. Cambia la configuración si es necesario.
- 3. Encuadra al sujeto en la pantalla.
- **Consejo:** Sujeta el equipo verticalmente al tomar fotos de retrato o sujeta el equipo horizontalmente al tomar fotos de paisajes. Así no tendrás que girar la foto después de capturarla.
	- 4. Toca  $\bigcirc$  para tomar la foto.
	- 5. Elige qué deseas hacer con la foto que acabas de tomar. Consulta *[Pantalla de](#page-100-0)  [revisión](#page-100-0)* para obtener detalles.

## **Cerrar la cámara**

► En la pantalla de cámara, presiona **Inicio** o **Atrás** .

## **Grabar videos**

Graba videos de alta calidad (resolución de hasta WVGA) usando la cámara de tu equipo.

## **Pantalla de visor de videocámara**

Encontrarás los siguientes controles en la pantalla de visor de videocámara.

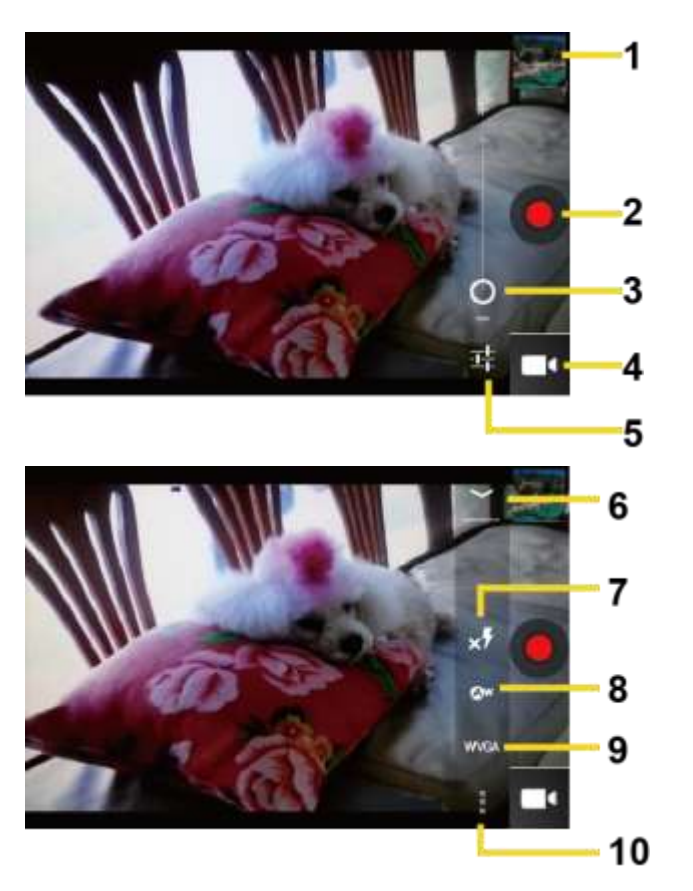

- 1. **Miniatura:** Miniatura de la última imagen que tomaste.Toca para ver y manejar.
- 2. **Botón de grabación:** Toca para grabar un video. Toca otra vez para detener la grabación.
- 3. **Deslizador de zoom:** Arrastra este deslizador para cambiar la configuración del zoom. También puedes cambiar la configuración del zoom presionando el botón de volumen hacia arriba o hacia abajo.
- 4. **Botón interruptor:** Toca para cambiar a cámara o videocámara.
- 5. **Botón de configuración:** Revela botones adicionales de modo de videocámara (6-10).
- 6. **Botón cerrar:** Toca para cerrar los botones de modo de videocámara (7-10) y volver al deslizador de zoom.
- 7. **Botón de modo de flash:** Toca para seleccionar el modo de flash.
- 8. **Botón de equilibrio de blancos:** Toca este botón para cambiar el equilibrio de blancos y que la cámara capture colores más precisos mediante la configuración según la iluminación del entorno actual.
- 9. **Botón de calidad de video:** Toca para seleccionar una calidad de video.
- 10. **Botón configuración de videocámara:** Toca este botón para cambiar la configuración de video. Para más información, consulta *[Configuración de cámara/videocámara](#page-102-0)*.

## **Grabar un video**

- 1. Presiona Inicio  $\bigcirc$  y toca  $\circled{\cdots}$  > Cámara.
- 2. Toca  $\overline{O}$  y luego toca para activar el modo de videocámara.
- 3. Selecciona **MMS** o **Video largo**.
	- **MMS:** Selecciona esta opción para adjuntar el video capturado a tu correo. La calidad será ajustada automáticamente a QCIF (176x144).
	- **Video largo:** Selecciona esta opción para grabar un video largo. La calidad puede ser seleccionable.
- 4. Enmarca el objeto en la pantalla.
- 5. Toca  $\left( \bullet \right)$  para empezar a grabar video.
- 6. Toca **D** para detener la grabación.
- 7. Elige qué quieres hacer con el video que acabas de grabar. Consulta *[Pantalla de](#page-100-0)  [revisión](#page-100-0)* para obtener detalles.

# <span id="page-102-0"></span>**Configuración de cámara/videocámara**

Sigue los siguientes pasos para cambiar la configuración de cámara/videocámara.

- 1. Presiona Inicio  $\bigcirc$  y toca  $\circ$  > Cámara.
- 2. Toca  $\frac{1}{2}$  y luego toca para mostrar el menú de configuración de cámara/videocámara.
	- **Guardar ubicación:** Guarda la información de ubicación de la imagen/video.
	- **Tamaño de imagen:** Selecciona entre: **3.2M(2048x1536)**, **2.0M(1600x1200)**, **0.8M(1024x768)**, **VGA(640x480)** o **HVGA(480x320)** (sólo cámara).
	- **Calidad de la imagen:** Selecciona la calidad de las fotos entre: **Súper fino**, **Fino** o **Normal** (sólo cámara)**.**
- **Efecto de color:** Agrega un efecto de color a la foto. Elige entre: **Ninguno**, **Mono**, **Sepia**, **Negativo** o **Aguamarina**.
- **Exposición automática:** Selecciona el rango de medición de la exposición entre: **Promedio de marcos**, **Ponderada al centro** o **Medición puntual**.
- **Restaurar config.:** Restaura todas las configuraciones de cámara/videocámara a las configuraciones predeterminadas.

# <span id="page-103-0"></span>**Ver imágenes y videos usando Galería**

Al utilizar la aplicación Galería, puedes ver fotos y videos realizados con la cámara del equipo, descargados o copiados en la tarjeta microSD.

Puedes realizar ediciones en las fotos en tu tarjeta microSD. Además, podrás fácilmente convertir una foto en una imagen de tu contacto en un fondo de pantalla y compartir fotos con tus amigos.

## **Abrir Galería**

La aplicación Galería se abre en la pantalla Álbumes donde tus fotos y videos se organizan por álbumes para facilitar la visualización.

► Presiona Inicio <sub>V</sub> toca (**iii**) > Galería.

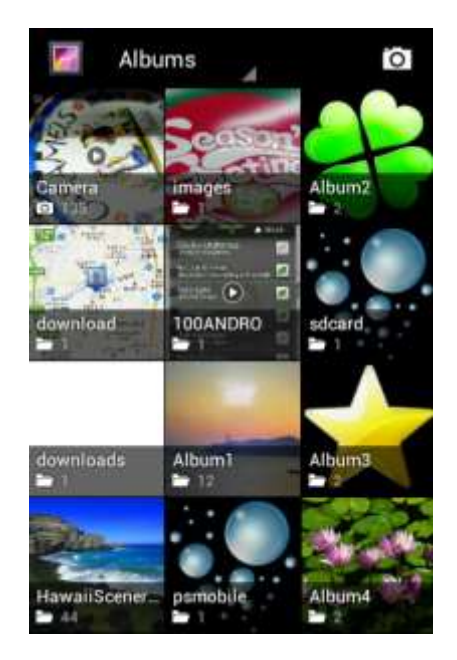

Fotos o videos realizados con la cámara interna se almacenan en el álbum **Camera** (Cámara).

Las carpetas en la tarjeta de almacenamiento que contienen fotos y videos también se tratarán como álbumes y se incluirán debajo del álbum **Camera** (Cámara). Los nombres de cada carpeta existente se utilizarán como los nombres del álbum. Si has descargado algunas fotos y videos, éstos serán colocados en el álbum **download** (descarga).

Al ver las imágenes en la Galería, desplázate a la izquierda o a la derecha de la pantalla para ver más álbumes. Toca simplemente un álbum para ver las fotos o los videos de ese álbum.

#### **Nota:** Dependiendo del número de imágenes almacenadas en la tarjeta microSD, puede tardar algún tiempo para que Galería cargue todas tus fotos en la pantalla.

## **Ver fotos y videos**

Después de haber seleccionado un álbum, puedes desplazarte por las fotos y videos en vista de cuadrícula. Toca una foto o un video para verlo.

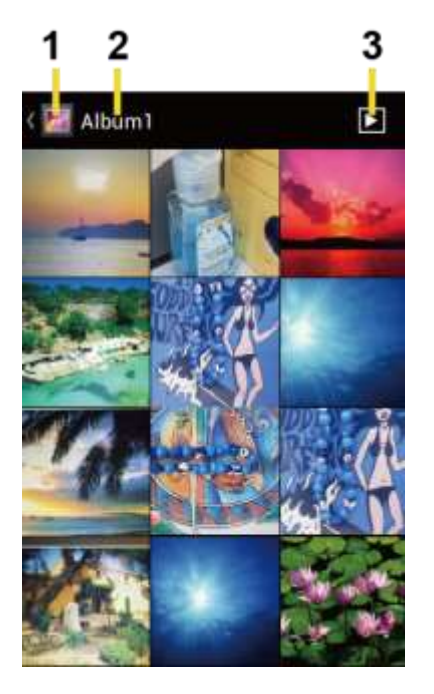

- 1. Toca para volver a la pantalla de Galería.
- 2. Nombre del álbum.
- 3. Toca para mostrar la presentación de diapositivas de imágenes en este álbum.
- ► Presiona Menú <sub>P</sub> para seleccionar fotos u ordenar imágenes.

## **Acercar o alejar una foto**

Hay dos maneras en que puede acercarse o alejarse una foto.

- ► Toca dos veces rápidamente la pantalla para acercar, luego vuelve a tocar dos veces rápidamente para alejar.
	- o -

Pellizca la pantalla usando tu pulgar y el dedo índice para alejar o extiende la pantalla para acercar.

## **Ver un video**

Usa los controles en pantalla para reproducir, pausar o detener el video.

- $\triangleright$  Toca  $\triangleright$  para reproducir el video.
- $\triangleright$  Toca  $\blacksquare$  para pausar el video.

## **Cerrar Galería**

► Mientras el equipo está mostrando la pantalla de Galería, presiona **Inicio** .

# **Trabajar con fotos**

Puedes manejar tus fotos o videos.

## **Menú de opciones de fotos**

Con la imagen mostrada en la pantalla, presiona Menú **[1]** para mostrar el siguiente menú.

- **Eliminar:** Elimina la imagen o el video seleccionado.
- **Presentación de diapositivas:** Comienza una presentación de las imágenes guardadas.
- **Editar:** Edita la imagen. Consulta *[Editar una foto](#page-105-0)*.
- **Rotar hacia la izquierda/Rotar hacia la derecha:** Rota la imagen.
- **Recortar:** Recorta la imagen. Consulta *[Recortar una foto](#page-106-0)*.
- **Detalles:** Se muestran los detalles de la imagen.
- **Establecer imagen como:** Establece la imagen como la foto de contacto o el papel tapiz.
- **Mostrar en mapa:** Se muestra la ubicación donde tomaste la foto en Google Maps si Guardar ubicación está activada. Consulta *[Configuración de](#page-102-0)  [cámara/videocámara](#page-102-0)*.

## <span id="page-105-0"></span>**Editar una foto**

Tu equipo tiene un sistema incorporado de herramienta de edición y puedes modificar la imagen que tomaste con facilidad.

1. Presiona Inicio **Q** y toca  $\bigoplus$  > Galería.

- 2. Toca un álbum y luego toca una imagen.
- 3. Presiona Menú **[1]** y toca Editar.

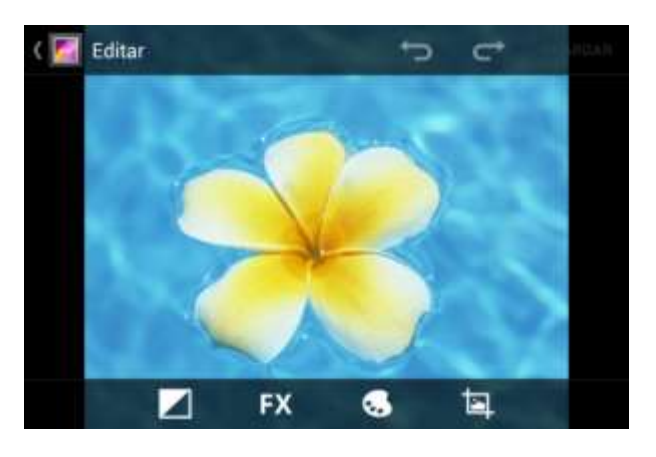

- 4. Toca el icono siguiente para editar la imagen y desliza hacia la izquierda y derecha para seleccionar tu efecto favorito.
	- para agregar el efecto de la exposición.
	- **PX** para agregar el efecto artístico.
	- **b** para agregar el efecto del color.
	- $\blacksquare$  para agregar el efecto adicional.
	- **para deshacer la acción.**
	- $\blacksquare$  ara rehacer la acción.
- 5. Cuando termines, toca **GUARDAR**.

## **Rotar y guardar una foto**

- 1. Presiona Inicio **Q** y toca  $\cdots$  > Galería.
- 2. Toca un álbum y luego toca una imagen.
- 3. Presiona **Menú** y toca **Rotar hacia la izquierda** o **Rotar hacia la derecha**.

## <span id="page-106-0"></span>**Recortar una foto**

- 1. Presiona Inicio **(C)** y toca (**iii**) > Galería.
- 2. Toca un álbum y luego toca una imagen.

3. Presiona Menú  $\begin{bmatrix} \bullet \\ \bullet \end{bmatrix}$  y toca Recortar. Verás una casilla de recorte por encima de la foto.

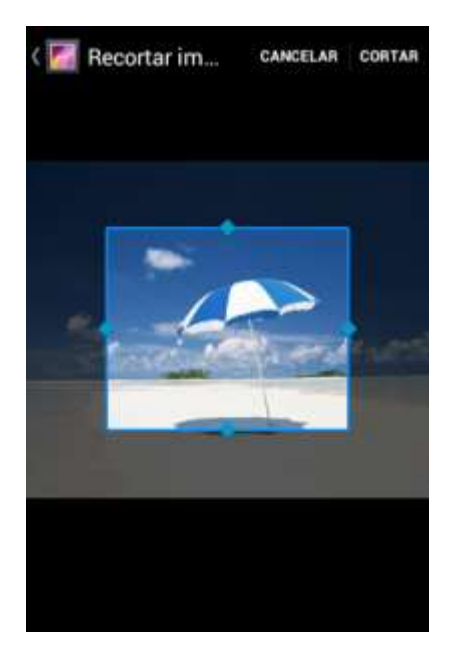

- 4. Para ajustar el tamaño de la casilla de recorte, mantén presionado el borde de la casilla. Cuando aparezcan las fechas de dirección, arrastra el dedo hacia dentro o hacia fuera para modificar el tamaño de la casilla de recorte.
- 5. Para mover la casilla de recorte a la parte de la foto que deseas recortar, arrastra la casilla de recorte a la posición deseada.
- 6. Toca **CORTAR** para aplicar los cambios a la imagen.

La imagen recortada se guarda en la tarjeta de almacenamiento como una copia. La imagen original permanece inalterada.

# <span id="page-107-0"></span>**Compartir fotos y videos**

La aplicación Galería te permite enviar fotos y videos a través del correo electrónico o vía mensaje multimedia. Puedes compartir fotos en tus redes sociales como Picasa y compartir videos en YouTube. También puedes enviarlos a otro teléfono o tu computadora utilizando Bluetooth.

## **Enviar fotos o videos por correo electrónico/Gmail**

Puedes enviar varias fotos, videos o ambos en un mensaje de correo electrónico/Gmail. Éstos se añaden como archivos adjuntos en tu correo electrónico.

- 1. Presiona Inicio  $\boxed{\bigcirc}$  y toca  $\boxed{\cdots}$  > Galería.
- 2. Toca el álbum que contiene las fotos o videos que deseas compartir.
- 3. Mantén tocada la foto o video hasta que veas un borde azul alrededor del mismo. Toca múltiples fotos y videos para seleccionarlos.
- 4. Toca > **Gmail** o **Correo.** Si no lo encuentras, toca **Ver todas...**.
- 5. Redacta tu mensaje y luego toca ...
- **Nota:** Si seleccionaste **Correo** y tienes múltiples cuentas de correo electrónico, se utilizará la cuenta de correo electrónico predeterminada.

# **Enviar fotos o videos por mensaje multimedia**

Aunque puedes enviar varias fotos o videos en un mensaje multimedia, puede que sea mejor que los envíes de forma individual, especialmente si existen archivos de gran tamaño.

- 1. Presiona Inicio  $\boxed{\bigcirc}$  y toca  $\boxed{\cdots}$  > Galería.
- 2. Toca el álbum que contiene las fotos o videos que deseas compartir.
- 3. Mantén tocada la foto o video hasta que veas un borde azul alrededor del mismo. Toca múltiples fotos y videos para seleccionarlos.
- 4. Toca > **Mensajería**. Si no la encuentras, toca **Ver todas...**.
- 5. Redacta tu mensaje y luego toca  $\sum$ .

# **Enviar fotos o videos utilizando Bluetooth**

Puedes seleccionar varias fotos, videos o ambos y enviarlos al teléfono de otra persona o a tu computadora vía Bluetooth.

- 1. Presiona Inicio  $\boxed{\bigcirc}$  y toca  $\boxed{\cdots}$  > Galería.
- 2. Toca el álbum que contiene las fotos o videos que deseas compartir.
- 3. Mantén tocada la foto o video hasta que veas un borde azul alrededor del mismo. Toca múltiples fotos y videos para seleccionarlos.
- 4. Toca  $\leq$  > Bluetooth.
- 5. En los siguientes pasos, se te pedirá que actives Bluetooth en tu equipo y que conectes tu equipo al dispositivo de recepción Bluetooth para que se puedan enviar los archivos. Para más información, consulta *[Bluetooth](#page-131-0)*.

# **Compartir fotos o videos en Google+**

Necesitas estar registrado en una cuenta de Google para compartir fotos, videos o ambos en Google+.

- 1. Presiona Inicio  $\bigcirc$  y toca  $\circ$  > Galería.
- 2. Toca el álbum que contiene las fotos o videos que deseas compartir.
- 3. Mantén tocada la foto o video hasta que veas un borde azul alrededor del mismo. Toca múltiples fotos y videos para seleccionarlos.
- 4. Toca > **Google+**.
- 5. Sigue las instrucciones en la pantalla.

# **Compartir fotos en Picasa**

Debes iniciar sesión en una cuenta de Google para poder subir fotos al servicio de organización de fotos Picasa™.

- 1. Presiona Inicio  $\bigcirc$  y toca  $\circ$  > Galería.
- 2. Toca el álbum que contiene las fotos que deseas compartir.
- 3. Mantén tocada la foto hasta que veas un borde azul alrededor de la misma. Toca múltiples fotos para seleccionarlas.
- 4. Toca  $\leq$  > Picasa.
- 5. Selecciona el álbum en línea donde quieres subir las fotos o toca para crear un álbum nuevo.
- 6. Toca **Subir**. Puedes ver las fotos en línea en *[picasaweb.google.com](http://picasaweb.google.com/)*.

# **Compartir videos en YouTube**

Puedes compartir tus videos subiéndolos a YouTube™. Antes de hacerlo, debes crear una cuenta en YouTube e iniciar sesión en dicha cuenta en tu equipo.

- 1. Presiona Inicio  $\bigcirc$  y toca  $\circ$  > Galería.
- 2. Toca el álbum que contiene los videos que deseas compartir.
- 3. Mantén tocado el video hasta que veas un borde azul alrededor del mismo. Toca múltiples videos para seleccionarlos.
- 4. Toca > **YouTube**.
- 5. Ingresa la información solicitada, como una descripción y etiquetas, luego selecciona una opción de privacidad.
- 6. Toca **1.**

# **Herramientas y Calendario**

# **Calendario**

Usa el Calendario para crear y administrar eventos, reuniones y citas. El Calendario te ayuda a organizar tu tiempo y te hace recordar los eventos importantes. Dependiendo en tu configuración de sincronización, el Calendario en tu equipo se mantiene sincronizado con tu Calendario en la web o el calendario corporativo.

# <span id="page-110-0"></span>**Agregar un evento al Calendario**

Agrega eventos a tu calendario directamente desde la aplicación Calendario.

- 1. Presiona Inicio **1** y toca (**iii**) > Calendario.
- 2. En cualquier vista de Calendario, presiona Menú <sup>1</sup> y toca Nuevo evento.
- 3. Si tienes más de un calendario, selecciona un calendario para agregar el evento.
- **Nota:** Puedes crear múltiples Google Calendars (calendarios de Google) sólo en Google Calendar en la web. Una vez creados en Google Calendar en la web, podrás verlos en la aplicación Calendario en tu equipo. Para más información sobre cómo crear y administrar múltiples Google Calendars, consulta la página web de Google en: *[calendar.google.com](http://calendar.google.com/)*.
- **Nota:** Si has sincronizado tu equipo con una cuenta corporativa, también puedes seleccionar estos calendarios.
	- 4. Ingresa un nombre para el evento.
	- 5. Ingresa la ubicación del evento.
	- 6. Para especificar la fecha y hora del evento, haz uno de los siguientes:
		- Si hay un período de tiempo para el evento, toca **DE** y **HASTA** para establecer las fechas y horas.
		- Si se trata de una fecha especial como un cumpleaños o un evento que durará todo el día, establece las fechas **DE** y **HASTA** y luego selecciona la casilla de verificación **TODO EL DÍA**.
	- 7. Selecciona la zona horaria para el evento.
	- 8. Ingresa direcciones de correo electrónico para invitar personas a tu evento y agrega las descripciones del evento. Consulta *[Invitar personas a tu evento](#page-111-0)*.
	- 9. Si el evento ocurre con cierta regularidad, toca la casilla **REPETICIÓN** y luego elige con qué frecuencia ocurre el evento.
- 10. Establece una hora de recordatorio de evento y selecciona cómo quieres ser notificado.
- **Nota:** Puedes agregar otra hora de recordatorio en un evento de Google Calendar (calendario de Google). Toca **Agregar recordatorio** para agregar otro recordatorio.
	- 11. Selecciona tu estado que se muestra en tu calendario.
	- 12. Establece el estado de privacidad de este evento.
	- 13. Toca **FINALIZADO**.

### <span id="page-111-0"></span>**Invitar personas a tu evento de calendario**

Si deseas invitar a gente a tu evento, debes crear y agregar dicho evento en tu calendario utilizando tu cuenta de Google o cuenta de Exchange.

Una invitación por correo electrónico será enviada a tus invitados por la cuenta utilizada para crear el evento.

- 1. Abre el Calendario y crea un evento nuevo. Selecciona tu cuenta de Google o cuenta de Exchange. Consulta *[Agregar un evento al Calendario](#page-110-0)*.
- 2. Agrega detalles sobre el evento, tales como la fecha y hora, la ubicación y más.
- 3. En el campo **INVITADOS**, ingresa las direcciones de correo electrónico de toda las personas que quieras invitar al evento. Separa las múltiples direcciones con comas.
- 4. Agrega la descripción del evento que se muestra en el correo electrónico a tus invitados.
- 5. Toca **FINALIZADO** para agregar el evento a tu calendario.

Si las personas a quienes envíes invitaciones utilizan calendario, recibirán una invitación en calendario y por correo electrónico.

### **Alertas de evento**

Cuando tu equipo está encendido y tiene una alerta de evento programado, tu equipo te alerta y te muestra un resumen del evento.

Hay varias maneras de alertarte de los eventos programados:

- Haciendo sonar el tono de llamada asignado o vibrando.
- Mostrando el icono **en la barra de estado.**
- Mostrando la ventana emergente (pop-up) de alerta.

#### **Recordatorios de evento**

Si has configurado al menos un recordatorio para un evento, el icono de próximo evento aparecerá en el área de notificaciones de la barra de estado para recordártelo.

Para ver, descartar o posponer el recordatorio:

- 1. Desliza la barra de estado hacia abajo para abrir el panel de notificaciones.
- 2. Toca el nombre del próximo evento para mostrar el evento.

#### **Nota:** Si tienes otros recordatorios de evento pendientes, éstos también aparecerán en la pantalla.

- 3. Haz uno de los siguientes:
	- Toca **Posponer todos** para posponer todos los recordatorios de eventos durante cinco minutos.
	- Toca **Descartar todos** para descartar todos los recordatorios de eventos.
	- Presiona Atrás <a>
	para mantener los recordatorios pendientes en el área de notificaciones de la barra de estado

Para establecer la configuración de recordatorio:

► En cualquier vista de Calendario, presiona **Menú** y toca **Configuración** > **Configuración general** y luego establece los elementos debajo de **CONFIGURACIÓN DE RECORDATORIO**.

### **Ver eventos del calendario**

Puedes ver el Calendario en la vista de Día, Semana, Mes o Agenda. Para cambiar la vista de Calendario, toca el mes y año que se muestran en la esquina superior izquierda de la pantalla y luego toca **Día**, **Semana**, **Mes** o **Agenda**.

El color en los eventos indica el tipo de calendario que incluye el evento. Para averiguar qué representa cada color, presiona **Menú** y luego toca **Calendarios**.

#### **Vistas de Día y de Agenda**

La vista de Día muestra una lista de los eventos de un día. La vista de Agenda muestra una lista de todos los eventos en orden cronológico.

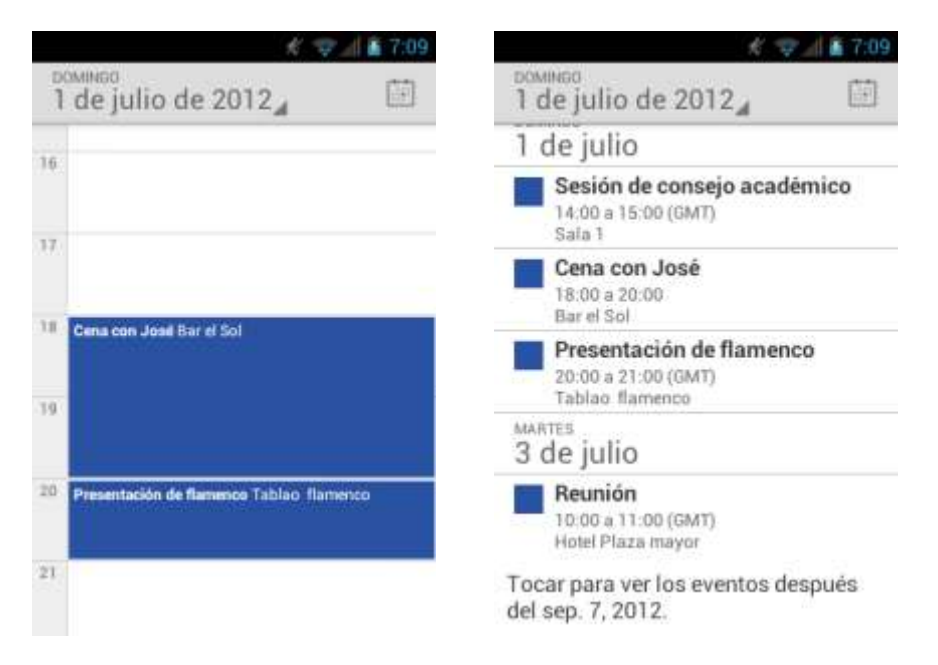

Cuando estés en la vista de Día, deslízate hacia la izquierda o derecha en la pantalla para ver los días anteriores o posteriores.

#### **Vista de Semana**

La vista de Semana muestra una tabla de los eventos de una semana.

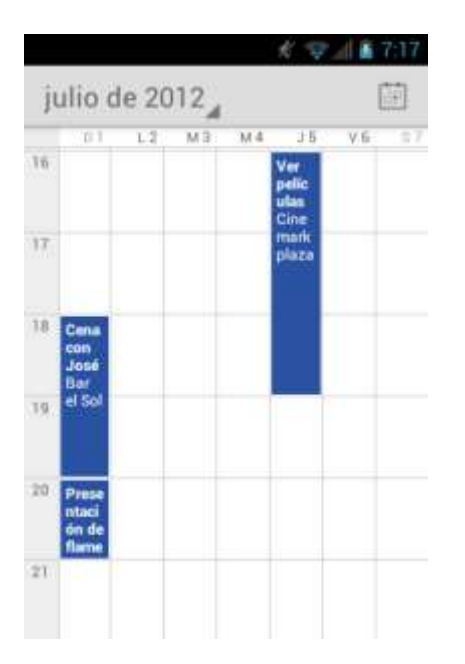

Cuando estés en la vista de Semana:

- Puedes mantener tocado en un intervalo de tiempo para crear un evento.
- Toca un evento para ver sus detalles.

● Deslízate hacia la izquierda o derecha en la pantalla para ver las semanas anteriores o posteriores.

#### **Vista de Mes**

En la vista de Mes, verás los marcadores en los días en que hay algún evento.

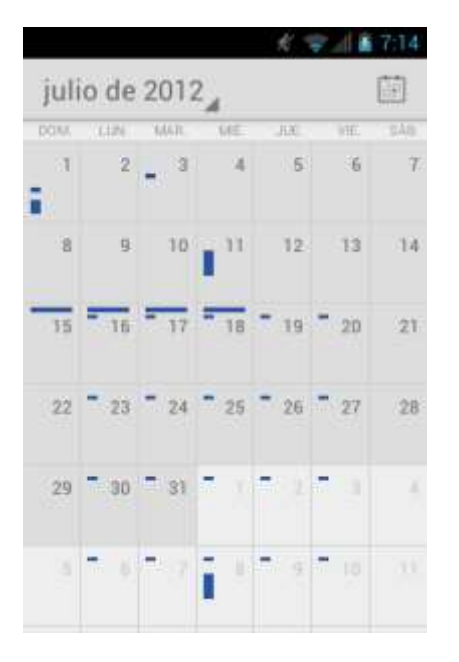

Cuando estés en la vista de Mes:

- Toca un día para ver los eventos de ese día.
- Desliza hacia arriba o abajo en la pantalla para ver los meses anteriores o posteriores.

# **Eliminar eventos del calendario**

- 1. Presiona Inicio **1** y toca **(iii)** > Calendario.
- 2. Abre los detalles de eventos del calendario.
	- En las vistas de **Agenda**, **Día** y **Semana**, toca el evento del calendario que deseas eliminar.
	- En la vista de **Mes**, toca la fecha en que ocurre el evento del calendario y luego toca el evento del calendario.
- 3. Toca  $\rightarrow$  **Aceptar.** 
	- o -

Si el evento es un evento repetido, selecciona **Sólo este evento**, **Este y futuros eventos** o **Todos los eventos** y luego toca **Aceptar**.

## **Mostrar u ocultar calendarios**

► En cualquier vista de Calendario, presiona Menú <sup>1</sup> y toca Calendarios y luego toca un calendario y marca o desmarca para mostrarlo u ocultarlo.

## **Sincronizar calendarios con tu equipo**

Puedes elegir los Google Calendars (calendarios de Google) que deseas mantener sincronizados en tu equipo, así como aquellos cuya sincronización deseas detener.

#### **Sincronizar un Google Calendar**

- **1.** Presiona **Inicio** > **Menú** y toca **Configuración del sistema** > **Cuentas y sincronización**.
- 2. Toca la cuenta con la que deseas sincronizar.
- 3. Toca **Sincronizar Calendario**.
- 4. En cualquier vista de Calendario, presiona Menú **[1]** y toca Calendarios > **Sincronización de calendarios**.
- 5. Marca el calendario a sincronizar y toca **Aceptar**.

#### **Sincronizar un calendario corporativo**

Si tienes una cuenta corporativa configurada en tu equipo, también puedes sincronizar los eventos del calendario corporativo en tu equipo. Los eventos del calendario en tu cuenta corporativa también se mostrarán en el calendario si has seleccionado sincronizar con el servidor de Exchange ActiveSync.

# **Reloj y alarma**

La aplicación Reloj funciona como un reloj de escritorio que muestra la fecha y la hora. También puedes utilizarla para transformar tu equipo en un reloj despertador.

# **Abrir el reloj**

Las siguientes instrucciones muestran cómo abrir la aplicación Reloj.

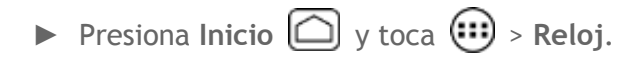

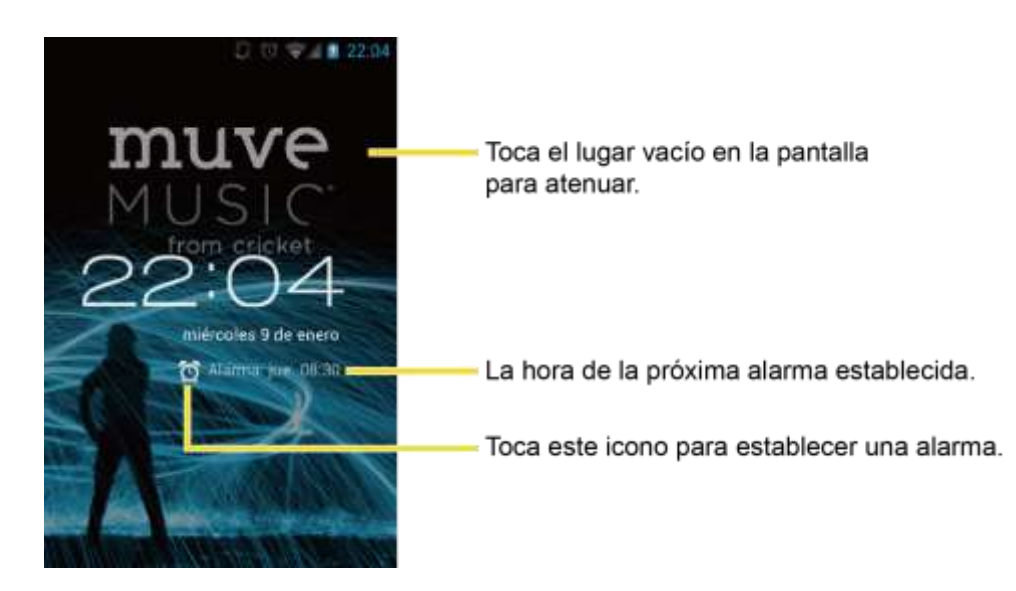

### **Establecer una alarma**

- 1. Presiona Inicio  $\boxed{\bigcirc}$  y toca  $\boxed{\cdots}$  > Reloj.
- 2. Toca  $\bigodot$  en la pantalla.

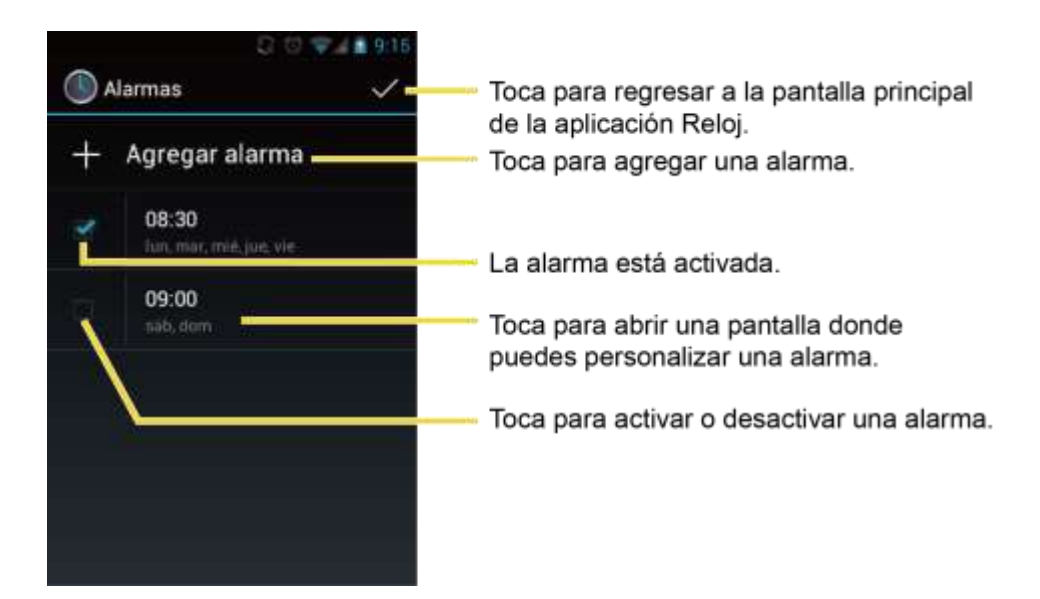

#### **Nota:** Cuando abres por primera vez las alarmas, dos alarmas están establecidas de forma predeterminada y listas para ser personalizadas. Estas alarmas están desactivadas de forma predeterminada.

- 3. Toca una alarma existente para cambiar su configuración o toca **Agregar alarma** para agregar una nueva alarma y establecer la hora de la alarma.
- 4. Toca **Hora** para ajustar la hora y los minutos, y selecciona a.m. o p.m tocando  $\blacksquare$ , o deslizando cada elemento verticalmente.
- 5. Toca **Repetir** para seleccionar un estado de repetición para la alarma.
- 6. Toca **Tono** para seleccionar un tono que suena como alarma.
- 7. Toca **Vibrar** para agregar una función de vibración a la alarma.
- 8. Toca **Etiqueta** para ingresar un nombre para la alarma.
- 9. Toca **Activar alarma** para activar la alarma.
- 10. Cuando hayas terminado, toca **Aceptar**. (Las alarmas establecidas están selectadas).
	- Toca la marca de verificación al lado de una alarma para activar o desactivar la alarma.

Para eliminar una alarma:

- 1. Presiona Inicio **1** y toca  $\mathbf{m}$  > Reloj.
- 2. Toca  $\bigodot$  en la pantalla.
- 3. En la pantalla de Alarmas, toca una alarma deseada y luego toca **Eliminar**.
- 4. Toca **Aceptar** para confirmar la eliminación.

# **Cambiar la configuración de alarma**

- 1. Presiona Inicio  $\bigcirc$  y toca  $\circ$ **:** > Reloj.
- 2. Toca  $\bigodot$  en la pantalla.
- 3. En la pantalla de Alarmas, presiona Menú **[1]** y toca **Configuración**.
- 4. Configura las siguientes opciones.
	- **Alarma en modo silencio:** Selecciona para que la alarma suene aun cuando el equipo esté en modo silencioso.
	- **Volumen:** Selecciona para configurar el volumen de la alarma.
	- **Duración de la repetición de alarma:** Selecciona para configurar la duración de la repetición de 5 a 30 minutos en intervalos de 5 minutos.
	- **Silenciar automáticamente:** Selecciona para configurar cuánto tiempo deseas que suene la alarma.
	- **Comport. del botón de vol.:** Selecciona la acción del botón de volumen durante una alarma. Elige entre: **Silenciar**, **Posponer** o **Descartar**.

 **Configurar el tono predeterminado:** Selecciona para configurar el tono de la alarma.

# **Calculadora**

Tu equipo cuenta con una calculadora integrada.

- 1. Presiona Inicio **1** y toca  $\bigoplus$  > Calculadora.
- 2. Ingresa números tocando las teclas en la pantalla.
- 3. Toca **ELIMINAR** para eliminar un número. Mantén tocada para eliminar un número entero.
- 4. Para acceder a las funciones más avanzadas, recorre la pantalla a la izquierda o presiona **Menú** y toca **Panel avanzado**.
- 5. Presiona **Atrás** para cerrar la calculadora.

# **Servicios de voz**

# **Reconocimiento Automático de Voz (ASR)**

Puedes usar el software de reconocimiento automático de voz (ASR), llamado Voice Dialer (Marcador de voz), integrado del equipo para marcar un número de teléfono en Personas o iniciar las funciones del equipo. Todo lo que tienes que hacer es hablar al equipo, y ASR reconocerá tu voz y completará las tareas por sí mismo.

### **Activar el marcador de voz**

► Presiona Inicio <u>and y</u> toca (**iii**) > Marcador de voz.

El equipo te indicará que digas un comando de la lista visualizada en la pantalla. Cuando la aplicación reconoce el comando, ésta ejecuta el comando inmediatamente.

Si la aplicación no reconoce el número, el nombre o el nombre de la aplicación, ésta averiguará los que coinciden probablemente y te los mostrará en una lista. Toca una selección o toca **Cancelar** para salir de Marcador de voz.

#### **Consejo:** Usa ASR en un ambiente silencioso para que este sistema pueda reconocer tus comandos precisamente.

**Realizar una llamada de voz con el marcador de voz**

- 1. Presiona Inicio  $\bigcirc$  y toca  $\circ$  > Marcador de voz.
- 2. Cuando te indica que hables, di "**Llamar a** [contacto]" o "**Marcar** [número]" .

3. Por ejemplo, di "**Llamar a John Smith al móvil**", para llamar al teléfono móvil de John Smith. Tu equipo marca el número almacenado para el contacto "John Smith" con la etiqueta "Móvil".

**Abrir una aplicación con el marcador de voz**

- 1. Presiona **Inicio**  $\bigcirc$  y toca  $\bigcirc$  > Marcador de voz.
- 2. Cuando te indica que hables, di "**Abrir** [nombre de aplicación]".
	- Por ejemplo, di "**Abrir Calendario**" para abrir el Calendario. Se visualiza la pantalla de la aplicación.

**Abrir un menú de configuración con el marcador de voz**

- 1. Presiona **Inicio**  $\bigcirc$  y toca  $\bigcirc$  > Marcador de voz.
- 2. Cuando te indica que hables, di "**Abrir** [nombre de menú de configuración]".
- 3. Por ejemplo, di "**Abrir configuración de sonido**". Se visualiza la pantalla del menú de configuración.

# **Configuración de texto a voz**

Tu equipo puede convertir textos a voz en algunas aplicaciones descargadas. Podrías seleccionar el idioma que escuchas o ajustar la velocidad.

- 1. Presiona **Inicio** > **Menú** y toca **Configuración del sistema** > **Teclado e idioma**.
- 2. Toca **Salida de texto a voz**.
- 3. Selecciona tu motor. Toca **para configurar la configuración del motor** seleccionado.
- 4. Toca **Velocidad de voz** y selecciona una velocidad.
- 5. Toca **Escucha un ejemplo:** para reproducir una muestra corta de la serie de síntesis del habla.

# **Búsqueda por voz**

Búsqueda por voz te permite buscar información en la web así como artículos e información en el equipo al hablar los términos de búsqueda.

- 1. Toca  $\mathbb Q$  en la barra de búsqueda de Google.
	- o -

 $\mathsf{Presiona}\ \mathsf{lnicio}\ \overline{\bigodot}\ \mathsf{y}\ \mathsf{toca}\ \overline{\mathsf{Gib}}\ \mathsf{B}$  **Buscar** >  $\mathsf{Q}.$ 

- 2. Habla claramente al micrófono del equipo. Si se produce un error, toca **Volver a hablar** o **Vuelve a intentarlo**.
- 3. Toca un elemento coincidente en la lista que aparece en la pantalla.

#### **Configuración de búsqueda por voz**

Puedes configurar la configuración de la función de búsqueda por voz.

- 1. Presiona **Inicio** > **Menú** y toca **Configuración del sistema** > **Teclado e idioma**.
- 2. Toca **Búsqueda por voz**.
	- **Idioma** para configurar el idioma que se usa al ingresar texto hablando.
	- **SafeSearch** (Búsqueda segura) para filtrar texto e imágenes explícitos desde los resultados de la búsqueda. Selecciona entre **Desactivado**, **Moderar** o **Estricto**.
	- **Bloquear palabras ofensivas** para reemplazar palabras ofensivas que han sido reconocidas por transcripciones con [#] al ingresar texto hablando.

# **Modo Eco**

El Modo Eco te permite ahorrar la batería de tu equipo mientras lo usas.

- 1. Presiona Inicio  $\bigcirc$  y toca  $\circ$  > Modo Eco.
- 2. Arrastra el control deslizante en la pantalla cuando usas el Modo Eco.
	- **Siempre:** Configura tu equipo para utilizar siempre el Modo Eco.
	- **10-90%**: Selecciona la capacidad de batería restante cuando se activa el Modo Eco. Por ejemplo, 40% significa que se activa el Modo Eco cuando la capacidad de batería restante llega al 40%.
	- **Nunca: Desactiva el Modo Eco.**
- 3. Toca **Configuración Eco** para seleccionar el nivel de Eco.
- 4. Toca la hoja de los siguientes elementos para seleccionar:
	- **Suspender** para establecer el tiempo de espera de pantalla a 15 segundos.
	- **Brillo de pantalla** para disminuir el brillo de la pantalla.
	- **Papel tapiz** para seleccionar el papel tapiz de Eco.
- **Sincroniz. automática** para desactivar sincronización automática con las aplicaciones.
- **Respuesta táctil** para desactivar la función de Respuesta táctil.
- **Rotar automáticamente la pantalla** para desactivar la función de Rotar automáticamente.
- 5. Toca **Cerrar**.

Cuando Modo Eco está activado, el icono de Modo Eco aparece en la barra de estado.

La configuración en Modo Eco se cambia automáticamente según los valores establecidos en el menú de configuración respectiva del equipo y viceversa.

# <span id="page-121-0"></span>**Bluetooth**

Bluetooth es una tecnología de comunicaciones de corto alcance que te permite conectarte en forma inalámbrica con varios dispositivos Bluetooth, tales como auriculares, equipos de manos libres para automóviles y también como dispositivos portátiles, computadoras, impresoras y teléfonos inalámbricos compatibles con Bluetooth. Por lo general, el alcance de la comunicación con Bluetooth es de hasta 30 pies aproximadamente.

# **Activar o desactivar Bluetooth**

### **Activar Bluetooth**

- 1. Presiona **Inicio** > **Menú** y toca **Configuración del sistema**.
- 2. Toca No de lado de **Bluetooth**. Aparecerá si vel equipo comenzará a buscar los equipos Bluetooth disponibles.

#### **Desactivar Bluetooth**

Desactiva Bluetooth cuando no lo utilices para ahorrar batería o en lugares donde el uso de dispositivos inalámbricos esté prohibido, como en un avión o en hospitales.

- 1. Presiona **Inicio** > **Menú** y toca **Configuración del sistema**.
- 2. Toca al si al lado de **Bluetooth** y confirma que se muestra **No**

# **El menú de Bluetooth**

**Configurar el equipo visible**

- 1. Presiona **Inicio** > **Menú** y toca **Configuración del sistema** > **Bluetooth**.
- 2. Toca el nombre del equipo en la parte superior de la lista para hacer que tu equipo sea visible para otros dispositivos.

 Toca de nuevo para hacer que tu equipo no sea visible para otros dispositivos. Se puede cambiar el tiempo de duración en el que tu equipo sea visible.

### **Configuración de Bluetooth**

- 1. Presiona **Inicio** > **Menú** y toca **Configuración del sistema** > **Bluetooth**.
- 2. Presiona Menú **[1**] y configura las siguientes opciones:
	- **Cambiar el nombre del dispositivo** para cambiar el nombre de tu equipo. Ingresa un nuevo nombre y toca **Cambiar nombre**.
	- **Tiempo de visibilidad** para seleccionar el tiempo de duración en el que tu equipo sea visible para otros dispositivos.
	- **Mostrar los archivos recibidos** para mostrar los archivos recibidos a través de la función Bluetooth.

# <span id="page-122-0"></span>**Vincular con un equipo**

### **Conectar un auricular Bluetooth o un kit Bluetooth para el automóvil**

Puedes escuchar música con un auricular estéreo Bluetooth o mantener conversaciones con manos libres utilizando un auricular Bluetooth o un kit Bluetooth para el automóvil compatible. Es el mismo procedimiento para la configuración de dispositivos de sonido estéreo y de manos libres.

Para escuchar música con el auricular o kit para el automóvil, en ambos casos se debe admitir el perfil Bluetooth A2DP.

- 1. Presiona **Inicio** > **Menú** y toca **Configuración del sistema** > **Bluetooth**.
- 2. Si Bluetooth no está activado, toca **Novembra activar Bluetooth**.
- 3. Asegúrate de que el auricular esté visible, de modo que tu equipo pueda encontrar el auricular. Consulta las instrucciones que vienen con el auricular para ver cómo ponerlo en modo visible.
- 4. Toca **BÚSQUEDA DE DISPOSITIVOS**. Tu equipo comenzará a buscar los equipos Bluetooth que estén dentro del rango.
- 5. Cuando veas el nombre de tu auricular mostrado en la sección de dispositivos Bluetooth, toca el nombre. Entonces tu equipo tratará de sincronizarse automáticamente con el auricular.
- 6. Si la sincronización automática falla, ingresa la contraseña que viene con tu auricular.

El estado de sincronización y conexión se muestra debajo del nombre del auricular de manos libres o del kit para el automóvil en la sección de dispositivos Bluetooth. Cuando el auricular

Bluetooth o el kit Bluetooth para el automóvil está conectado a tu equipo, el icono de Bluetooth conectado  $\mathbb{E}$  se muestra en la barra de estado. Dependiendo del tipo de auricular o kit para el automóvil que hayas conectado, podrás comenzar a utilizar el auricular o el kit para el automóvil para escuchar música o recibir y realizar llamadas telefónicas.

#### **Nota:** Debido a las distintas especificaciones y características de otros dispositivos compatibles con Bluetooth, la visualización y el funcionamiento pueden ser diferentes y además algunas funciones como transferencia o intercambio pueden no ser posibles con todos los dispositivos compatibles con Bluetooth.

#### **Volver a conectar un auricular o un kit para el automóvil**

Cuando has sincronizado un auricular con tu equipo, deberás poder conectarlo de nuevo automáticamente al activar Bluetooth en tu equipo y al encender después el auricular. Sin embargo, a veces puede que necesites retomar la conexión manualmente, por ejemplo si has estado utilizando el auricular con otro dispositivo Bluetooth.

- 1. Presiona **Inicio** > **Menú** y toca **Configuración del sistema** > **Bluetooth**.
- 2. Si Bluetooth no está activado, toca para activar Bluetooth **Nouve** para activar Bluetooth.
- 3. Asegúrate de que el auricular esté visible.
- 4. Toca el nombre del auricular en la sección de dispositivos Bluetooth.
- 5. Si se te indica que ingreses una contraseña, inténtalo con "0000" o "1234" o consulta la documentación del auricular o kit para el automóvil para encontrar cuál es la contraseña.
- 6. Si aún no consigues volver a conectar el auricular o kit para el automóvil, sigue las instrucciones facilitadas en *[Desconectar o desvincular un dispositivo Bluetooth](#page-123-0)*, y luego sigue las indicaciones detalladas previamente en *[Vincular con un equipo](#page-122-0)*.
- 7. Conecta un auricular Bluetooth o un kit Bluetooth para el automóvil.

# <span id="page-123-0"></span>**Desconectar o desvincular un dispositivo Bluetooth**

#### **Desconectar un dispositivo Bluetooth**

- 1. Presiona **Inicio** > **Menú** y toca **Configuración del sistema** > **Bluetooth**.
- 2. Toca el dispositivo que deseas desconectar.
- 3. Toca **Aceptar**.

#### **Desvincular un dispositivo Bluetooth**

1. Presiona **Inicio** > **Menú** y toca **Configuración del sistema** > **Bluetooth**.

- 2. Toca  $\frac{1}{2}$  al lado del dispositivo que deseas desvincular.
- 3. Toca **Desvincular**.

## **Enviar y recibir información utilizando Bluetooth**

Puedes utilizar Bluetooth para transferir información entre tu equipo y otro dispositivo habilitado para Bluetooth, como un teléfono o una computadora portátil. La primera vez que transfieras información entre tu equipo y otro dispositivo, deberás ingresar o confirmar una contraseña de seguridad. Después, tu equipo y el otro dispositivo estarán sincronizados y no necesitarás intercambiar las contraseñas para transferir información con posterioridad.

#### **Enviar información desde tu equipo a otro dispositivo**

Puedes enviar los siguientes tipos de información, dependiendo del dispositivo al que realices el envío.

- Imágenes y videos
- Información de contactos
- 1. Establece el dispositivo de recepción en modo visible. También necesitas establecerlo en "Recibir transferencias" o "Recibir archivos". Consulta la documentación del dispositivo para instrucciones sobre cómo recibir información vía Bluetooth.
- 2. En el equipo, abre la aplicación que contiene la información o el archivo que deseas enviar. Por ejemplo, si quieres transferir una foto, presiona Inicio  $\Box$  y toca  $\Box$  > **Galería**.
- 3. Sigue los pasos para el tipo de elemento que deseas enviar:
	- Foto o video (en Cámara): Después de capturar una foto, en la pantalla de vista previa, toca $\ddagger$ .
	- Fotos y videos (en Galería): En la pestaña Álbumes, toca un álbum y selecciona los elementos que deseas compartir. Toca soluego toca **Bluetooth**.
	- **Información de contactos: Toca la entrada, presiona Menú**  $\begin{bmatrix} \blacksquare \end{bmatrix}$  **y luego toca Compartir** > **Bluetooth**.
- 4. Si se te indica que actives Bluetooth, toca **Activar**.
- 5. Toca el nombre del dispositivo de recepción.
- 6. Si se te indica, acepta la conexión del dispositivo de recepción e ingresa la misma contraseña en tu equipo y en el otro dispositivo o confirma la contraseña generada automáticamente.

7. En el dispositivo de recepción, acepta el archivo.

La ubicación donde se guarda la información depende del tipo de información y del dispositivo de recepción:

- Si envías un contacto, por lo general se añade directamente a la aplicación de contacto en el dispositivo de recepción.
- Si envías otro tipo de archivo a una computadora de Windows, normalmente se guardará en la carpeta Exchange de Bluetooth dentro de las carpetas de documentación personal.
	- En Windows XP, la ruta puede ser: C:\Documents and Settings\[tu nombre de usuario]\My Documents\Bluetooth Exchange.
	- En Windows Vista, la ruta puede ser: C:\Usuarios\[tu nombre de usuario]\Documentos.
- Si envías un archivo a otro dispositivo, la ubicación guardada puede que dependa del tipo de archivo. Por ejemplo, si envías un archivo de imagen a otro teléfono móvil, se guardará en una carpeta denominada "Imágenes".

### **Recibir información de otro dispositivo**

Tu equipo puede recibir múltiples tipos de archivos con Bluetooth, incluso fotos, videos o contactos.

Para recibir archivos de otro dispositivo, debes tener una tarjeta SD instalada en tu equipo.

- 1. Presiona **Inicio** > **Menú** y toca **Configuración del sistema** > **Bluetooth**.
- 2. Si Bluetooth no está activado, toca No para activar Bluetooth.
- 3. Toca el nombre de tu equipo para que sea visible desde otros dispositivos.
- 4. Presiona **Menú** y toca **Tiempo de visibilidad**.
- 5. Selecciona el tiempo de duración en el que tu equipo sea visible para otros.
- 6. En el dispositivo de envío, envía uno o más archivos a tu equipo. Consulta la documentación del dispositivo para instrucciones sobre cómo enviar información vía Bluetooth.
- 7. Si se te indica, ingresa la misma contraseña en tu equipo y en el otro dispositivo, o confirma la contraseña generada automáticamente. En tu equipo se mostrará una solicitud de autorización de Bluetooth.
- 8. Toca **Aceptar**.
- 9. Cuando tu equipo reciba una notificación de solicitud para la transferencia de un archivo, desliza hacia abajo el panel de notificaciones y luego toca **Aceptar**.
- 10. Cuando se transfiere un archivo, se muestra una notificación. Para abrir el archivo inmediatamente, desliza hacia abajo el panel de notificaciones, y luego toca la notificación correspondiente.

Cuando abres un archivo recibido, lo que ocurre a continuación depende del tipo de archivo:

● Respecto a un archivo de contacto vCard, si hay múltiples archivos vCard en tu tarjeta de almacenamiento, puedes elegir la importación de uno, varios o todos los contactos de tu lista de Personas.

# <span id="page-126-0"></span>**Tarjeta microSD**

Tu equipo está equipado con una tarjeta de memoria microSD™ (Digital Seguro) que te permite almacenar los datos de imágenes, videos, música, documentos y datos de voz en tu equipo.

**Importante:** Tu equipo viene con la tarjeta microSD preinstalada.

**Advertencia:** No toques una batería de Litio-Ion dañada o que gotea ya que puede provocar quemaduras.

# **Extraer la tarjeta microSD**

- 1. Desmonta la tarjeta microSD. Consulta *[Desmontar y montar la](#page-129-0) tarjeta microSD*.
- 2. Retira la tapa de la batería siguiendo los pasos de 1 a 2 en *Instalar [la batería](#page-9-0)*.
- 3. Sujeta la pestaña blanca que sobresale del paquete de la batería y saca la batería de su compartimento
- 4. Desliza el soporte de la tarjeta SD en la dirección de la flecha para desbloquearlo  $(1)$ .
- 5. Levanta la tarjeta y el soporte de la tarjeta con los dedos  $(\overline{2})$ .
- 6. Retira la tarjeta del soporte con cuidado  $(Q)$ ).

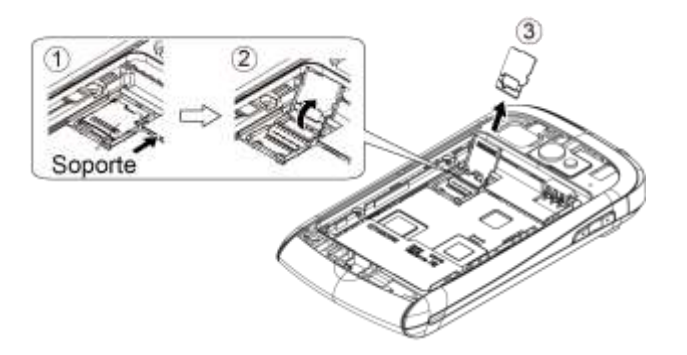

7. Vuelve a colocar el soporte de la tarjeta y presiona con suavidad, y luego desliza el soporte en la dirección de la flecha para bloquearlo  $(\mathbf{A})$  a  $(\mathbf{B})$ ).

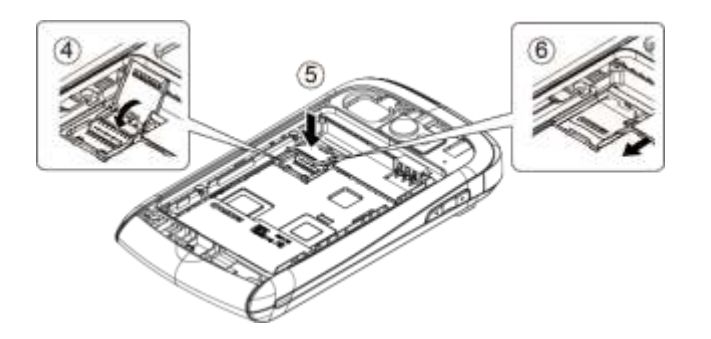

- 8. Pon la batería de nuevo en su compartimento así como la tapa de la batería en su lugar. Consulta los pasos de 3 a 5 en *Instalar [la batería](#page-9-0)*.
- **Nota:** La tarjeta microSD puede dañarse fácilmente por operaciones inadecuadas. Ten cuidado cuando la insertes, extraigas o manipules.
- **Nota:** Asegúrate de que la batería esté completamente cargada antes de usar la tarjeta microSD. Tus datos podrían ser dañados o inutilizables si se acaba la batería mientras usas la tarjeta microSD.

### **Insertar una tarjeta microSD**

- 1. Retira la tapa de la batería siguiendo los pasos de 1 a 2 en *Instalar [la batería](#page-9-0)*.
- 2. Desliza el soporte de la tarjeta SD en la dirección de la flecha para desbloquearlo  $(1)$ ).
- 3. Levanta el soporte de la tarjeta con los dedos  $(\hat{2})$ .
- 4. Inserta una tarjeta microSD en el soporte. Asegúrate que los contactos dorados están en una posición correcta  $(3)$ .

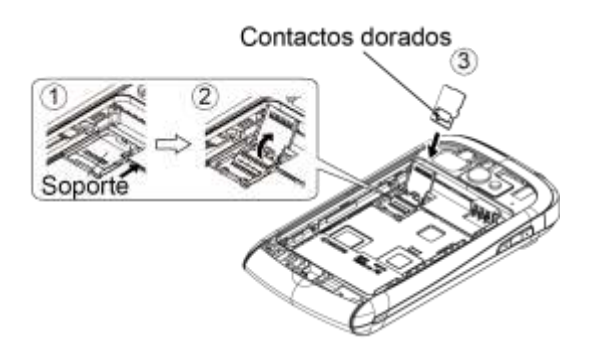

5. Vuelve a colocar la tarjeta y el soporte de la tarjeta y presiónalos con suavidad, y luego deslízalos en la dirección de la flecha para bloquearlo  $(\mathbf{\widehat{4}})$  a  $\mathbf{\widehat{6}})$ .

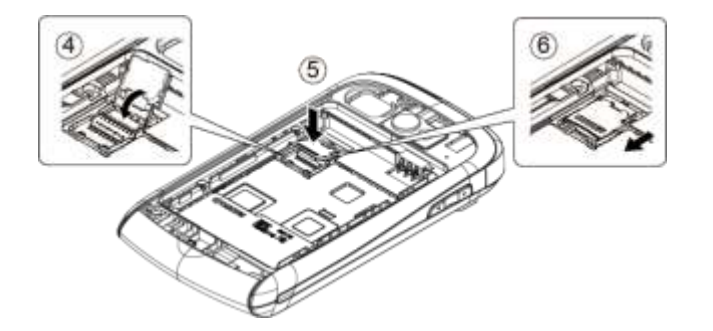

6. Pon la batería de nuevo en su compartimento así como la tapa de la batería en su lugar. Consulta los pasos de 3 a 5 en *Instalar [la batería](#page-9-0)*.

# **Ver la memoria en la tarjeta microSD**

- 1. Con la tarjeta microSD instalada, presiona Inicio **0 > Menú 1** y toca **Configuración del sistema** > **Aplicaciones**.
- 2. Toca la pestaña **EN TARJETA SD**. Aparecerá el espacio total y el espacio disponible en la parte inferior de la pantalla.

# **Formatear la tarjeta microSD**

- 1. Presiona **Inicio** > **Menú** y toca **Configuración del sistema** > **Espacio de almacenamiento**.
- 2. Desplázate hacia abajo en la pantalla y toca **Eliminar la tarjeta SD** > **Eliminar la tarjeta SD** > **Eliminar todo**.
- **Nota:** El procedimiento de formateo borra todos los datos en la tarjeta microSD. Luego de este procedimiento los archivos NO pueden ser recuperados. Para evitar la pérdida de los datos importantes, revisa los contenidos antes de formatear la tarjeta.

# <span id="page-129-0"></span>**Desmontar y montar la tarjeta microSD**

Debes desmontar primero la tarjeta microSD para evitar dañar los datos almacenados en ella o dañar la tarjeta microSD. Antes de extraer la tarjeta microSD, primero cierra todas las aplicaciones que se estén ejecutando en tu equipo y guarda cualquier tipo de datos.

Para desmontar la tarjeta microSD:

- 1. Presiona **Inicio** > **Menú** y toca **Configuración del sistema** > **Espacio de almacenamiento**.
- 2. Toca **Desmontar la tarjeta SD > Aceptar**.

Para montar la tarjeta microSD:

► Presiona **Inicio** > **Menú** y toca **Configuración del sistema** > **Espacio de almacenamiento** > **Montar tarjeta SD**.

# **Utilizar la tarjeta microSD del equipo como una unidad USB**

Para transferir música, imágenes y otros archivos entre la tarjeta microSD del equipo y la computadora, necesitas configurar la tarjeta microSD del equipo como una unidad USB.

- 1. Conecta tu equipo a tu computadora usando un cable USB suministrado.
- 2. Si ves en la barra de estado, deslízalo hacia abajo para abrir el panel de notificaciones y toca la notificación de conexión USB.
- 3. Toca **Almacenamiento masivo** > **Hecho**. Consulta *[Conexión PC](#page-140-0)*.
- 4. En tu computadora, el equipo conectado se reconoce como un disco extraíble. Navega hasta el disco extraíble y ábrelo.
- 5. Haz uno de los siguientes:
	- Copia los archivos de la computadora a la carpeta raíz en la tarjeta de almacenamiento del equipo.
	- Copia los archivos de la tarjeta de almacenamiento del equipo a una carpeta en tu computadora o computadora de escritorio.
- 6. Después de copiar los archivos, retira el disco extraíble (es decir, el equipo conectado) como sea requerido por el sistema operativo de tu computadora para retirar el equipo de forma segura y luego desconecta el equipo de la computadora.
- **Nota:** El equipo no reconoce la tarjeta microSD cuando tu equipo está conectado a la computadora como una unidad de disco. No podrás utilizar algunas de las aplicaciones de tu equipo, tales como Cámara o Play Music.

# **Utilizar la tarjeta microSD del equipo como un dispositivo multimedia**

Puedes conectar tu equipo a tu computadora como un dispositivo multimedia.

- 1. Conecta el equipo a tu computadora mediante el cable USB suministrado.
- 2. Si ves en la barra de estado, deslízalo hacia abajo para abrir el panel de notificaciones y luego toca la notificación de conexión USB.
- 3. Toca **Transferencia Multimedia** > **Hecho**. Consulta *[Conexión PC](#page-140-0)*.

# **Configuración**

# **Configuración de conexiones inalámbricas y redes**

# **Wi-Fi**

Puedes aprovechar al máximo las zonas activas portátiles Wi-Fi para la transmisión de datos de alta velocidad a través de redes disponibles en tu computadora. Para más detalles sobre las características y configuración de Wi-Fi de tu equipo, consulta *[Wi-Fi](#page-84-0)*.

# <span id="page-131-0"></span>**Bluetooth**

Las capacidades de tu equipo Bluetooth te permiten utilizar auriculares inalámbricos, enviar y recibir fotos y archivos y más. Para más detalles sobre la configuración de Bluetooth de tu equipo, consulta *[Bluetooth](#page-121-0)*.

# **Uso de datos**

Puedes ver la cantidad de los datos cargados y descargados por el equipo durante un período de tiempo específico.

### **Activar Data statics**

Activar la función de Data statics (Estáticas de datos) permite que tu equipo recoja los datos necesarios.

- 1. Presiona **Inicio** > **Menú** y toca **Configuración del sistema** > **Uso de datos**.
- 2. Si No aparece al lado de **Data statistics**, tócala.
- 3. Lee el mensaje y toca Aceptar. Aparecerá si

#### **Ver uso de datos por aplicaciones**

Puedes ver la cantidad de datos usados durante un período de tiempo específico.

- 1. Presiona **Inicio** > **Menú** y toca **Configuración del sistema** > **Uso de datos**.
- 2. Confirma si Datos móviles está ajustado en activar sí .
- 3. Toca **al latía de la lado de Ciclo de uso de datos** para cambiar el período de tiempo para el cual el gráfico mostrará el uso de datos.
- 4. Toca cualquiera de las líneas blancas del gráfico para ver las pestañas. Arrastra la parte inferior de la línea blanca para establecer el corto período de tiempo deseado para ver el uso de datos dentro de ese ciclo.
	- Aparecerá la cantidad de uso justo debajo del gráfico.

#### **Establecer límite de uso de datos**

También puedes establecer el límite de datos móviles en caso de que no tengas plan de datos ilimitado, el cual corta los datos si se llega al valor de umbral especificado.

#### **Advertencia:** Tu teléfono mide el uso de datos que se muestra en pantalla. Es posible que el cálculo de uso de datos indicado por tu proveedor difiera, y el uso que supere los límites del plan de datos de tu proveedor puede generar cargos excesivos. El establecimiento de límite de uso de datos en este menú no garantiza que no se generen cargos adicionales.

- 1. Presiona **Inicio** > **Menú** y toca **Configuración del sistema** > **Uso de datos**.
- 2. Selecciona la casilla de verificación **Establecer límite datos móviles**. Lee el mensaje y toca **Aceptar**.
- 3. Arrastra verticalmente la pestaña de color rojo para establecer el límite que deseas.

- o -

Toca la línea de color roja, selecciona el límite tocando **de la colo destizando** cada elemento verticalmente y luego toca **Configurar**.

- Cuando el uso de datos alcance ese límite, los datos móviles se desactivarán automáticamente.
- 4. Arrastra verticalmente la pestaña de color naranja para establecer el nivel donde recibirás una advertencia.
	- o –

Toca la línea de color naranja, selecciona el límite tocando **de la coloca**, o deslizando cada elemento verticalmente y luego toca **Configurar**.

 Cuando el uso de datos alcanza el nivel establecido con la línea naranja, verás el mensaje.

#### **Restringir el uso de datos por aplicación**

Puedes restringir el uso de datos de referencia.

- 1. Presiona **Inicio** > **Menú** y toca **Configuración del sistema** > **Uso de datos**.
- 2. Presiona Menú **[10**] y selecciona la casilla de verificación Restricción de datos de **referencia**.
- 3. Lee el mensaje y toca **Aceptar**.

### **Consejo:** Puedes ver el uso de Wi-Fi. Presiona Menú **[1]** y selecciona la casilla de verificación **Mostrar el uso de Wi-Fi**.

# **Modo avión**

El modo avión te permite usar muchas de las aplicaciones de tu equipo, tales como Galería, Cámara y Play Music, cuando estás en un avión o en cualquier otra área donde está prohibido realizar o recibir llamadas o datos. Cuando tu equipo está en el modo avión, éste no puede enviar o recibir ninguna llamada o tener acceso a información en Internet. Mientras que el modo de avión está activado, la barra de estado mostrará

Para activar o desactivar rápidamente el modo avión:

► Mantén presionado el botón de **encendido** y luego toca **Modo avión**.

Para activar o desactivar el modo avión en el menú Configuración:

- 1. Presiona **Inicio** > **Menú** y toca **Configuración del sistema** > **Más…**.
- 2. Selecciona la casilla de verificación **Modo de avión**.

# <span id="page-133-0"></span>**Anclaje a red y zona activa portátil**

La zona activa portátil Wi-Fi convierte tu equipo en un router inalámbrico y comparte tu conexión de datos de tu equipos con una o más computadoras o dispositivos móviles usando Wi- Fi. Para más detalles sobre la configuración de anclaje a red y zona activa portátil de tu equipo, consulta *[Anclaje a red y zona activa portátil](#page-133-0)*.

# **Redes móviles**

El menú de redes móviles te permite disfrutar de la conexión de datos.

#### **Activar el acceso a datos**

- 1. Presiona **Inicio** > **Menú** y toca **Configuración del sistema** > **Más…** > **Redes móviles**.
- 2. Selecciona la casilla de verificación **Usar paquete de datos**.

# **Roaming**

Roaming es la capacidad de realizar o recibir llamadas, o mantenerte conectado mediante correo electrónico y navegación por Internet cuando estás fuera del área de cobertura de Cricket.

#### **Icono de roaming**

La pantalla del equipo siempre te muestra cuando te encuentras fuera de la red de Cricket. Siempre que utilices el sistema de roaming, el equipo mostrará el icono de roaming ( $^R$ 1).

#### **Roaming en otras redes**

Cuando utilizas el roaming en otras redes, la calidad de las llamadas y la seguridad será similar a la calidad que recibes cuando realizas llamadas dentro de la red de Cricket. Sin embargo, no podrás acceder a determinadas funciones, como servicios de datos, dependiendo de la red disponible.

#### **Nota:** Si estás en una llamada cuando te alejas de la red de Cricket, la llamada se corta. Si la llamada se corta en un área donde crees que el servicio Cricket está disponible, apaga tu equipo y vuélvelo a encender para conectarte nuevamente a la red.

#### **Comprobar los mensajes de correo de voz en modo roaming**

Cuando estés en roaming fuera de la red de Cricket, es posible que no recibas las notificaciones de mensajes nuevos de correo de voz. Cuando te encuentres en un área de servicio de roaming por un período de tiempo prolongado, las personas que te llamen podrán dejar mensajes, pero tendrás que comprobar periódicamente tu correo de voz para saber si has recibido mensajes.

- 1. Marca tu código de área + tu número de teléfono.
- 2. Cuando escuches el saludo de tu correo de voz, toca  $\star$ .
- 3. E Ingresa tu contraseña y sigue las instrucciones de voz.

Cuando vuelves a la red de Cricket, las notificaciones del correo de voz se anudarán normalmente.

#### **Roaming de datos**

Para usar los servicios de datos mientras estás en roaming:

- 1. Presiona **Inicio** > **Menú** y toca **Configuración del sistema**.
- 2. Toca **Más…** > **Redes móviles** > **Roaming de datos** > **Aceptar**.

#### **Configuración de roaming**

Puedes determinar qué señales aceptará tu equipo. Elige entre dos configuraciones diferentes en tu equipo para controlar el roaming.

Para configurar el modo de roaming:

- 1. Presiona **Inicio** > **Menú** y toca **Configuración del sistema**.
- 2. Toca **Más…** > **Redes móviles** > **Sistema seleccionado**.
- 3. Selecciona una opción:
- **Página principal solamente** para acceder sólo a la red de Cricket y evitar el roaming en otras redes, para ambas comunicaciones de voz y de datos.
- **Automático** para buscar el servicio en la red de Cricket. Cuando el servicio Cricket no está disponible, el equipo busca un sistema altenativo. Si seleccionas esta opción, selecciona los tipos de comunicación de roaming que se deben permitir.

#### **Bloqueos de roaming**

El equipo te avisa cuando estás en roaming fuera de la red de Cricket requiriendo un paso adicional por hacer o recibir una llamada, o intentar acceder a los datos mientras estés en roaming.

- 1. Presiona **Inicio** > **Menú** y toca **Configuración del sistema**.
- 2. Toca **Más…** > **Redes móviles** > **Bloqueos de roaming**.
- 3. Comprueba el servicio que deseas habilitar Bloqueos de roaming para:
	- **Voz** para que aparezca un mensaje que te pedirá que respondas cada vez que intentas acceder a los servicios de voz mientras estás en roaming.
	- **Datos** para que aparezca un mensaje que te pedirá que respondas cada vez que intentas acceder a los servicios de datos mientras estás en roaming. El mensaje no volverá a aparecer mientras estás en la sesión de datos permitida.

#### **Consejo:** Si prefieres no utilizar la función de Bloqueos de roaming, toca la casilla de verificación **No preguntar nunca** mientras que en la pantalla aparece el cuadro de diálogo de alerta. No serás notificado de tu estado de roaming hasta que la actives de nuevo.

Para realizar llamadas con la función de bloqueos de roaming activada:

- 1. Presiona **Inicio Q** y toca ...
- 2. Ingresa el código de área + el número de siete dígitos y toca  $\mathbb{C}$ .
- 3. Lee el mensaje y toca **Acepto**.

Para contestar llamadas con la función de bloqueos de roaming activada:

► Lee el mensaje y toca **Acepto**.

Para acceder a los servicios de datos con la función de bloqueos de roaming activada:

► Lee el mensaje y toca **Roam**.

Para enviar un mensaje de texto con la función de bloqueos de roaming activada:

► Lee el mensaje y toca **Enviar ahora**.

 Toca **Guardar borrador** para guardar el mensaje como borrador y enviarlo más tarde.

# **Configuración de dispositivo**

# **Sonido**

**Volumen**

- 1. Presiona **Inicio** > **Menú** y toca **Configuración del sistema** > **Sonido** > **Volumen**.
- 2. Arrastra la barra deslizante en la pantalla para ajustar el nivel de **Música**, **video**, **juegos y otros medios**, **Tono de llamada y notificaciones** o **Alarmas**.
- 3. Toca **Aceptar**.
- **Consejo:** Puedes ajustar el volumen del timbre en el modo de espera (o el volumen del audífono durante una llamada) usando el botón de volumen en el lado izquierdo de tu equipo.

#### **Modo silencioso**

La opción Modo silencioso del equipo te permite silenciar todos los sonidos (excepto para los sonidos de medios y alarma).

- 1. Presiona **Inicio** > **Menú** y toca **Configuración del sistema** > **Sonido** > **Modo silencioso**.
- 2. Selecciona una opción:
	- **Desactivado** para desactivar el modo silencioso.
	- **Vibrar** para silenciar todos los sonidos excepto la función vibrar. Puedes seleccionar el tipo de vibración. Consulta *[Tipo de vibración](#page-137-0)*.
	- **Silenciar** para silenciar todos los sonidos.

# **Consejo:** Presiona el botón de volumen abajo en el modo de espera hasta que ves  $\sqrt{2}$  o **Ext** en la pantalla.

**Tono de llamada del teléfono**

Puedes seleccionar y asignar tonos de llamada para las llamadas entrantes.

1. Presiona **Inicio** > **Menú** y toca **Configuración del sistema** > **Sonido** > **Tono de llamada**.

- 2. Toca un tono de llamada desde la lista disponible. Se reproduce el tono de llamada brevemente cuando esté seleccionado.
- 3. Toca **Aceptar** para asignar un tono de llamada.

#### **Consejo:** Puedes asignar tonos de llamada individuales a las entradas de Personas. Consulta *[Asignar un tono de llamada a una entrada](#page-49-0)*.

#### <span id="page-137-0"></span>**Tipo de vibración**

Puedes seleccionar el tipo de vibración.

- 1. Presiona **Inicio** > **Menú** y toca **Configuración del sistema** > **Sonido** > **Tipo de vibración**.
- 2. Toca un tipo de vibración desde la lista disponible. El equipo vibra brevemente cuando esté seleccionado.
- 3. Toca **Aceptar** para asignar un tipo de vibración.

#### **Notificación predeterminada**

Usa los menús de la configuración para asignar tonos de llamada específicos para las notificaciones.

- 1. Presiona **Inicio** > **Menú** y toca **Configuración del sistema** > **Sonido** > **Notificación predeterminada.**
- 2. Toca un sonido de notificación desde la lista disponible. El sonido se reproduce brevemente cuando esté seleccionado.
- 3. Toca **Aceptar** para asignar un sonido de notificación.

#### **Vibrar y sonar**

► Selecciona la casilla de verificación **Vibrar y sonar** para que tu equipo suene y vibre al mismo tiempo.

#### **Alertas persistentes**

Este menú te permite configurar alertas, tales como pitar, vibrar o parpadear la luz LED para las notificaciones.

- 1. Presiona **Inicio** > **Menú** y toca **Configuración del sistema** > **Sonido** > **Alertas persistentes**.
- 2. Selecciona el siguiente:
	- **Tono audible** para que suene cuando la notificación se encuentra en la barra de notificación.
- **Vibrar** para que vibre cuando la notificación se encuentra en la barra de notificación.
- **Parpadear la luz LED** para que parpadee el indicador LED cuando la notificación se encuentra en la barra de notificación.
- 3. Si ves un mensaje, toca **Aceptar**.
- 4. Toca **Aceptar**.

#### **Sistema**

El menú de configuración de Sistema te permite seleccionar si quieres oír los tonos al tocar los números en el teclado telefónico, seleccionar las opciones en la pantalla y más.

- **Tonos táctiles del teclado de marcado:** Selecciona para reproducir tonos mientras usas el teclado telefónico.
- **Tonos táctiles:** Selecciona para reproducir sonidos cuando haces cualquier selección en la pantalla.
- **Sonido de bloqueo de pantalla:** Selecciona para reproducir sonidos cuando bloqueas o desbloqueas la pantalla.
- **Vibrar al tocarlo:** Selecciona para vibrar cuando presionas teclas y en algunas interacciones de interfaz de usuario.
- **Compatibilidad con audífonos:** Selecciona para utilizar tu dispositivo auditivo eficazmente.

# **Pantalla**

### **Brillo**

- 1. Presiona **Inicio** > **Menú** y toca **Configuración del sistema** > **Pantalla** > **Brillo**.
- 2. Arrastra la barra deslizante de brillo hacia la izquierda o la derecha para ajustar el contraste de la pantalla.

- o -

Selecciona la casilla de verificación **Brillo automático** para ajustar el brillo automáticamente.

3. Toca **Aceptar**.

### **Fondo de pantalla**

- 1. Presiona **Inicio** > **Menú** y toca **Configuración del sistema** > **Pantalla** > **Fondo de pantalla**.
- 2. Selecciona el fondo de pantalla que deseas visualizar en la pantalla.

#### **Rotar automáticamente la pantalla**

Tu equipo puede cambiar automáticamente la orientación de algunos contenidos en la pantalla. Con esta función, puedes visualizar la pantalla en orientación vertical u horizontal al girar el equipo hacia un lado. De forma predeterminada, la pantalla rota automáticamente al girar el equipo.

Para desactivar la función de rotar automáticamente:

- 1. Presiona **Inicio** > **Menú** y toca **Configuración del sistema** > **Pantalla**.
- 2. Quita la marca de la casilla de verificación **Rotar automáticamente la pantalla**.

### **Suspender**

Selecciona el tiempo de retraso antes de que la pantalla se apague automáticamente.

- 1. Presiona **Inicio** > **Menú** y toca **Configuración del sistema** > **Pantalla** > **Suspender**.
- 2. Selecciona un tiempo de retraso.

### **Tamaño de letra**

- 1. Presiona **Inicio** > **Menú** y toca **Configuración del sistema** > **Pantalla** > **Tamaño de fuente**.
- 2. Selecciona un tamaño de letra.

### **Luz de fondo de tecla**

Selecciona el tiempo de retraso antes de que la luz de fondo de la tecla se apague automáticamente.

- 1. Presiona **Inicio** > **Menú** y toca **Configuración del sistema** > **Pantalla** > **Luz de fondo de tecla**.
- 2. Selecciona un tiempo de retraso.

### **Seguridad de proximidad de pantalla**

Ajusta en la distancia entre tu equipo y la cara que hace que el sensor de proximidad del equipo reaccione.

- **Nota:** Si desactivas el sensor de proximidad, esto impide que se produzcan pulsaciones accidentales de teclas durante una llamada.
	- 1. Presiona **Inicio** > **Menú** y toca **Configuración del sistema** > **Pantalla** > **Seguridad de proximidad de pantalla**.
	- 2. Arrastra el control deslizante hacia la izquierda o hacia la derecha para ajustar la distancia entre tu equipo y tu cara, y luego toca **Aceptar**.

# **Espacio de almacenamiento**

El menú de configuración de Espacio de almacenamiento te permite ver el espacio disponible de memoria interna y la tarjeta SD en el equipo y también proporciona opciones para la tarjeta microSD. Para las opciones de la tarjeta SD, consulta *[Tarjeta microSD](#page-126-0)*.

► Presiona **Inicio** > **Menú** y toca **Configuración del sistema** > **Espacio de almacenamiento**.

# **Batería**

El menú de la batería te permite ver el estado actual de la batería y las aplicaciones que han utilizado la batería.

- 1. Presiona **Inicio** > **Menú** y toca **Configuración del sistema** > **Batería**.
- 2. Toca "... **en la batería**" para ver detalles del historial del uso de la batería.

# <span id="page-140-0"></span>**Conexión PC**

Configura el modo de conexión predeterminado cuando conectas al puerto USB de una computadora.

- 1. Presiona **Inicio** > **Menú** y toca **Configuración del sistema** > **Conexión PC**.
- 2. Toca **Tipo de conexión predeterminado** y selecciona una de las siguientes opciones:
	- **Sólo Cargar:** Permite tu PC sólo cargar el equipo.
	- **Almacenamiento masivo:** Permite tu equipo funcionar como un disco extraíble cuando se conecta al puerto USB de una computadora.
	- **Transferencia Multimedia:** Permite tu equipo compartir la conexión de Internet cuando se conecta al puerto USB de una computadora.
	- **Teléfono como Mómem:** Permite tu equipo funcionar como módem cuando se conecta al puerto USB de una computadora.
- 3. Selecciona la casilla de verificación **Preguntarme** si deseas mostrar la pantalla de selección cada vez que conectas tu equipo a una computadora.

Si has seleccionado **Preguntarme**, la pantalla de selección aparece cada vez que conectas tu equipo a una computadora. Si quieres que esta opción esté configurada de forma predeterminada, selecciona la casilla de verificación **Recuerda esta opción** y toca **Hecho** en la pantalla de selección.

# **Aplicaciones**

Este menú te permite ver las aplicaciones en tu equipo.

- 1. Presiona **Inicio** > **Menú** y toca **Configuración del sistema** > **Aplicaciones**.
- 2. Toca una de las siguientes pestañas para seleccionar las aplicaciones que se muestran:
	- **DESCARGADO:** Selecciona para visualizar aplicaciones descargadas. También puedes ver el estado de almacenamiento en el equipo en la parte inferior de la pantalla.
	- **EN TARJETA SD:** Selecciona para visualizar aplicaciones instaladas en la tarjeta SD. También puedes ver el estado de almacenamiento en tu tarjeta SD en la parte inferior de la pantalla.
	- **EN EJECUCIÓN:** Selecciona para visualizar aplicaciones que se estén ejecutando actualmente. También puedes ver el estado de RAM en el equipo en la parte inferior de la pantalla. Toca **MOSTRAR PROCESOS ALMACENADOS EN LA MEMORIA CACHÉ** para ver el proceso almacenado de la aplicación.
	- **TODOS:** Selecciona para visualizar todas las aplicaciones almacenadas en el equipo y la tarjeta SD instalada.

# **Configuración personal**

# **Cuentas y sincronización**

El menú de configuración de Cuentas y sincronización te permite agregar y administrar tus cuentas y sincronizar el calendario o las entradas de Personas en tu equipo.

### **Agregar una cuenta**

Puedes agregar cuentas adicionales a tu equipo.

- **1.** Presiona **Inicio** > **Menú** y toca **Configuración del sistema** > **Cuentas y sincronización** > **AGREGAR CUENTA**.
- 2. Toca un tipo de cuenta.
	- **Corporativo, Google, etc.**
- 3. Sigue las instrucciones en la pantalla para agregar tu cuenta adicional.

 Dependiendo del tipo de cuenta, puede ser que tengas que ingresar una dirección de correo electrónico o dirección de usuario, contraseña, nombre de dominio, u otra información. Para las cuentas corporativas, ponte en contacto con el administrador del servidor para determinar qué información necesitas.

# **Configuración de sincronización general**

Permite que las aplicaciones sincronicen datos en el fondo, aunque no estés trabajando en ellas activamente.

De manera predeterminada, tus cuentas de Google se sincronizan automáticamente.A

- 1. Presiona **Inicio** > **Menú** y toca **Configuración del sistema** > **Cuentas y sincronización**.
- 2. Si ves *en la esquina superior derecha, tus cuentas se sincronizarán* automáticamente. Toca la cuenta cuyos datos desees sincronizar.
- 3. Toca los tipos de datos que deseas sincronizar automáticamente. (Una marca de verificación indica que esta función está activada).
- Nota: Si no deseas sincronizar tu cuenta de Google de forma automática, toca en la esquina superior derecha y confirma que se se muestra.
- Nota: Si deseas eliminar la cuenta, presiona Menú **[1]** y toca Eliminar cuenta.

# **Servicios de ubicación**

Tu equipo está equipado con la función de ubicación, la cual puede ser utilizada en la conexión con los servicios basados en ubicación. El menú de Servicios de ubicación permite a la red detectar tu posición. Al desactivar el menú de Servicios de ubicación, se oculta tu ubicación de todos excepto del **911**.

#### **Servicio ubicación de Google**

Este servicio utiliza Wi-Fi y/o redes de celulares para detectar tu ubicación.

- 1. Presiona **Inicio** > **Menú** y toca **Configuración del sistema** > **Servicios de ubicación**.
- 2. Selecciona la casilla de verificación **Servicio ubicación de Google**.
- 3. Lee el aviso y toca **Acepto**.

#### **Satélites de GPS**

Este servicio utiliza el GPS disponible para localizar exactamente tu ubicación dentro ciertas aplicaciones, como Google Maps.

- 1. Presiona **Inicio** > **Menú** y toca **Configuración del sistema** > **Servicios de ubicación**.
- 2. Selecciona la casilla de verificación **Satélites de GPS**.

### **Localización y búsqueda de Google**

Este servicio permite que Google utilice tu ubicación para aumentar los resultados de búsqueda y otros servicios.

- 1. Presiona **Inicio** > **Menú** y toca **Configuración del sistema** > **Servicios de ubicación**.
- 2. Selecciona la casilla de verificación **Localización y búsqueda de Google**.
- 3. Lee el aviso y toca **Acepto**.

# **Seguridad**

Los menús de configuración de Seguridad te permiten establecer la seguridad del equipo, códigos de bloqueo, las contraseñas, configuración del administrador y más.

### **Bloqueo de pantalla**

Puedes optar por la forma de cómo actúa tu equipo al encender la pantalla de tu equipo. De manera predeterminada, debes recorrer el botón de bloqueo en la pantalla. Consulta *[Encender la pantalla](#page-11-0) y desbloquearla*.

Puedes aumentar la seguridad de tu equipo dibujando un patrón de desbloqueo correcto en la pantalla, ingresando una contraseña o PIN correcto para desbloquear las teclas de control, los botones y la pantalla táctil del equipo.

Después de cinco intentos fallidos por ingresar el patrón, PIN o contraseña correcto, tendrás que esperar 30 segundos antes de volver a intentarlo.

Para utilizar un patrón:

- 1. Presiona **Inicio** > **Menú** y toca **Configuración del sistema** > **Seguridad** > **Bloqueo de pantalla**.
- 2. Toca **Patrón**.
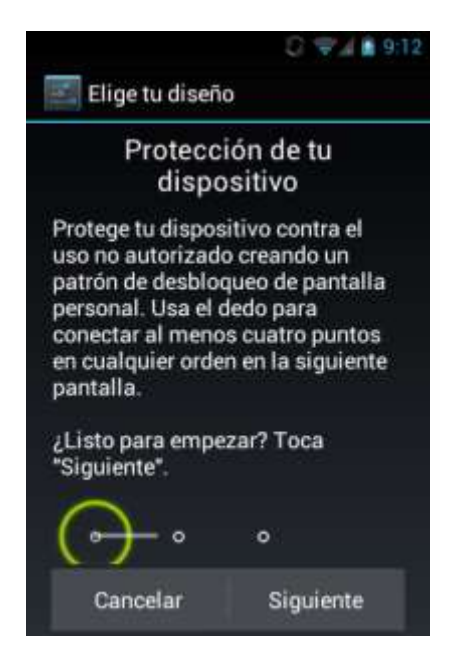

- 3. Lee la información en la pantalla y estudia el patrón de ejemplo en la pantalla y toca **Siguiente**.
- 4. Dibuja el patrón de desbloqueo de pantalla conectando al menos cuatro puntos en dirección vertical, horizontal o diagonal. Levanta el dedo de la pantalla cuando termines. El equipo registra el patrón.
- 5. Toca **Continuar**.
- 6. Cuando se te indique, dibuja el patrón de desbloqueo de la pantalla otra vez y luego toca **Confirmar**.

#### **Nota:** Quita la marca de la casilla de verificación **Utilizar un patrón visible** si no deseas que el equipo te muestre el patrón de desbloqueo en la pantalla al desbloquearla.

Para utilizar un PIN

- 1. Presiona **Inicio** > **Menú** y toca **Configuración del sistema** > **Seguridad** > **Bloqueo de pantalla**.
- 2. Toca **PIN**.
- 3. Ingresa un PIN y toca **Continuar**.
- 4. Ingresa tu PIN otra vez y toca **Aceptar** para confirmarlo.

Para utilizar una contraseña:

1. Presiona **Inicio** > **Menú** y toca **Configuración del sistema** > **Seguridad** > **Bloqueo de pantalla**.

- 2. Toca **Contraseña**.
- 3. Ingresa una contraseña y toca **Continuar**.
- 4. Ingresa tu contraseña otra vez y toca **Aceptar** para confirmarla.
- **Nota:** Selecciona la casilla de verificación **Vibrar al tacto** si deseas que el equipo vibre al dibujar el patrón o al ingresar el PIN.
- **Nota:** Toca **Bloquear automáticamente** para seleccionar el tiempo de duración antes de que se active la función bloqueo de pantalla.
- **Nota:** Selecciona la casilla de verificación **Bloquear al encender** si deseas que la función de bloqueo de pantalla active al presionar el botón de **encendido**.
- **Nota:** Toca **Datos de propietario** para ingresar la información que se muestra en la pantalla de bloqueo.

Para cambiar o desactivar el bloqueo de pantalla:

- 1. Presiona **Inicio** > **Menú** y toca **Configuración del sistema** > **Seguridad** > **Bloqueo de pantalla**.
- 2. Extrae el patrón de desbloqueo de pantalla o ingresa el PIN o la contraseña y toca **Siguiente**.
- 3. Toca **Ninguna** para desactivar la seguridad de desbloqueo de pantalla.

 $-$  O  $-$ 

Toca **Inhabilitar seguridad** para volver al patrón de bloqueo predeterminado.

## **Cifrar datos**

Puedes cifrar tu equipo y la tarjeta SD instalada en tu equipo. Para el cifrado y descifrado, necesitas un PIN o una contraseña para bloquear la pantalla. (Consulta *[Bloqueo de pantalla](#page-143-0)* para establecer un PIN o una contraseña). No puedes usar otras funciones incluso realizar o recibir llamadas telefónicas durante el proceso de cifrado.

**Advertencia:** Para descifrar tu equipo, necesitas restablecer tu equipo a la configuración original de fábrica, que borra todos los datos de almacenamiento de aplicación del equipo.

**Advertencia:** Para descifrar tu tarjeta SD, necesitas formatear la tarjeta, que elimina de forma permanente todos los archivos almacenados en la tarjeta.

- 1. Carga tu batería suficiente y conecta el equipo a una toma de corriente.
- 2. Presiona **Inicio** > **Menú** y toca **Configuración del sistema** > **Seguridad** > **Encriptar datos**.
- 3. Selecciona una opción:
	- **Teléfono y Tarjeta SD** para cifrar tu equipo y la tarjeta SD instalada en tu equipo.
	- **Teléfono** para cifrar sólo tu equipo.
	- **Tarjeta SD** para cifrar sólo la tarjeta SD instalada.
- 4. Lee el mensaje y toca **Siguiente**.
- 5. Ingresa un PIN o una contraseña para el bloqueo de pantalla y toca **Siguiente**.
- 6. Lee el mensaje y toca **Encriptar**.

## **Advertencia:** No retires la tarjeta SD mientras haces el cifrado de la tarjeta SD, de otra forma perderás algunos o todos tus datos.

## **Contraseñas**

Puedes ocultar tu contraseña o número PIN mientras los escribes.

- 1. Presiona **Inicio** > **Menú** y toca **Configuración del sistema** > **Seguridad**.
- 2. Quita la marca de la casilla de verificación **Mostrar las contraseñas**.

## **Administración del equipo**

Puedes desactivar la autoridad para ser administrador del equipo en ciertas aplicaciones. Si está desactivada, la cuenta que agregaste típicamente perderá algunas funciones en sus aplicaciones, como la habilidad para sincronizar correos electrónicos nuevos o eventos del calendario con tu equipo.

- 1. Presiona **Inicio** > **Menú** y toca **Configuración del sistema** > **Seguridad** > **Administradores del dispositivo**.
- 2. Toca la aplicación en la cual deseas desactivar la autoridad para ser administrador del equipo.

## **Fuentes desconocidas**

Sigue los pasos siguientes para instalar aplicaciones fuera de Google Play.

- 1. Presiona **Inicio** > **Menú** y toca **Configuración del sistema** > **Seguridad**.
- 2. Selecciona la casilla de verificación **Fuentes desconocidas** y toca **Aceptar**.

## **Almacenamiento de credenciales**

Puedes ver las credenciales de confianza en el sistema del equipo.

- 1. Presiona **Inicio** > **Menú** y toca **Configuración del sistema** > **Seguridad** > **Credenciales de confianza**.
- 2. Toca un elemento para leer la información.

Puedes instalar certificados cifrados desde la tarjeta SD.

- 1. Presiona **Inicio** > **Menú** y toca **Configuración del sistema** > **Seguridad** > **Instalar desde la tarjeta SD**.
- 2. Toca un certificado disponible.
- 3. Sigue las instrucciones en la pantalla.

Puedes eliminar todos los certificados en tu equipo.

- 1. Presiona **Inicio** > **Menú** y toca **Configuración del sistema** > **Seguridad** > **Eliminar credenciales**.
- 2. Toca **Aceptar**.

## **Teclado e idioma**

La configuración de Teclado e idioma de tu equipo te permite seleccionar un idioma para las pantallas y los menús del equipo, así como administrar un diccionario de usuario personal. La configuración del teclado te permite seleccionar un método de entrada preferido, la configuración de control del teclado y más. Para más detalles, consulta *[Ingresar texto](#page-20-0)*.

Este menú también ofrece la configuración cuando se usa la función de voz. Consulta *[Configuración de texto a voz](#page-119-0)* y *[Búsqueda por voz](#page-119-1)*.

## **Idioma**

Puedes elegir visualizar los menús en la pantalla de tu teléfono en inglés o en español.

- 1. Presiona **Inicio** > **Menú** y toca **Configuración del sistema** > **Teclado e idioma > Idioma**.
- 2. Toca **English** o **Español**.

## **Hacer una copia de seguridad y restablecer**

## **Hacer una copia de seguridad de mis datos**

Puedes hacer una copia de seguridad de tu configuración en un servidor de Google.

1. Presiona **Inicio** > **Menú** y toca **Configuración del sistema** > **Copia de seguridad y restablecer**.

2. Selecciona la casilla de verificación **Hacer una copia de seguridad de mis datos** para activar esta función.

## **Cuenta de copia de seguridad**

Especifica una cuenta de copia de seguridad para hacer una copia de seguridad de tu configuración.

- 1. Presiona **Inicio** > **Menú** y toca **Configuración del sistema** > **Copia de seguridad y restablecer**.
- 2. Toca **Cuenta de copia de seguridad**.
- 3. Selecciona una cuenta desde la lista mostrada.
	- o -

Toca **Agregar cuenta** y sigue las instrucciones en la pantalla.

## **Restaurar automáticamente**

Activa esta opción para restaurar las configuraciones y los otros datos cuando instalas una aplicación.

- 1. Presiona **Inicio** > **Menú** y toca **Configuración del sistema** > **Copia de seguridad y restablecer**.
- 2. Selecciona la casilla de verificación **Restaurar automáticamente**.

## **Restablecer valores de fábrica**

El menú de Copia de seguridad y restablecer de tu equipo incluye la opción Restablecer valores de fábrica. Esta opción te permite restablecer el equipo a la configuración original de fábrica, lo que borra todos los datos del almacenamiento de aplicaciones del equipo, incluso las siguientes opciones.

- Tu cuenta de Google
- Todas otras cuentas de correo electrónico y de redes sociales
- Los datos y la configuración del sistema y de aplicación
- Las aplicaciones descargadas

Para restablecer tu equipo:

1. Presiona **Inicio** > **Menú** y toca **Configuración del sistema** > **Copia de seguridad y restablecer**.

- 2. Toca **Restablecer valores de fábrica** y lee la información de Restablecer valores de fábrica.
- 3. Toca **Restablecer dispositivo**.
- 4. Toca **Eliminar todo**. El equipo se apagará y restablecerá a sí mismo. Este proceso podría tomar hasta 10 minutos.

## **Configuración de Sistema**

## **Fecha y hora**

Tu equipo obtiene la información de la fecha y la hora usando la fecha, hora y zona horaria proporcionadas por la red. Estos valores se pueden cambiar manualmente.

- 1. Presiona **Inicio** > **Menú** y toca **Configuración del sistema** > **Fecha y hora**.
- 2. Quita la marca de la casilla de verificación **Fecha y hora automáticas**, si es necesario.
- 3. Quita la marca de la casilla de verificación **Zona horaria automática**, si es necesario.
- 4. Toca **Establecer fecha** y ajusta la fecha, mes y año tocando **de la colección de la contra**, o deslizando cada elemento verticalmente. Toca **Establecer** cuando hayas terminado.
- 5. Toca **Establecer la hora** y ajusta la hora y minutos, y selecciona a.m. o p.m. tocando o , o deslizando cada elemento verticalmente. Toca **Establecer** cuando hayas terminado.
- 6. Toca **Seleccionar zona horaria** y luego selecciona una zona horaria desde la lista en la pantalla. Desplázate hacia abajo de la lista para ver las zonas horarias adicionales.
- 7. Toca **Usar formato de 24 hs** para alternar entre el formato de 12 horas y 24 horas.
- 8. Toca **Formato de fecha** para seleccionar cómo visualizar la información de fecha en tu equipo.

## **Accesibilidad**

Puedes descargar las aplicaciones relacionadas a la accesibilidad o configurar el ajuste de la accesibilidad de tu equipo.

#### **Nota:** También puedes activar la configuración de TTY (teletipo, también conocido como TDD o teléfono de texto). Consulta *[Modo TTY](#page-39-0)*.

## **Servicios**

Este menú te proporciona la lista de aplicaciones relacionadas con la accesibilidad. Toca la aplicación y configura sus ajustes.

- 1. Presiona **Inicio** > **Menú** y toca **Configuración del sistema** > **Accesibilidad**.
- 2. Toca la aplicación para configurar su configuración.

## **TalkBack**

TalkBack proporciona información hablada para ayudar a los usuarios con baja visión.

- 1. Presiona **Inicio** > **Menú** y toca **Configuración del sistema** > **Accesibilidad** > **TalkBack**.
- 2. Para activarlo, toca No. 7, lee el mensaje y luego toca Aceptar. Aparecerá **10 sín.**
- 3. Toca **CONFIGURACIÓN** y configura la configuración de TalkBack.

#### **Sistema**

Este menú configura la configuración de accesibilidad del sistema en tu equipo.

- 1. Presiona **Inicio** > **Menú** y toca **Configuración del sistema** > **Accesibilidad**.
- 2. Configura la siguiente configuración del sistema de accesibilidad:
	- **Texto grande** para usar fuentes de gran tamaño en la pantalla.
	- **El botón de activado finaliza la llamada.** para usar el botón de **encendido** para finalizar una llamada.
	- **Rotar automáticamente la pantalla** para cambiar automáticamente la orientación de algunos contenidos en la pantalla al girar el equipo hacia un lado.
	- **Decir contraseñas** para permitir que tu equipo diga la contraseña ingresada.
	- **Exploración táctil** para permitir que tu equipo hable o escriba las descripciones de qué está debajo de tu dedo (cuando **TalkBack** está activado).
	- **Retraso entre tocar y mantener presionado** para establecer el tiempo de retraso cuando la pantalla táctil reconoce la operación de tocar y mantener presionado.
	- **Instalar sec. de comandos web** para instalar secuencias de comandos web que hacen que el contenido web sea más accesible.

## **Opciones del desarrollador**

Estos menús son específicos para desarrollo de aplicaciones. A menos que tengas una razón específica para cambiar cualquiera de estas configuraciones, debes dejarlas con las configuraciones predeterminadas.

## **Acerca del dispositivo**

El menú de Acerca del dispositivo te permite acceder a la información del teléfono importantes, incluso tu número de teléfono y ver la información legal.

## **Actualización del sistema**

De vez en cuando, las actualizaciones pueden estar disponibles para tu equipo. Puedes descargar y aplicar actualizaciones a través del menú de actualización del sistema.

## **Actualización del software Kyocera**

Esta opción te provee el último sistema operativo (SO) Android y el software de tu equipo mediante una conexión vía ondas aéreas.

Antes de actualizar el firmware de tu equipo:

Asegúrate de hacer una copia de seguridad de toda la información crítica antes de actualizar el firmware de tu equipo.

Para hacer copias de seguridad de la información de tu cuenta:

- 1. Presiona **Inicio** > **Menú** y toca **Configuración del sistema** > **Cuentas y sincronización**.
- 2. Toca la cuenta que contiene los datos de los que deseas hacer una copia de seguridad ahora.
- 3. Presiona **Menú** y toca **Sincronizar ahora**.

Como una precaución adicional, para proteger los datos en tu tarjeta microSD, retírala de tu equipo antes de iniciar el proceso de actualización.

Para actualizar el firmware Kyocera:

- 1. Presiona **Inicio** > **Menú** y toca **Configuración del sistema** > **Actualiz. del sistema** > **Actualizar software Kyocera.**
- 2. Sigue las instrucciones en la pantalla.

Para confirmar el firmware actual del equipo:

- 1. Presiona **Inicio** > **Menú** y toca **Configuración del sistema** > **Acerca del dispositivo**.
- 2. Desplázate hasta el número de versión.

Para volver a instalar la aplicación de Google:

Tus compras de aplicaciones de Google™ se cargan en forma remota y se pueden volver a instalar después de aplicarse la actualización.

- 1. Conéctate a tu cuenta de Google mediante el equipo.
- 2. Presiona Inicio **Q** y toca **(iii)** > **Play Store**.
- $3.$  Toca  $\equiv$  en la parte superior izquierda de la pantalla, o mantén tocado el extremo izquierdo de la pantalla y deslízalo hacia la derecha, y toca **Mis aplicaciones**.
- 4. Desplázate por la lista de aplicaciones de Google descargadas anteriormente y elige la que deseas volver a instalar.
- 5. Sigue las instrucciones en la pantalla.

## **Notas**

- Las instrucciones para realizar tareas en esta guía pueden cambiar dependiendo de la versión de software del equipo.
- Todas las pantallas e imágenes de iconos que aparecen en esta guía son simulaciones. Las pantallas reales pueden variar.

## **Derechos de autor**

© 2014 Kyocera Corporation. Todos los derechos reservados. Todas las demás marcas comerciales son propiedad de sus respectivos dueños. KYOCERA es una marca comercial registrada de Kyocera Corporation.

Android, Google Play, Google Maps, Gmail, Google Talk y YouTube son marcas registradas de Google, Inc.

La marca de palabra Bluetooth $^{\circ}$  y sus logotipos son marcas comerciales registradas de Bluetooth SIG, Inc. y cualquier uso de esas marcas por parte de Kyocera Corporation es hecho bajo licencia. Las demás marcas y nombres comerciales pertenecen a sus respectivos propietarios.

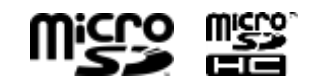

Los logotipos de microSD y microSDHC son marcas comerciales de SD-3C, LLC.

Swype y los logotipos de Swype son marcas comerciales registradas o marcas comerciales de Nuance Communications, Inc. © 2014 Nuance Communications, Inc. Todos los derechos reservados.

# **Índice**

Accesibilidad, 140 Actualización del sistema, 142 Administración del equipo, 137 Alarma, 107 Cambiar, 108 Almacenamiento de credenciales, 137 Anclaje a red y zona activa portátil, 124 Aplicaciones, 66 Barra de estado, 10 Batería, 1 Cargar, 2 Instalar, 1 Retirar, 117 Bloqueo de pantalla, 134 Cambiar, 136 Contraseña, 135 Inhabilitar seguridad, 136 Patrón, 134 PIN, 135 Bluetooth, 112 Activar o desactivar, 112 Desconectar, 114 Desvincular, 114 Enviar, 115 Menú, 112 Recibir, 115 Vincular, 113 Brillo, 129 Búsqueda por voz, 110 Calculadora, 109 Calendario, 101 Agregar un evento, 101 Alertas de evento, 102 Eliminar eventos, 105 Invitar personas, 102 Mostrar u ocultar, 106 Sincronizar, 106 Ver eventos, 103 Cámara Abrir, 89 Acercar o alejar, 95

Cerrar, 91 Configuración, 93 Pantalla de revisión, 91 Pantalla de visor, 89 Tomar una foto, 91 Compartir fotos Picasa, 100 Compartir fotos y videos, 98 Bluetooth, 99 Correo electrónico, 98 Gmail, 98 Mensaje Multimedia, 99 Compartir fotos y videos Share Google+, 99 Compartir videos YouTube, 100 Conexión de datos Indicadores y estado, 77 Configuración, 122 Configuración de seguridad, 134 Bloqueo de pantalla, 134 Cifrar datos, 136 Contraseñas, 137 Configuración de ubicación, 133 Contestar una llamada, 26 Copiar, 20 Correo de voz, 27 Configuración, 28 Configurar, 27 Notificación, 27 Recuperar mensajes, 27 Correo electrónico, 47 Administrar bandeja de entrada, 51 Agregar una cuenta, 48 Configuración de la cuenta, 52 Configuración general, 51 Cuenta corporativa, 48 Eliminar una cuenta, 53 Redactar y enviar, 49 Ver y responder, 50 Cricket Shop, 69 Cuenta de Google Crear, 44 Iniciar sesión, 45

Cuentas y sincronización, 132 Agregar cuenta, 132 Configuración de sincronización general, 133 Derechos de autor, 145 Entrada de texto, 12 Entretenimiento, 66 Equipo Apagar, 3 Encender, 2 Información general, 4 Espacio de almacenamiento, 131 Evolve Money, 74 Fecha y hora, 140 Fondo de pantalla, 9, 130 Fotos, 89 Compartir, 98 Editar, 96 Menú de opciones, 96 Recortar, 97 Rotar, 97 Galería, 94 Abrir, 94 Cerrar, 96 Ver, 95 Gmail, 44 Acceder a, 45 Cuenta de Google, 44 Enviar un mensaje, 46 Leer y responder a los mensajes, 47 Google Maps, 69 Google Play, 66 Play Store, 66 Google Talk, 61 Administrar amigos, 63 Configuración, 64 Indicadores de celulares, 64 Iniciar sesión y chatear, 61 Salir de la sesión, 64 Hacer una copia de seguridad, 138 Herramientas, 101 Identificador de llamadas, 28 Idioma, 138 Información 911 mejorada (E911), 24 Ingresar texto, 12

Internet Móvil, 73 Llamada de emergencia, 23 Llamada en espera, 29 Llamada por Internet, 25 Llamadas entrantes Contestar, 26 Rechazar, 26 Rechazar y enviar un mensaje, 26 Silenciar el tono de llamada, 26 Llamadas telefónicas Con pausas, 24 Desde el registro de llamadas, 22 Desde Mensaje de texto, 23 Desde Personas, 23 Llamada de emergencia, 23 Marcación del código más, 25 Realizar llamadas, 22 Recibir, 26 Usando el teclado del teléfono, 22 Usando llamada por Internet, 25 Llamadas tripartitas, 29 Marcador de voz, 109 Marcas registradas, 145 Mensaje de texto Realizar una llamada desde, 23 Mensajes de texto y multimedia (MMS), 54 Administrar mensajes, 57 Configuración, 59 Mensaje de borrador, 56 Mensajes nuevos, 57 Redactar mensajes de texto, 54 Redactar un mensaje multimedia, 55 Mi ubicación, 133 Modo avión, 124 Modo Eco, 111 Modo silencioso, 127 Modo TTY, 31 Música, 72 Muve Music, 72 My Account, 74 Navegador, 77 Configuración avanzada, 82 Configuración de accesibilidad, 82 Configuración de administración de ancho de banda, 83

Configuración de laboratorios, 83 Configuración de privacidad, 81 Configuración de seguridad, 81 Configuración del sitio web, 84 Configuración general, 80 Iniciar, 76 Leer sin conexión, 85 Marcadores, 85 Menú, 78 Motor de búsqueda, 84 Navegar, 77 Página principal, 85 Restablecer, 84 Seleccionar texto, 79 Navigation, 69 Notificación predeterminada, 128 Notificaciones, 10 Opciones del desarrollador, 141 Opciones durante una llamada, 34 Pantalla Apagar, 3 Encender, 3 Pantalla de Inicio, 7 Información general, 7 Pantallas extendidas, 8 Personalizar, 8 Pantalla táctil Navegar, 6 Teclado, 12 Pegar, 20 Personas, 37 Agregar una nueva entrada, 39 Compartir las entradas, 42 Compartir una entrada, 43 Editar una entrada, 40 Guardar un número de teléfono, 40 Mostrar, 37 Play Music, 72 Biblioteca, 72 Hacer copias de seguridad, 73 Reproducir, 72 Privacidad de voz, 32 Reenvío de llamada, 29 Registro de llamadas, 35

Eliminar, 36 Opciones, 35 Ver, 35 Reintento automático, 31 Reloj, 106 Restablecer valores de fábrica, 139 Restricción de llamadas, 33 Roaming, 124 Rotar automáticamente la pantalla, 130 Seguridad de proximidad, 130 Servicios de Cricket Cricket Navigator, 71 Cricket Shop, 69 Cricket411, 73 Internet Móvil, 73 Muve Music, 72 My Account, 74 Servicios de datos, 76 Suspender, 130 Swype, 16 Configuración, 19 Diccionario del usuario, 18 Información general de teclado, 16 Texto por voz, 18 Tamaño de letra, 130 Tarjeta microSD, 117 Desmontar y montar, 120 Dispositivo multimedia, 121 Extraer, 117 Formatear, 119 Información de memoria, 119 Insertar, 118 Unidad USB, 120 Teclado Android, 12 Swype, 16 Teclado de Android, 12 Configuración, 15 Diccionario del usuario, 14 Información general, 12 Texto por voz, 14 Teléfono, 22 Temporizador de llamadas, 32 Texto a voz, 110

Texto por voz Swype, 18 Teclado de Android, 14 Tono de llamada, 127 Uso de datos, 122 Vibración Patrón, 128 Vibrar y sonar, 128 Videos, 91 Compartir, 98 Configuración, 93 Grabar, 93 Pantalla de visor, 92 Ver, 96 Volumen, 127 Web, 75 Wi-Fi, 75 Conectar, 75 Conectar a una red Wi-Fi diferente, 76 Configuración, 122 Estado, 76 YouTube, 60 Zona activa Wi-Fi portátil, 86